# **OPERATING INSTRUCTIONS**Руководство по эксплуатации

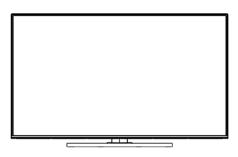

colour television with remote control Жидкокристаллический телевизор

55Q9700TT

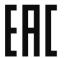

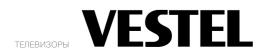

| Table of Contents                     |
|---------------------------------------|
| Safety Information                    |
| Accessories Included4                 |
| Features4                             |
| Stand Installation & Wall Mounting5   |
| Antenna Connection5                   |
| Other Connections6                    |
| Turning On/Off the TV7                |
| TV Control & Operation7               |
| Remote Control8                       |
| Initial Setup Wizard9                 |
| Home Screen                           |
| Live TV Mode Menu Content12           |
| Channels                              |
| TV Options                            |
| Record14                              |
| Settings14                            |
| Network & Internet14                  |
| Channel14                             |
| Accounts & Sign In                    |
| Apps                                  |
| Channel List                          |
| Programme Guide                       |
| Connecting to the Internet 23         |
| Multi Media Player                    |
| From USB Connection                   |
| USB Auto Play Feature                 |
| USB Recording                         |
| Instant Recording27                   |
| Watching Recorded Programmes27        |
| Timeshift Recording27                 |
| Disk Format27                         |
| Schedule List27                       |
| CEC                                   |
| Google Cast                           |
| HBBTV System29                        |
| Quick Standby Search29                |
| Software Update29                     |
| Troubleshooting & Tips29              |
| HDMI Signal Compatibility30           |
| Supported File Formats for USB Mode31 |
| Video Decoder31                       |
| Video Encoder32                       |
| Audio32                               |

| Picture       | 3 |
|---------------|---|
| Subtitle      | 3 |
| Specification | 3 |
| iconcos       | 3 |

# Safety Information

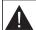

# CAUTION RISK OF ELECTRIC SHOCK DO NOT OPEN

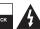

CAUTION: TO REDUCE THE RISK OF ELECTRIC SHOCK DO NOT REMOVE COVER (OR BACK) NO USER-SERVICEABLE PARTS INSIDE. REFER SERVICING TO QUALIFIED SERVICE PERSONNEL.

In extreme weather (storms, lightning) and long inactivity periods (going on holiday) disconnect the TV set from the

The mains plug is used to disconnect TV set from the mains and therefore it must remain readily operable. If the TV set is not disconnected electrically from the mains, the device will still draw power for all situations even if the TV is in standby mode or switched off.

Note: Follow the on screen instructions for operating the related features

# IMPORTANT - Please read these instructions fully before installing or operating

MARNING: This device is intended to be used by persons (including children) who are capable / experienced of operating such a device unsupervised, unless they have been given supervision or instruction concerning the use of the device by a person responsible for their safety.

- . Use this TV set at an altitude of less than 5000 metres above the sea level, in dry locations and in regions with moderate or tropical climates.
- . The TV set is intended for household and similar indoor use but may also be used in public places.
- · For ventilation purposes, leave at least 5cm of free space around the TV.
- . The ventilation should not be impeded by covering or blocking the ventilation openings with items, such as newspapers, table-cloths, curtains, etc.
- The power cord/plug should be easily accessible. Do not place the TV. furniture, etc. on the power cord. A damaged power cord/plug can cause fire or give you an electric shock. Handle the power cord by the plug, do not unplug the TV by pulling the power cord. Never touch the power cord/plug with wet hands as this could cause a short circuit or electric shock Never make a knot in the power cord or tie it with other cords. When damaged it must be replaced, this should only be done by qualified personnel.
- . Do not expose the TV to dripping or splashing of liquids and do not place objects filled with liquids, such as vases, cups, etc. on or over the TV (e.g. on shelves above the TV).

- Do not expose the TV to direct sunlight or do not place open flames such as lit candles on the top of or near the TV.
- · Do not place any heat sources such as electric heaters, radiators, etc. near the TV set.
- Do not place the TV on the floor or inclined surfaces.
- To avoid danger of suffocation, keep plastic bags out of the reach of babies, children and domestic animals.
- · Carefully attach the stand to the TV. If the stand is provided with screws, tighten the screws firmly to prevent the TV from tilting. Do not over-tighten the screws and mount the stand rubbers properly.
- Do not dispose of the batteries in fire or with hazardous or flammable materials

# WARNING

- · Batteries must not be exposed to excessive heat such as sunshine, fire or the like,
- · Excessive sound pressure from earphones or headphones can cause hearing loss.

ABOVE ALL - NEVER let anvone, especially children, push or hit the screen, push anything into holes, slots or any other openings in the TV.

| A Caution                | Serious injury or death risk    |
|--------------------------|---------------------------------|
| A Risk of electric shock | Dangerous voltage risk          |
| ⚠ Maintenance            | Important maintenance component |

#### Markings on the Product

The following symbols are used on the product as a marker for restrictions and precautions and safety instructions. Each explanation shall be considered where the product bears related marking only. Note such information for security reasons.

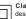

Class II Equipment: This appliance is designed in such a way that it does not require a safety connection to electrical earth.

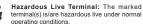

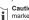

Caution, See Operating Instructions: The marked area(s) contain(s) user replaceable coin or button cell batteries.

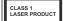

Class 1 Laser Product: This product contains Class 1 laser source that is safe under reasonably foreseeable conditions of operation.

English - 1 -

English - 2 -

#### WARNING

Do not ingest the battery, Chemical Burn Hazard
Tibroduct or the accessories supplied with the product may contain a coin/button cell battery. If the coin/
button cell battery is swallowed, it can cause severe
internal burns in just 2 hours and can lead to death.
Keep new and used batteries away from children.

If the battery compartment does not close securely, stop using the product and keep it away from children. If you think batteries might have been swallowed or placed inside any part of the body, seek immediate medical attention.

#### -----

A television may fall, causing serious personal injury or death. Many injuries, particularly to children, can be avoided by taking simple precautions such as:

- ALWAYS use cabinets or stands or mounting methods recommended by the manufacturer of the television set.
- ALWAYS use furniture that can safely support the television set.
- ALWAYS ensure the television set is not overhanging the edge of the supporting furniture.
   ALWAYS educate children about the dangers of
- climbing on furniture to reach the television set or its controls.
- ALWAYS route cords and cables connected to your television so they cannot be tripped over, pulled or grabbed.
- NEVER place a television set in an unstable location.
   NEVER place the television set on tall furniture
- NEVER place the television set on tall furniture (for example, cupboards or bookcases) without anchoring both the furniture and the television set to a suitable support.
- NEVER place the television set on cloth or other materials that may be located between the television set and supporting furniture.
- NEVER place items that might tempt children to climb, such as toys and remote controls, on the top of the television or furniture on which the television is placed.
- The equipment is only suitable for mounting at heights ≤2 m.

If the existing television set is going to be retained and relocated, the same considerations as above should be applied.

# Annaratus connected to the protective

Apparatus connected to the protective earthing of the building installation through the MAINS connection or through other apparatus with a connection to protective earthing—and to a television distribution system using coaxial cable, may in some circumstances create a fire hazard. Connection to a television distribution system has therefore to be provided through a device providing electrical isolation below a certain frequency range (galvanic isolator).

# WALL MOUNTING WARNINGS

- Read the instructions before mounting your TV on the wall.
- The wall mount kit is optional. You can obtain from your local dealer, if not supplied with your TV.
- Do not install the TV on a ceiling or on an inclined wall.
- Use the specified wall mounting screws and other accessories.
- Tighten the wall mounting screws firmly to prevent the TV from falling. Do not over-tighten the screws.

Figures and illustrations in these operating instructions are provided for reference only and may differ from the actual product appearance. Product design and specifications may be changed without notice.

# Introduction

Thank you for choosing our product. You'll soon be enjoying your new TV. Please read these instructions carefully. They contain important information which will help you get the best from your TV and ensure safe and correct installation and operation.

# Accessories Included

- · Remote Control
- Ratteries: 2 x AAA
- · Operating Instructions
- · Power Cord

# **Features**

- · Remote controlled colour TV
- Android<sup>™</sup> operating system
- · Google Cast
- · Voice Search (optional)
- Fully integrated digital terrestrial/cable/satellite TV (DVB-T-T2/C/S2)
- HDMI inputs to connect other devices with HDMI sockets
- · USB input
- · Stereo sound system
- Teletext
- · Headphone connection
- · Automatic programming system
- Manual tuning
- Sleep timer
- · On/Off timer
- · Switch off timer
- · Picture off function
- · No signal auto power off function
- . Ethernet (LAN) for Internet connectivity and service
- · 802.11 a/b/g/n/ac built in WLAN Support
- HbbTV

# Ultra HD (UHD)

The TV supports Ultra HID (Ultra High Definition - also known as 4K) which provides resolution of 3840 x 2160 (4K:2K). It equals 4 times the resolution of Full HD TV by doubling the pixel count of the Full HD TV both horizontally and vertically. Ultra HD content is supported via native and market applications, HDMI, some of the Over-the-Top (OTT) services, USB inputs and over DVB-T2 and DVB-S2 broadcasts.

# High Dynamic Range (HDR) / Hybrid Log-Gamma (HLG)

Using this feature the TV can reproduce greater dynamic range of luminosity by capturing and then combining several different exposures. HDR/HLG promises better picture quality thanks to brighter, more realistic highlights, more realistic colour and other improvements. It delivers the look that filmmakers intended to achieve, showing the hidden areas of dark shadows and sunlight with full clarity, colour and detail, HDR/HLG content is supported via native and market applications, HDMI, USB inputs and over DVB-S broadcasts. When the input source is set to the related HDMI input press the Menu button and set the HDMI EDID Version option in the TV Options>Settings>Device Preferences>Inputs menu as FDID 2.0 or Auto FDID in order to watch HDR/HLG content, if the HDR/HLG content is received through an HDMI input. The source device should also be at least HDMI 2.0a compatible in this case.

# **Dolby Vision**

Dolby Vision™ delivers a dramatic visual experience, astonishing brightness, exceptional contrast, and vivid colour, that brings entertainment to life. It achieves this stunning image quality by combining HDR and wide colour gamut imaging technologies. By increasing the brightness of the original signal and using a higher dynamic colour and contrast range. Dolby Vision presents amazing true-to-life images with stunning detail that other post-processing technologies in the TV aren't able to produce. Dolby Vision is supported via native and market applications, HDMI and USB inputs. When the input source is set to the related HDMI input press the Menu button and set the HDMI EDID Version option in the TV Options>Settings>Device Preferences>Inputs menu as EDID 2.0 or Auto EDID in order to watch Dolby Vision content, if the Dolby Vision content is received through an HDMI input. The source device should also be at least HDMI 2.0a. compatible in this case. In the Picture Mode menu three predefined picture modes will be available if Dolby Vision content is detected: Dolby Vision Bright, Dolby Vision Dark and Dolby Vision Vivid. All allow the user to experience the content in the way the creator originally intended with different ambient lighting conditions. To change the Picture Mode setting press the Menu button while watching the Dolby Vision content and go to Picture menu. While watching Dolby Vision Content via an application, except YouTube. Netflix and Multi Media Plaver, you will not be able to access the Picture menu and set the Picture Mode.

English - 3 - English - 4 -

# Stand Installation & Wall Mounting

# Assembling / Removing the pedestal Preparations

Take out the pedestal(s) and the TV from the packing case and put the TV onto a work table with the screen panel down on a clean and soft cloth (blanket, etc.).

- . Use a flat and firm table bigger than the TV.
- · Do not hold the screen panel part.
- Make sure not to scratch or break the TV.

## Assembling the pedestal

- Place the pedestal(s) on the mounting pattern(s) on the rear side of the TV.
- Insert the screws provided and tighten them gently until the pedestal(s) is/are properly fitted.

## Removing the pedestal from the TV

Be sure to remove the pedestal in the following way when using the wall mount bracket or repacking the TV.

- Put the TV onto a work table with the screen panel down on a clean and soft cloth. Leave the pedestal(s) protruding over the edge of the surface.
- . Unscrew the screws that fix the pedestal(s).
- · Remove the pedestal(s).

# When using the wall mount bracket

Your TV is also prepared for a VESA-compliant wall mount bracket. If it is not supplied with your TV, contact your local dealer to purchase the recommended wall mount bracket.

Holes and measurements for the wall mount bracket installation:

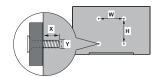

| VESA WALL MOUNT MEASUREMENTS |              |          |  |  |
|------------------------------|--------------|----------|--|--|
| Hole Pattern                 | w            | H<br>200 |  |  |
| Sizes (mm)                   | 200          |          |  |  |
| Screw Sizes                  |              |          |  |  |
|                              | min. (mm)    | 10       |  |  |
| Length (X)                   | max. (mm) 13 |          |  |  |
| Thread (Y)                   | M6           |          |  |  |

# **Antenna Connection**

Connect the aerial or cable TV plug to the aerial input (ANT) socket or satellite plug to the satellite input (LNB) socket located on the rear-left side of the TV.

## Rear-left side of the TV

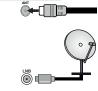

If you want to connect a device to the TV, make sure that both the TV and the device are turned off before making any connection. After the connection is done, you can turn on the units and use them.

# Other Connections

If you want to connect a device to the TV, make sure that both the TV and the device are turned off before making any connection. After the connection is done, you can turn on the units and use them.

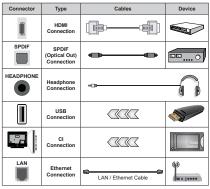

When using the wall mounting kit (contact your dealer to purchase one, if not supplied), we recommend that you plug in all cables before mounting the TV on the wall. Insert or remove the CI module only when the TV is SWITCHED OFF, You should refer to the module instruction manual for details of the settings. The USB inputs on the TV support devices up to 500mA. Connecting devices that have current value above 500mA may damage your TV. When connecting equipment using a HDMI cable to your TV, to guarantee sufficient immunity against parasitic frequency radiation and trouble-free transmission of high definition signals, such as 4K content, you have to use a high speed shielded (high grade) HDMI cable with ferrites.

English - 5 - English - 6 -

# Turning On/Off the TV

#### Connect power

# IMPORTANT: The TV set is designed to operate on 220-240V AC, 50 Hz socket.

After unpacking, allow the TV set to reach the ambient room temperature before you connect the set to the mains.

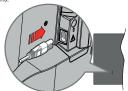

Plug one end (the two-hole plug) of the supplied detachable power cord into the power cord inlet on the rear side of the TV as shown above. Then plug the other end of the power cord into the amins socket outlet. The TV will switch on automatically.

Note: The position of the power cord inlet may differ depending on the model.

#### To switch on the TV from standby

If the TV is in standby mode the standby LED lights up. To switch on the TV from standby mode either:

- · Press the Standby button on the remote control.
- · Press the control button on the TV.

The TV will then switch on.

## To switch the TV into standby

The TV cannot be switched into standby mode via control button. Press and hold the **Standby** button on the remote control. **Power off** dialogue will appear on the screen. Highlight **OK** and press the **OK** button. The TV will switch into standby mode.

#### To switch off the TV

To power down the TV completely, unplug the power cord from the mains socket.

## Quick Standby Mode

In order to switch the TV into quick standby mode either:

- Press the **Standby** button on the remote.
- Press again to go back to operating mode.
- · Press the control button on the TV.

Press the control button again to go back to operating

Your TV continues to operate in the quick standby mode state, as it regularly checks for updates. This is

not a malfunction, it meets the requirements for energy consumption. In order to minimise energy consumption switch your TV into standby mode as explained above.

# TV Control & Operation

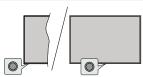

The control button allows you to control the Quick Standby-On function of the TV.

Note: The position of the control button may differ depending on the model.

To turn the TV off (Quick Standby): Press the control button to turn the TV into quick standby mode.

To turn the TV off (Standby): The TV cannot be switched into standby mode via control button.

To turn on the TV: Press the control button, the TV will turn on.

Note: Live TV settings menu OSD in Live TV mode cannot be

Note: Live TV settings menu OSD in Live TV mode cannot be displayed via the control button.

## Operation with the Remote Control

Press the Menu button on your remote control to display Live TV settings menu when in Live TV mode. Press Home button to display or return to the Home Screen of the Android TV. Use the directional buttons to move the focus, proceed, adjust some settings and press OK to make selections in order to make changes, set your preferences, enter a sub-menu, launch an application, etc. Press Back/Return to return to the previous menu screen.

#### Input Selection

Once you have connected external systems to your TV, you can switch to different input sources. Press the Source button on your remote control consecutively or use the directional buttons and then press the OK button to switch to different sources when in Live TV mode. Or enter the Inputs menu on the Home Screen, select the desired source from the list and press OK.

# Changing Channels and Volume

You can adjust the volume by using the **Volume** +/- buttons and change the channel in Live TV mode by using the **Programme** +/- buttons on the remote.

# Remote Control

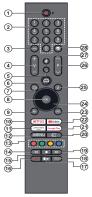

# Inserting the Batteries into the Remote

The remote may have a screw that secures the battery compartment cover onto the remote control (or this may be in a separate bag). Remove the screw, if the cover is screwed on previously. Then remove the battery compartment cover to reveal the battery compartment. Insert two 1.5V - size AAA batteries. Make sure the (+) and (-) signs match (observing correct polarity). Do not mix old and new batteries. Replace only with same or equivalent type. Place the cover back on. Secure the cover again with the screw, if any.

#### To pair remote with the TV

When the TV is turned on for the first time, a search for accessories will be performed after the initial setup starts. You will need to pair your remote control with your TV at this point.

Press and hold the **Source** button on the remote until the LED on the remote starts to blink, then release the **Source** button. That means the remote is in pairing mode.

Now you will wait for the TV to find your remote. Select the name of your remote and press **OK** when it appears on the TV screen.

When the pairing process is successful, the LED on the remote will go off. If the pairing process fails the remote will enter sleep mode after 30 seconds.

In order to pair your remote later on, you can go to **Settings** menu, highlight **Remotes & Accessories** option and press **OK** to start a search for accessories.

- Standby: Quick Standby / Standby / On
- Numeric buttons: Switches the channel in Live TV mode, enters a number or a letter in the text box on the geroep.
- the screen

  Language: Switches among sound modes (analogue TV), displays and changes audio language (digital TV, where available)
- 4. Volume +/-
- . Microphone: Activates the microphone on the remote
- Home: Opens the Home Screen
- Guide: Displays the electronic programme guide in Live TV mode
- OK: Confirms selections, enters sub-menus, views channel list (in Live TV mode)
- Back/Return: Returns to previous menu screen, goes one step back, closes open windows, closes teletext (in Live TV-Teletext mode)
- 10. Netflix: Launches the Netflix application
- Prime Video: Launches the Amazon Prime Video application
- Menu: Displays Live TV Settings menu (in Live TV mode), displays available setting options such as sound and picture
- Coloured Buttons: Follow the on-screen instructions for coloured button functions
- Rewind: Moves frames backwards in media such as movies
- 15. Stop: Stops the media being played
- 16. Record: Records programmes in Live TV mode
- Pause: Pauses the media being played, starts timeshift recording in Live TV mode
   Play: Starts to play selected media
- 18. Text: Opens and closes teletext (where available in Live TV mode)
- 19. Fast forward: Moves frames forward in media such
- as movies

  20. Source: Shows all available broadcast and content
- sources, is also used in pairing process of the remote.
- 21. Google Play: Launches the Google Play Store application
- 22. YouTube: Launches the YouTube application
- Exit: Closes and exits from Live TV Settings menus, closes the Home Screen, exits from any running application or menu or OSD banner, switches to last set source
- Directional buttons: Navigates menus, setting options, moves the focus or cursor, etc. sets record time and displays the subpages in Live TV-Teletext mode when pressed Right or Left. Follow the on-screen instructions.

  Info: Displays information about on-screen content
- Programme +/-: Increases/Decreases channel number in Live TV mode
- 27. Mute: Completely turns off the volume of the TV
- 28. Subtitles: Turns subtitles on and off (where available)
- 28. Subtitles: Turns subtitles on and off (where available)
  Standby Button

Press and hold the Standby button on the remote control. Power off dialogue will appear on the screen. Highlight OK and press the OK button. The TV will switch into standby mode. Press briefly and release to switch the TV into quick standby mode or to switch on the TV when in quick standby or standby mode.

English - 7 - English - 8 -

# **Initial Setup Wizard**

Note: Follow the on-screen instructions to complete the initial setup process. Use the directional buttons and the OK button on the remote to select, set, confirm and proceed.

When turned on for the first time, a welcome screen will be displayed. Select your language and press OK. Follow the on-screen instructions to setup your TV and install channels. The installation wizard will guide you through the setup process. You can perform initial setup anytime using the Factory reset option in the Settings-Device Preferences-About memu. You can access the Settings-Device Preferences-About memu. You can access the Settings menu from the Home screen or from the TV options menu in Live TV mode.

#### 1. Welcome Message and Language Selection

"Welcome" message will be displayed along with the language selection options listed on the screen. Select the desired language from the list and press OK to continue.

#### 2. Region/Country

In the next step select your region or country from the list and press **OK** to continue.

#### 3. Initial Setup

After the region/country selection you can start the initial setup wizard. Highlight Continue and press OK to proceed. You will not be able go back and change the language and region/country once you proceed. You need to change your language or region/country selection after this step, you will have to switch the TV into standby mode so the setup process starts from the beginning when you next switch on the TV. In order to do this, press and hold the Standby button. A dialogue will be displayed. Highlight OK and press OK and ores

## 4. Search for accessories

A search for accessories will be performed after the initial setup has started. Follow the on-screen instructions to pair your remote control (depends on the model of the remote control) and other wireless accessories with your TV. Press Back/Return button to end adding accessories and proceed.

## 5. Quick Setup

If you didn't priorly connect your TV to the Internet via Ethernet a screen will be displayed where you can transfer your Android phone's WLAN network and Google Account to your TV. Highlight Continue and press OR to proceed. Follow the on-screen instructions on your TV and your phone to complete the process. You can also skip this step by selecting Skip option. Some steps may be skipped depending on the settings made in this step.

If you did priorly connect your TV to the Internet via Ethernet a message will be displayed stating that you are connected. You can choose to continue with wired connection or change the network. Highlight **Change**  network and press OK if you want to use wireless connection instead of wired connection

#### 6 Network Connection

You will be directed to the next step automatically, if you connect your TV to the Internet via Ethernet at this point. If not, available wireless networks will be searched and listed on the next screen. Select your WLAN network from the list and press OK to connect. Enter the password using the virtual keyboard if the network by assword protected. Select the Other network option from the list, if the network that you want to connect has hidden SSID.

If you prefer not to connect to the Internet at this point you can skip this step by selecting **Skip** option. You can connect to the Internet later using **the Network & Internet** menu options in the **Settings** menu from the Home Screen or from the **TV options** menu in Iive TV mode.

This step will be skipped if internet connection has been established in the previous step.

#### 7. Network Privacy Policy

Network Privacy Policy screen will be displayed next. Read the related explanations displayed on the screen. You can use Up and Down directional buttons to scroll through and read the entire text. Highlight Accept and press OK on the remote to confirm and proceed. You can change this setting later using Network Privacy Policy option in the Settings>Network & Internet menu.

This step will be skipped if no internet connection has been established in the previous step.

# 8. Sign in to your Google account

If connection succeeds, you can sign in to your Google account on the next screen. You need to be signed in to a Google account in order to use Google services. This step will be skipped if no internet connection has been established in the previous step or if you already signed in to your Google account in Quick Setup step. By signing in, you will be able to discover new apps for videos, music and games on Google Play; get personalised recommendations from apps like YouTube; buy or rent the newest movies and shows on Google Play Movies & TV; access your entertainment and control your media. Highlight Sign In and press OK to proceed. You can sign in to your Google account wenter the process of the proceed of the process of the process of the proc

If you prefer not to sign in to your Google account at this point you can skip this step by selecting **Skip** option.

your password, or create a new account.

## 9. Terms of Service

Terms of Service screen will be displayed next. By continuing, you will agree to the Google Terms of Service, the Google Privacy Policy and the Google Play Terms of Service. Highlight **Accept** and press

OK on the remote to confirm and proceed. You can also view Terms of Service, Privacy Polley and Play Terms of Service on this screen. To display the content an internet connection is needed. A message will be displayed mentioning the web site address on which this information can also be viewed, in case internet access is not available.

#### 10. Google Services

Select each to learn more about each service, such as how to turn it on or off later. Data will be used according to Google's Privacy Policy. Highlight Accept and press OK to confirm your selection of these Google services settings.

Use location

You can allow or disallow Google and third party apps to use your TV's location information. Highlight Cocation and press OK to view detailed information and turn this feature on or off. You can change this setting later using Location status option in the Settings-Device Preferences-Location menu.

Help improve Android

Automatically send diagnostic information to Google, like crash reports and usage data from your device and apps. This information won't be used to identify you. Highlight Help improve Android and press OK to view detailed information and turn this feature on or off. You can change this setting later using the Settings-Device Preferences-Vlsage & Diagnostics menu.

Services and your privacy

Google Assistant sends services you talk to a unique code. That way, services can remember things live your preferences during conversations. You can view, manage and reset the data sent to services on each service's page in the Explore section of the Assistant mobile and Learn more at q.co/assistant/direset.

Information on Google services and some features of your TV will be displayed next. If you have signed in to your Google account in the previous steps, you can also turn on personal results for Assistant by choosing the related option when prompted. Press **OK** consecutively to proceed

#### 11. Password

Depending on the country selection you made in the earlier steps, you may be asked to define a 4-digit password (PIN) at this point. Press OK to proceed. The selected PIN cannot be '0000'. This PIN will be required in order to access some menus, content or to release locked channels, sources, etc. You will have to enter it if you are asked to enter a PIN for any menu operation later.

## 12. Select TV Mode

In the following step of the initial setup, you can set the TV's operation mode either as **Home** or as **Store**. **Store** option will configure your TV's settings for store environment. This option is intended only for store use. It is recommended to select **Home** for home use.

# 13. Chromecast built-in always available

Select your chromecast availability preference. If set as On your TV will be detected as a Google Cast device and allow Google Assistant and other services to wake your TV up to respond to Cast commands, even when on standby mode and the screen is off.

# 14. Tuner Mode

The next step is the selection of the tuner mode. Select your tuner preference to install channels for Live TV function. Antenna, Cable and Satellite options are available. Highlight the option that corresponds to your environment and press OK or Right directional button to proceed. If you don't want to perform a tuner scan highlight Skip and press OK.

When the channel scan with the selected tuner is completed, the installation wizard will bring you back to this step. In case you want to continue scanning channels with another tuner, you can proceed as explained below.

Antenna

If Antenna option is selected, you can choose to search for digital terrestrial and analogue broadcasts. On the next screen highlight the option you prefer and press OK to start the search or select Skip Scan to continue without performing a search.

**Note:** If the country selected does not have analogue broadcasts, analogue channels may not be searched.

If Cable option is selected, you can choose to search for digital cable and analogue broadcasts. If any available operator options will be listed on the Select Operator screen. Otherwise this step will be skipped. You can select only one operator from the list. Highlight the desired operator and press OK or the Right directional button to proceed. On the next screen highlight the option you prefer and press OK to start the search or select Skip Scan to continue without performing a search. If one of the digital channel search options is selected a configuration screen will be displayed next. Scan Mode, Frequency (KHz), Modulation, Symbol Rate (Ksym/s), Network ID options may need to be set. To perform a full scan set the Scan Mode as Full or Advanced if available. Depending on the selected operator and/or Scan Mode some options may not be available to be set.

**Note:** If the country selected does not have analogue broadcasts, analogue channels may not be searched.

Once you are done with setting available options, press the **Right** directional button to proceed. The TV will start to search available broadcasts.

Satellite

If Satellite option is selected, Antenna Type screen will be displayed next. If you have a Direct satellite system, you can proceed to the next step quickly by selecting the Next option here. Highlight More and press OK to set the antenna type manually. Single, Tone Burst, DISEGC and Unicable options are available. Highlight the antenna type that corresponds to your satellite system and press OK or the Right directional button to proceed to the next step.

Next screen will be Select Operator screen. You can select only one operator from the list. Highlight the desired operator and press OK or the Right directional button to proceed. Some of the options in the following steps may be preset and/or additional steps may be added or some steps may be skipped depending on the selected operator in this step. Check the parameters in each step before proceeding and adjust if necessary. You can highlight General and press OK or Right directional button to proceed with normal satellite installation.

LNB List screen will be displayed next. You may be able to set up different safetilies depending on the selected country, antenna type and operator in the previous steps. Highlight the desired satellite option and press OK or the Right directional button to set the parameters. The Satellite Status of the first satellite option will be set as On. In order to enable channel scan on the satellite, this option should be set as On first.

Following satellite parameters will be available. You may not be able to change all settings depending on the previous selections.

Satellite Status: Set the status option to On to enable channel search on the selected satellite. Highlight this option and press OK to change the status.

Satellite Selection: Select the satellite on which you want to perform a channel search.

Scan Mode: Set your scan mode preference. Full and Network options will be available. If you are going to perform a network scan, make sure that you have adjusted the Frequency, Symbol Rate (Ksym/s) and Polarisation parameters under the Transponder option accurately

Scan Type: You can perform a scan for free or encrypted channels only. If the Free option is selected encrypted channels will not be installed. Select All to scan all channels.

Store Type: You can select to store TV channels (referred to as 'Digital Channels' in the menu) or radio channels only. Select All to store all channels.

Transponder: Adjust the Frequency, Symbol Rate (Ksym/s) and Polarisation parameters for the selected satellite if necessary.

LNB Configurations: Set the parameters for LNB. For DiSEqC antenna type select the correct DiSEqC port corresponding to your satellite system. Set other parameters in accordance with your satellite system if necessary.

Signal Quality: The signal quality status is displayed as a percentage.

Signal Level: The signal level status is displayed as a percentage.

Press the Back/Return button and select next satellite you want to set. After you completed the configuration changes, highlight Next on the LNB List screen and press OK or Right directional button to proceed.

If Load Preset List option is selected in the previous step next steps will be skipped and the preset channel list installation will start. If the correct satellite has not been selected for SatcoDX installation, a warning dialogue will be displayed on the screen. The satellite's that can be selected will be listed. Press OK to close the dialoque and then set the satellite accordingly.

Channel Scan screen will be displayed next. Select Skip Scan to proceed without performing a scan and complete the initial setup. Select Only digital channels and press OK or the Right directional button to start the search. While the search confinues you can press the Back/Return button, highlight Skip Scan and press OK or Right directional button to stop the search. The channels that have already been found will be street in the channels

When the initial setup is completed a message will be displayed. Press **OK** to finish the setup.

You will be asked to give your consent to the collection of your data. Read the text on the screen for detailed information. Highlight Accept and press OK to give your consent and proceed. To skip without giving your consent, select Skip. You can change this setting later using the Settings-Device Preferences-Manufacturer Usage & Diagnostics

Home Screen will be displayed. You can press the **Exit** button on the remote to switch to Live TV mode and watch TV channels.

# **Home Screen**

To enjoy the benefits of your Android TV, your TV must be connected to the Internet. Connect the TV to a home network with a high-speed Internet connection. You can connect your TV wirelessly or wired to your modem/router. Refer to the Network & Internet and Connecting to the Internet sections for further information on how to connect your TV to the Internet.

The Home menu is the centre of your TV. From the Home menu, you can start any application, switch to a TV channel, watch a movie, or switch to a connected device. Press the **Home** button to display Home

Screen. You can also select the Android TV Home option from the Inputs menu to switch to Home Screen. To open the Inputs menu, press the Source button on the remote or press the Menu button on the remote when the TV is in Live TV mode, highlight the Source option in the TV options menu, and press OK. Depending on your TV setup and your country selection in the initial setup, the Home menu may contain different tiems.

The available options of the Home Screen are positioned in rows. To navigate through the Home Screen options use the directional buttons on the remote. Apps, YouTube, Google Play Movies & TV, Google Play Movies and Google Play related rows and rows of the applications you have installed might be available. Select a row then move the focus to the desired item in the row. Press OK button to make a selection or to enter a sub-menu.

On the upper left of the screen, search tools will be located. You can choose either to type a word to start a search via the virtual keyboard or try voice search option if your remote has a built-in microphone. Move the focus to the desired option and press **OK** to proceed.

On the upper right of the screen, Notifications, Inputs, Network & Internet (will be named as Connected or Not Connected according to the current connection status, Settings and the current time will be displayed. You can configure your date and time preferences using the Date & Time menu options from the Settings-Device Preferences menu.

First row will be the Apps row. Live TV and Multi Media Player apps will be available alongside with other favourite apps. If not, highlight Add app to favourites option (plus sign) on the Apps row and press OK. Then select the app you want to add and press OK. Repeat this procedure for each app. Highlight Live TV and press OK or press the Exit button on the remote to switch to Live TV mode. If the source was set to an option other than Antenna. Cable, Satellite or ATV previously, press the Source button and set one of these options to watch live TV channels. Highlight Multi Media Player and press OK to browse the connected USB devices and play/display the installed media content on the TV. The audio can be played through the speakers of the TV or through the speaker systems connected to the TV. To browse the Internet, you will need an internet browser application. Make a search or launch the Google Play Store app. find a browser and download it.

For some countries, the Home Screen will be organised into several tabs. Home, Discover and Apps tabs will be available, You can scroll through the tabs using the directional buttons. Each tab will have a featured content row at the top. In the Home tab, there will be rows for favourite apps, recent Live TV programmes

and recommendations from streaming apps. In the Discover tab recommendations from streaming services will be displayed. In the Apps tab, all the apps installed on your TV will be displayed and you can install more from Play Store using the related option. Depending on your TV setup and your country selection in the initial setup, the tabs on the Home Screen may contain different items.

# **Live TV Mode Menu Content**

Switch the TV to Live TV mode first and then press the Menu button on the remote to see Live TV menu options. To switch to Live TV mode you can either press the Exit button or highlight the Live TV app from the Apps row on the Home Screen and press OK. For some countries, the Live TV app will be situated in the Home tab on the Home Screen and the row with this app will be named as Favourite Apps.

#### Channels

**Programme Guide:** Open the electronic programme guide. Refer to the **Programme Guide** section for detailed information.

Channel Export/Import: Export this TV's satellite channel list data to a connected USB storage device, or import a previously exported data from a connected USB storage device to this TV. The Channel Export and Channel Import options will be available. Connect a USB storage device (\*) to the TV, highlight the option you want to continue with and press OK. The Channel Export/Import option will not be available if the input source is not set to Satellite.

(\*) The USB storage device must be formatted with the FAT32 file system.

Channel: Open the Channel menu. You can use the Channels menu options to search for broadcast channels. Refer to the Channel section for more information.

# TV Options

**Source:** Display the list of input sources. Select the desired one and press **OK** to switch to that source.

Picture: Open the Picture menu. Refer to Device Preferences section for detailed information.

Sound: Open the Sound menu. Refer to Device Preferences section for detailed information.

# Power

Sleep Timer: Define a time after which you want your TV to enter sleep mode automatically. Set as Off to disable.

Picture off: Select this option and press OK to turn the screen off. Press a button on the remote or on the TV to turn the screen on again. Note that you can not turn the screen on via the Volume +/-.

Mute and Standby buttons. These buttons will function normally.

No Signal Auto Power Off: Set the behaviour of the TV, when no signal is detected from the currently set input source. Define a time after which you want your TV to turn itself off or set as Off to disable.

Auto Sleep: Define an idle time after which you want your TV to enter sleep mode automatically. 4 Hours, 6 Hours and 8 Hours options are available. Set as Never to disable.

CI Card: Display available menu options of the CI card in use. This item may not be available depending on the input source setting.

#### Advanced Options

The options of this menu may change and/or appear as greyed out depending on the selected input source.

Audio Channel: Set your Audio Channel preference.

Audio Language: Set your language preference for audio. This item may not be available depending on the input source setting.

2nd Audio Language: Set one of the listed language options as second audio language preference

Sound Tracks: Set your sound track preference, if any available.

Blue Mute: Turn this function on/off according to your preference. When turned on, blue background will be displayed on the screen when no signal is available.

Default Channel: Set your default startup channel preference. When the Select Mode is set as User Select, Show Channels option will become available. Highlight and press OK to see channel list. Highlight a channel and press OK to make a selection. Selected channel will be displayed, every time the TV is turned back on from any standby mode. If the Select Mode is set as Last Status, the last watched channel will be displayed.

Interaction Channel: Turn the Interaction Channel function on or off. This feature is useful in the UK and Ireland only.

MHEG PIN Protection: Turn the MHEG PIN protection function on or off. This setting enables or disables access some of the MHEG applications. Disabled applications can be released by entering the right PIN. This feature is useful in the UK and Ireland only.

## **HBBTV Settings**

HBBTV Support: Turn the HBBTV function on or off.

Do Not Track: Set your preference regarding the tracking behaviour for HBBTV services.

Cookie Settings: Set your cookie setting preference for HBBTV services.

Persistent Storage: Turn the Persistent Storage function on or off. If set as **On** cookies will be stored with an expiry date in the persistent memory of the TV.

Block Tracking Sites: Turn the Block Tracking Sites function on or off

Device ID: Turn the Device ID function on or off.

Reset Device ID: Reset the device ID for HBBTV services. Confirmation dialogue will be displayed. Press OK to proceed. Back to cancel.

#### Subtitle

Analogue Subtitle: Set this option as Off, On or Mute. If Mute option is selected, the analogue subtitle will be displayed on the screen but the speakers will be muted simultaneously.

Digital Subtitle: Set this option as Off or On.

Subtitle Tracks: Set your subtitle track preference, if any available.

**Digital Subtitle Language:** Set one of the listed language options as first digital subtitle language preference.

2nd Digital Subtitle Language: Set one of the listed language options as second digital subtitle language preference. If the selected language in the Digital Subtitle Language option is not available, the subtitles will be displayed in this language.

Subtitle Type: Set this option as Normal or Hearing Impaired. If Hearing Impaired option is selected, it provides subtitle services to deaf and hard of hearing viewers with additional descriptions

### Teletext

Digital Teletext Language: Set the teletext language for digital broadcasts.

Decoding Page Language: Set the decoding page language for teletext display.

BISS Key: "Click To Add Biss Key" message will be displayed. Press OK button to add a biss key. Frequency, Symbol Rate (KSym/s), Polarisation, Programme ID and CW Key parameters will be available to be set. Once you are done with the settings highlight Save Key and press OK to save and add the biss key. This option will not be available if the input source is not set as Satellitte. Available options will differ depending on the selected country during the initial setup process.

System Information: Display detailed system information on the current channel such as Signal Level, Signal Quality, Frequency, etc.

#### Record

Record List: The recordings will be displayed if any available. Highlight a recording of your choice and press the Yellow button to delete it or press the Blue button to view detailed information. You can use Red and Green buttons to scroll the page up and down.

**Device Info:** Connected USB storage devices will be displayed. Highlight the device of your choice and press **OK** to see available options.

**Set TimeShift:** Tag the selected USB storage device or a partition on it for time shift recording.

**Set PVR:** Tag the selected USB storage device or a partition on it for PVR.

Format: Format the selected USB storage device. Refer to USB Recording section for more information

Speed Test: Start a speed test for the selected USB storage device. The test result will be displayed when completed.

Schedule List: Add reminders or record timers using the Schedule List menu.

**Time Shift Mode:** Enable or disable timeshift recording feature. Refer to **USB Recording** section for more information.

# Settings

You can access the **Settings** menu from the Home Screen or from the **TV options** menu in Live TV mode.

## **Network & Internet**

You can configure your TV's network settings using the options of this menu. You can also highlight the Connected/Not Connected icon on the Home screen and press **OK** to access this menu.

Network Privacy Policy: Display network privacy policy. You can use Up and Down directional buttons to scroll through and read the entire text. Highlight Accept and press OK to give your consent.

Wi-Fi: Turn the wireless LAN (WLAN) function on and off.

#### Available networks

When the WLAN function is turned on, available wireless networks will be listed. Highlight See all and press OK to see all networks. Select one and press OK to connect. You may be asked to enter a password to connect to the selected network, in case the network is password protected. Additionally you can add new networks by using the related options.

## Other options

Add new network: Add networks with hidden SSID's.

Scanning always available: You can let the location service and other apps scan for networks, even when WLAN function is turned off. Press **OK** to turn it on and off

Wow: Turn this function on and off. This function allows you to turn on or awaken your TV via wireless network.

**Wol:** Turn this function on and off. This function allows you to turn on or awaken your TV via network.

#### Ethernet

Connected/Not connected: Displays the status of the internet connection via Ethernet, IP and MAC addresses.

**Proxy settings:** Set a HTTP proxy for browser manually. This proxy may not be used by other apps.

IP settings: Configure your TV's IP settings.

## Channel

The content of this menu may change depending on the selected input source and whether the channel installation is completed.

## Channels

Options of this menu may change or become inactive depending on the input source and on the **Channel Installation Mode** selection.

# Input Source - Antenna

Channel Scan: Start a scan for digital terrestrial channels. You can press the Back/Return button to cancel the scan. The channels that have already been found will be stored in the channel list.

**Update Scan:** Search for updates. Previously added channels will not be deleted, but any newly found channels will be stored in the channel list.

Single RF Scan: Select the RF Channel by using the Right/Left directional buttons. Signal Level and Signal Quality of the selected channel will be shown. Press OK to start scan on the selected RF channel. The found channels will be stored in the channel list.

Manual Service Update: Start a service update manually.

LCN: Set your preference for LCN. LCN is the Logical Channel Number system that organises available broadcasts in accordance with a recognisable channel number sequence (if available).

Channel Scan Type: Set your scan type preference.

Channel Store Type: Set your store type preference.

Favourite Network Select: Select your favourite network. This menu option will be active, if more than one network is available.

Channel Skip: Set channels to be skipped when switching the channels via Programme +/- buttons on the remote. Highlight the desired channel/s on the list and press **OK** to select/unselect.

Channel Swap: Replace the positions of the two selected channels in the channel list. Highlight the desired channels on the list and press OK to select. When the second channel is selected, the position of this channel will be replaced with the position of the first selected channel. You can press the Yellow button and enter the number of the channel you want to select. Then highlight OK and press OK to go to that channel. You may need to set the LCN option to Off in order to enable this feature.

Channel Move: Move a channel to the position of another channel. Highlight the channel you want to move and press OK to select. Then do the same for a second channel. When the second channel is selected, you can press the Blue button and the first selected channel will be moved to the position of that channel. You can press the Yellow button and enter the number of the channel you want to select. Then highlight OK and press OK to go to that channel. You may need to set the LCN option to Off in order to enable this feature.

Channel Edit: Edit channels in the channel list. Edit the name of the selected channel and display Network Name, Channel Type and Frequency information related to that channel if available. Depending on the channel other options may also be editable. Press OK or the Yellow button to edit the highlighted channel. You can press the Blue button to delete the highlighted channel.

Channel Delete: Highlight the desired channel/s on the list and press OK or the Yellow button to select/ unselect. Then press the Blue button to delete the selected channel/s

Clear Channel List: Delete all channels stored in the channel list. A dialogue will be displayed for confirmation. Highlight OK and press OK button to proceed. Highlight Cancel and press OK to cancel.

### Input Source - Cable

Channel Scan: Start a scan for digital cable channels. If available, operator options will be listed. Select the desired one and press OK. Scan Mode, Frequency and Network ID options may be available. The options may vary depending on the operator and the Scan Mode selections. Set the Scan Mode as Full if you don't know how to set up other options. Highlight Scan and press OK or the Right directional button to start the scan. You can press the Back/Return button to cancel the scan. The channels that have already been found will be stored in the channel list

Single RF Scan: Enter the Frequency value. Signal Level and Signal Quality of the selected Frequency will be shown. Highlight the Scan option and press OK or the Right directional button to start scan. The found channels will be stored in the channel list.

LCN: Set your preference for LCN. LCN is the Logical Channel Number system that organises available broadcasts in accordance with a recognisable channel number sequence (if available).

Channel Scan Type: Set your scan type preference.

Channel Store Type: Set your store type preference.

Favourite Network Select: Select your favourite network. This menu option will be active, if more than one network is available. This option may not be available depending on the selected country during the initial setup process.

Channel Skip: Set channels to be skipped when switching the channels via Programme +/- buttons on the remote. Highlight the desired channel/s on the list and press OK to select/unselect.

Channel Swap: Replace the positions of the two selected channels in the channel list. Highlight the desired channels on the list and press OK to select. When the second channel is selected, the position of this channel will be replaced with the position of the first selected channel. You can press the Yellow button and enter the number of the channel you want to select. Then highlight OK and press OK to go to that channel. You may need to set the LCN option to Off in order to enable this feature.

Channel Move: Move a channel to the position of another channel. Highlight the channel you want to move and press OK to select. Then do the same for a second channel. When the second channel is selected, you can press the Blue button and the first selected channel will be moved to the position of that channel. You can press the Yellow button and enter the number of the channel you want to select. Then highlight OK and press OK to go to that channel. You may need to set the LCN ootion to Offin order to enable this feature.

Channel Edit: Edit channels in the channel list. Edit the name of the selected channel and display Network Name, Channel Type, Frequency, Modulation and Symbol Rate information related to that channel. Depending on the channel other options may also be editable. Press OK or the Yellow button to edit the highlighted channel. You can press the Blue button to delet the highlighted channel.

Channel Delete: Highlight the desired channel/s on the list and press OK or the Yellow button to select/ unselect. Then press the Blue button to delete the selected channel/s

Clear Channel List: Delete all channels stored in the channel list. A dialogue will be displayed for confirmation. Highlight OK and press OK button to proceed. Highlight Cancel and press OK to cancel.

#### Input Source - Satellite

Satellite Re-scan: Start a satellite scan beginning with the antenna selection screen. When this scanning

option is preferred, some scanning configurations will not be available and thus the preferences you made during the initial setup process may not be changed.

For the General Satellite channel installation mode SatcoDX Scan option may also be available here. Copy the relevant sdx file into the root directory of an USB storage device and connect it to your TV. Highlight this option and press OK. Download SatcoDX option will be highlighted, press OK to continue. Select the sdx file from the connected USB storage device on the next screen and press OK. Satellite selection screen will be displayed. The status of the first satellite option will appear as On. Highlight that satellite option and press OK. Set the parameters corresponding to your system and correct satellite and press the Back/Return button to return to the satellite selection screen. Highlight Next and press OK to proceed with the SatcoDX channel list installation. If the selected satellite is not correct for SatcoDX installation, a warning dialogue will be displayed on the screen. The satellite/s that can be selected will be listed. Press OK to close the dialogue and press Back/Return to return to satellite selection screen. Then set the satellite accordingly.

Satellite Add: Add satellite and perform a satellite scan. This menu option will be active, if Channel Installation Mode is set to General Satellite.

Satellite Update: Search for any updates by repeating the previous scan with the same settings. You will also be able to configure these settings before the scan. If Channel Installation Mode is set to Preferred Satellite this option may be named differently depending on the available services. Highlight the satellite and press OK button to configure detailed satellite parameters. Then press the Back/Return button to tretur to the satellite selection screen. Highlight Next and press OK to proceed.

Satellite Manual Tuning: Start a manual satellite scan. Highlight the satellite and press OK button to configure detailed satellite parameters. Then highlight Next and press OK to proceed.

Favourite Network Select: Select your favourite network. This menu option will be active, if more than one network is available. This option may not be available depending on the selected country during the initial setup process.

Channel Skip: Set channels to be skipped when switching the channels via Programme +/- buttons on the remote. Highlight the desired channel/s on the list and press OK to select/unselect.

Channel Swap: Replace the positions of the two selected channels in the channel list. Highlight the desired channels on the list and press OK to select. When the second channel is selected, the position of this channel will be replaced with the position of the first selected channel. You can press the Yellow button

and enter the number of the channel you want to select.

Then highlight **OK** and press **OK** to go to that channel.

Channel Move: Move a channel to the position of another channel. Highlight the channel you want to move and press OK to select. Then do the same for a second channel. When the second channel is selected, you can press the Blue button and the first selected channel will be moved to the position of that channel. You can press the Yellow button and enter the number of the channel you want to select. Then highlight OK and press OK to go to that channel.

Channel Edit: Edit channels in the channel list. Edit the name and channel number of the selected channel and display Network Name, Channel Type and Frequency information related to that channel if available. Depending on the channel other options may also be editable. Press OK or the Yellow button to edit the highlighted channel. You can press the Blue button to delete the highlighted channel.

Channel Delete: Highlight the desired channel/s on the list and press OK or the Yellow button to select/ unselect. Then press the Blue button to delete the selected channel/s.

Clear Channel List: Delete all channels stored in the channel list. A dialogue will be displayed for confirmation. Highlight OK and press OK button to proceed. Highlight Cancel and press OK to cancel.

Note: Some options may not be available and appear as greyed out depending on the operator selection and operator related settings.

## Channel Installation Mode

Set this option as Preferred Satellite or General Satellite. The channel list will also change depending on the selected option here. In order to watch the channels on the satellite you want, this option should be selected accordingly. Set to Preferred Satellite to watch operator channels, if you have performed an operator installation. Set to General Satellite to watch other satellite channels, if you have performed a normal installation.

#### Auto Channel Update

Turn the auto channel update function on or off.

## **Channel Update Message**

Turn the channel update message function on or off.

#### Parental Controls

(\*) To enter this menu PIN should be entered first. Use the PIN that you have defined during the initial setup process. If you have changed the PIN after the initial setup use that PIN. If you didn't. The default PIN is 1234. Some options may not be available or vary depending on the country selection during the initial setup, once an use the default PIN. The default PIN is 1234. Some options may not be available or may depending on the country selection during the initial setup. The content of this menu may not be displayed if the channel installation is not completed and no channels are installed.

Channels Blocked: Select channel/s to be blocked from the channel list. Highlight a channel and press OK to select/unselect. To watch a blocked channel PIN should be entered first

Programme Restrictions: Block programmes according to the age rating information that is being broadcasted with them. You can turn on or off restrictions, set rating systems, age limits, and block unrated programmes using the ootions of this menu.

Inputs Blocked: Prevent access to the selected input source content. Highlight the desired input option and press OK to select/unselect. To switch to a blocked input source PIN should be entered first.

Change PIN: Change the PIN you defined during the initial setup. Highlight this option and press **OK**. You will need to enter the current PIN first. Then new PIN entry screen will be displayed. Enter the new PIN twice for confirmation.

## **Open Source Licences**

Display Open Source Software licence information

# Accounts & Sign In

Highlight this option and press **OK** to sign into your Google account. Following options will be available if you have signed into your Google account.

Google: You can configure your data syncing preferences or remove your registered account on the TV. Highlight a service listed in the Choose synced apps section and press OK to enable/disable data sync. Highlight Sync now and press OK to sync all enabled services at once

Add account: Add a new one to available accounts by signing in to it.

# Apps

Using the options of this menu, you can manage the apps on your TV.

#### Recently opened apps

You can display recently opened apps. Highlight See all apps and press OK to see all the apps installed on your TV. The amount of storage space that they needed will also be displayed. You can see the version of the app, open or force to stop the running of the app, uninstall a downloaded app, see the permissions and turn them onloft, turn onloff the notifications, clear the data and cache, etc. Highlight an app and press OK to see available ootions.

Changing the storage location of an app

If you did priorly format your USB storage device as device storage to extend the storage capacity of your TV, you can move the app to that device. For more information refer to the Storage section in the Settings>Device Preferences menu.

Highlight the app you want to move and press **OK** to see available options. Then highlight the **Storage** used option and press **OK**. If the selected app is convenient you will see your USB storage device as an option for this app to be stored. Highlight that option and press **OK** to move the app.

Note that the apps that moved to a connected USB storage device will not be available if that device is disconnected. And if you format the device with the TV as removable storage, don't forget to back up the apps using the related option. Otherwise, the apps stored on that device will not be available after formatting. For more information refer to the Storage section in the Settings-Device Preferences menu.

#### Permissions

Manage the permissions and some other features of the apps.

**App permissions:** The apps will be sorted by permission type categories. You can enable disable permissions for the apps from within these categories.

Special app access: Configure some app features and special permissions.

Security & restrictions: You can allow or restrict installation of apps from sources other than the Google Play Store.

# **Device Preferences**

About: Check for system updates, change the device name, reset the TV to the factory defaults and display system information such as network addresses, serial numbers, versions, etc. You can also display legal information, manage advertisings, display your advertising ID, reset it and turn on/off the personalised advertisions based on your interests.

Factory reset: Reset all TV settings to the factory defaults. Highlight Factory reset and press OK. A confirmation message will be displayed, select Factory reset to proceed with resetting. A further confirmation message will be displayed, select Delete everything to factory reset the TV. The TV will switch offlon first and the initial setup will start. Select Cancel to exit.

Note: You may be asked to enter a PIN to proceed with the reset operation. Enter the PIN you have defined during the nitial setup. If you didn't set a PIN during the initial setup, you can use the default PIN. The default PIN is 1234.

**Netflix ESN:** Displays your ESN number. ESN number is an unique ID number for Netflix, created especially to identify your TV.

TV Life Time: Your TV's lifetime information is displayed.

Date & Time: Set the date and time options of your TV. You can set your TV to automatically update the time and date data over the network or over the

broadcasts. Set corresponding to your environment and preference. Disable by setting as **Off** if you want to manually change the date or time. Then set date, time. time zone and hour format options.

#### Timer

Power On Time Type: Set your TV to turn on by itself. Set this option as On or Once to enable a power on timer to be set, set as Off to disable. If set as Once the TV will turn on only once at the defined time in Auto Power On Time option below.

Auto Power On Time: Available if the Power On Time Type is enabled. Set the desired time for your TV to come on from standby using the directional buttons and press OK to save the new set time.

Power Off Time Type: Set your TV to turn off by itself. Set this option as On or Once to enable a power off timer to be set, set as Off to disable. If set as Once the TV will turn off only once at the defined time in Auto Power Off Time option below.

Auto Power Off Time: Available if the Power Off Time Type is enabled. Set the desired time for your TV to go to standby using the directional buttons and press OK to save the new set time.

Language: Set your language preference.

**Keyboard:** Select your keyboard type and manage keyboard settings.

Inputs: Show or hide an input terminal, change the label for an input terminal, and configure the options for HDMI CEC (Consumer Electronic Control) function and display the CEC device list.

## Power

Sleep Timer: Define a time after which you want your TV to enter sleep mode automatically. Set as Off to disable

Picture Off: Select this option and press OK to turn the screen off. Press a button on the remote to turn the screen on again. Note that you can not turn the screen on via the Volume +/-, Mute and Standby buttons. These buttons will function normally.

No Signal Auto Power Off: Set the behaviour of the TV, when no signal is detected from the currently set input source. Define a time after which you want your TV to turn itself off or set as Off to disable.

Auto Sleep: Define an idle time after which you want your TV to enter sleep mode automatically. 4 Hours, 6 Hours and 8 Hours options are available. Set as Never to disable.

#### Picture

Picture Mode: Set the picture mode to suit your preference or requirements. Picture mode can be set to one of these options: Standard, Vivid, Sport, Movie and Game

Dolby Vision Modes: If Dolby Vision content is detected Dolby Vision Bright, Dolby Vision Dark and Dolby Vision Vivid picture mode options will be available instead of other picture modes.

Backlight, Brightness, Contrast, Colour, HUE, Sharpness settings will be adjusted according to the selected picture mode.

Dolby Vision Notification: Set your notification appearance preference for Dolby Vision content. When turned on, Dolby Vision logo will be displayed on the screen when Dolby Vision content is detected.

Auto Backlight: Set your auto backlight preference. Off, Low, Middle and Eco options will be available. Set as Off to disable.

**Backlight:** Adjust the backlight level of the screen manually. This item will not be available if the **Auto Backlight** is not set as **Off**.

Brightness: Adjust the brightness value of the screen.

Colour: Adjust the colour saturation value of the screen.

Colour: Adjust the colour saturation value of the screen.

HUE: Adjust the hue value of the screen.

**Sharpness:** Adjust the sharpness value for the objects displayed on the screen.

Gamma: Set your gamma preference. Dark, Middle and Bright options will be available.

Colour Temperature: Set your colour temperature preference. User, Cool, Standard and Warm options will be available. You can adjust red, green and blue gain values manually. If one of these values is changed manually, Colour Temperature option will be changed to User, if not already set as User.

**Display Mode:** Set the aspect ratio of the screen. Select one of the predefined options according to your preference.

**HDR:** Turn the HDR function on or off. This item will be available if HDR content is detected.

#### Advanced Video

DNR: Dynamic Noise Reduction (DNR) is the process of removing noise from digital or analogue signals. Set your DNR preference as Low, Medium, Strong, Auto or turn it off by setting as Off.

MPEG NR: MPEG Noise Reduction cleans up block noise around outlines and noise on the background. Set your MPEG NR preference as Low, Medium, Strong or turn it off by setting as Off.

Max Vivid: Manipulates contrast and colour perception, basically converts Standard Dynamic Range picture to High Dynamic Range picture. Set as **On** to enable.

Adaptive Luma Control: Adaptive Luma control adjusts contrast settings globally according to

content histogram in order to provide deeper black and brighter white perception. Set your Adaptive Luma Control preference as Low, Medium, Strong or turn it off by setting as Off.

Local Contrast Control: Local contrast control divides each frame to defined small regions and provides ability to apply independent contrast setting for each region. This algorithm improves fine details and provides better contrast perception. It makes higher depth impression by enhancing dark and bright areas without any detail loss. Set your Local Contrast Control preference as Low, Medium. High or turn it off by setting as Off.

Flesh Tone: Adjusts the skin tone brightness. Set your preference as Low, Medium, or High to enable. Set as Off to disable.

DI Film Mode: It is the function for 3:2 or 2:2 cadence detection for 24 fps film content and improves the side effects (like interlacing effect or judder) which are caused by these pull down methods. Set your DI Film Mode preference as Auto or turn it off by setting as Off. This item will not be available if Game Mode or PC Mode is turned on.

Blue Stretch: Human eye perceives cooler whites as brighter white, Blue Stretch feature changes White balance of mid-high grey levels to cooler colour temperature. Turn the Blue Stretch function on or off

Game Mode: Game mode is the mode which cuts down some of the picture processing algorithms to keep up with video games that have fast frame rates. Turn the Game Mode function on or off

Note: The game mode can not be used for Netflix and YouTube. If you want to use the game mode for Multi Media Player or HDMI source, you need to set the MJC option to Off.

ALLM: ALLM (Auto Low Latency Mode) function allows the TV to activate or deactivate low latency settings depending on playback content. Highlight this option and press **OK** to turn the ALLM function on or off.

PC Mode: PC Mode is the mode which cuts down some of the picture processing algorithms to keep signal type as it is. It can be usable especially for RGB inputs. Turn the PC Mode function on or off

De-Contour: Decreases the contour effects in low-resolution content and auto streaming services. Set your preference as Low, Middle, or High to enable. Set as Off to disable.

MJC: Optimises the TV's video settings for motional images to acquire a better quality and readability. Highlight this option and press OK to see available options. Effect, Demo Partition, and Demo options will be available. Set the

Effect option to Low, Middle, or High to enable the MJC function. When enabled, Demo Partition and Demo options will become available. Highlight Demo Partition and press OK to set your preference. All, Right and Left options will be available. Highlight Demo and press OK to activate the dem mode. While the demo mode withile the demo mode withile the demo mode is active, the screen will be divided into two sections, one displaying the MJC activity, the other displaying the normal settings for the TV screen. If the Demo Partition option is set to All, both sides will display the MJC activity.

HDMI RGB Range: This setting should be adjusted according to input RGB signal range on HDMI source. It can be limited range (16-235) or full range (0-255). Set your HDMI RGB range preference. Auto, Full and LImit options will be available. This item will not be available, if the inout source is not set as HDMI.

Low Blue Light: Electronic device screens emit blue light that can cause eye strain and may lead to eye problems over time. To reduce the effect of blue light set your preference as Low, Middle, or High. Set as Off to disable.

Colour Space: You can use this option to set the range of colours displayed on your TV screen. When set as On, colours are set according to the source signal. When set as Auto, the TV decides to set this function as on or off dynamically, according to source signal type. When set as Off, the TV's maximum colour capacity is used by default

Colour Tuner: Colour saturation, hue, brightness can be adjustable for red, green, blue, cyan, magenta, yellow and flesh tone (skin tone) for having more vivid or more natural image. Set the HUE, Colour, Brightness, Offset and Gain values manually. Highlight Enable and press OK to turn this function on.

11 Point White Balance Correction: White balance feature calibrates TV's colour temperature in detailed grey levels. By visually or measurement, grey scale uniformity can be improved. Adjust the strength of the Red, Green, Blue colours and Gain value manually. Highlight Enable and press OK to turn this function on

Reset to Default: Reset the video settings to factory default settings.

**Note:** Depending on the currently set input source some menu options may not be available.

#### Sound

**System Sounds:** System sound is the sound played when navigating or selecting an item on the TV screen. Highlight this option and press **OK** to turn this function on or off

Sound Style: For easy sound adjustment, you can select a preset setting. User, Standard, Vivid, Sports, Movie, Music and News options will be available. Sound settings will be adjusted according to the selected sound style. Some other sound options may become unavailable depending on the selection

Balance: Adjust the left and right volume balance for speakers and headphones.

**Sound Surround:** Turn the surround sound feature on or off.

Equalizer Detail: Adjust the equalizer values according to your preferences.

**Speakers Delay:** Adjust the delay value for speakers. **eARC:** Set your eARC preference. **Off** and **Auto** 

options will be available. Set as **Off** to disable. **Digital Output:** Set the digital sound output prefer-

Digital Output: Set the digital sound output preference. Auto, Bypass, PCM, Dolby Digital Plus and Dolby Digital options will be available. Highlight the option you prefer and press OK to set.

Digital Output Delay: Adjust the digital output delay

Auto Volume Control: With Auto Volume Control, you can set the TV to automatically level out sudden volume differences. Typically at the beginning of adverts or when you are switching channels. Turn this option on/off by pressing OK.

Downmix Mode: Set your preference to convert multi-channel audio signals to two-channel audio signals. Press OK to see the options and set. Stereo and Surround options will be available. Highlight the option you prefer and press OK to set.

DTS DRC: Dynamic Range Control provides gain adjustment of the source to maintain suitable audible range at both low and high playback levels. Turn this option on/off by pressing OK.

Dolby Audio Processing: With Dolby Audio Processing, you can improve the sound quality of your TV. Press OK to see the options and set. Some other sound options may become unavailable and appear as greyed out depending on the settings made here. Set the Dolby Audio Processing option to Off if you would like to change these settings.

**Dolby Audio Processing:** Highlight this option and press **OK** to turn this function on/off. Some options may not be available if this option is not turned on

Sound Mode: If the Dolby Audio Processing option is turned on Sound Mode option will be available to set. Highlight the Sound Mode option and press OK to see the preset sound modes. Game, Movie, Music, News, Stadium, Smart and User options will be available. Highlight the option you prefer and press OK to set. Some

options may not be available if this option is not set to User.

Volume Leveler: Allows you to balance the sound levels. In this way, you are minimally affected by abnormal sound rises and falls. Turn this feature on/off by pressing OK.

Surround Virtualiser: Turn the surround virtualiser feature on or off.

Dolby Atmos: Your TV supports Dolby Atmos technology. By means of this technology the sound moves around you in three-dimensional space, so you feel like you're inside the action. You will have the best experience if the input audio bitstream is Atmos. Turn this option on/off by pressing OK.

Dialogue Enhancer: This feature provides sound postprocessing options for speech-gated dialogue enhancement. Off, Low, Medium and High options will be available. Set according your preference.

**Note:** This feature has an effect only if the input audio format is AC-4 or dolby audio processing is enabled. This effect only applies to the TV loudspeaker output.

Dolby Atmos Notification: Set your notification appearance preference for Dolby Atmos content. When turned on, Dolby Atmos logo will be displayed on the screen when Dolby Atmos content is detected.

DTS Virtual:X: This feature will enhance your sound experience by providing a virtualisation of surround speakers through your TV's speakers. Highlight Virtual:X and press OK. TruBass option will become available. TruBass manages and enhances low frequency signals. Highlight this option and press OK to turn it on or off. Some other options may become unavailable and appear as greyed out depending on the setting made here. This item will not be available if Dolby Audio Processing is turned on.

Reset to Default: Resets the sound settings to factory defaults.

Storage: View the total storage space status of the TV and connected devices if available. To see detailed information on the usage details highlight and press OK. There will also be options for ejecting and setting up the connected USB storage devices as device storage.

Migrate data to this storage: This option will appear if you did priorly format your USB storage device as device storage. You can use this option to migrate some of the data stored on your TV to your USB storage device.

Note: If you move data to your USB storage device, you may need to plug in your storage device to use all your apps and other content.

Eject: To keep your content safe, eject your USB storage device before you unplug it from your TV.

Delete & format as device storage: You can use the connected USB storage device to extend the

storage capacity of your TV. After doing this, that device will only be usable with the TV. Follow the on-screen instructions and read the information displayed on the screen before proceeding.

**Note:** Formatting the connected storage device will erase all data installed on it. Back up the files that you want to keep before you proceed with formatting the device.

Delete & format as removable storage: If you did priorly format your USB storage device as device storage, it will only be usable with your TV. You can use this option to format it again in order to use it with other devices. Before proceeding with the formatting, you may consider backing up the data on your device to your TVs internal storage or to another USB storage device using the Back up apps option. Otherwise, some apps may not work properly after formatting. Follow the on-screen instructions and read the information displayed on the screen before proceeding.

**Note:** Formatting the connected storage device will erase all data installed on it. Back up the files that you want to keep before you proceed with formatting the device.

You can also go to the **Notifications** section on the Home Screen after connecting your USB device to your TV to see the available options. Highlight the notification related to your connected USB device and press OK

Browse: Opens the Storage menu.

Setup as device storage: Has the same functionality as the Delete & format as device storage option described above.

Eject: Same as described above.

Home Screen: Customise your Home Screen. Select channels which will be displayed on the Home Screen, enable/disable video and audio previews. Organise apps and games, change their order or get more of them. Display open source licences.

For some countries, the Home Screen will be organised into several tabs and this menu will contain additional options to customise the content of these tabs. Highlight Set up and press OK to sign in to a Google account, so you can browse personalised recommendations for that account in the Discover tab on the Home Screen. After signing in, using the related options in this menu, you can view your account activity controls and permissions, customise services and define content preferences to get better recommendations.

Store Mode: Highlight Store mode and press OK A dialogue will be displayed asking for your confirmation. Read the description, highlight Continue and press OK if you want to proceed. Then highlight On to activate or Off to deactivate and press OK. In store mode your Tv's settings will be configured for store environment and the supported features will be displayed on the screen. Once activated, Store Messaging setting

will become available. Set according to your preference. It is recommended not to activate store mode for home use.

Google Assistant: Highlight On and press OK to turn this feature on or off. Select your active account, view permissions, select which apps to include in search results, activate safe search filter and offensive word blocking, view open source licences.

Chromecast Built-in: Set your remote control notification preference. Highlight Let others control your cast media and press OK. Always, While Casting and Never options will be available. You can display open source licences and view version number and serial number under the About section.

Screen Saver: Set the screensaver options for your TV. You can choose a screensaver, set wait time for the screensaver or start the screensaver mode.

Energy Saver: Define a time after which you want your TV to turn itself off for energy saving. Set as **Never** to disable.

Location: You can allow the use of the wireless connection to estimate the location, see the recent location requests and allow or restrict the listed apps to use your location information.

Usage & Diagnostics: Automatically send usage data and diagnostic information to Google. Set according to your preference.

Manufacturer Usage & Diagnostics: If you accept, your TV will send diagnostic information (such as MAC address, country, language, software and firmware versions, bootloader versions and the source of the TV) and anonymous usage data from your device to a server located in Ireland. We are not able to identify you and are only collecting and storing this diagnostic information and anonymous usage data to ensure your device operates properly.

Accessibility: Configure Audio Type, Visually Impaired, Captions, Text to Speech settings and/or turn High Contrast Text on/off. Some of the caption settings may not be applied.

Audio Type: Set your audio type preference. Normal, Audio Description, Spoken Subtitle, Hearing Impaired, and Audio Description and Spoken Subtitle ontions are available.

Visually Impaired: Set the Audio Type as Audio Description to enable this option. Digital TV channels can broadcast special audio commentary describing on-screen action, body language, expressions and movements for people with visual disabilities.

Speaker: Turn this option on if you want to hear the audio commentary through the TV speakers.

**Headphone:** Turn this option on if you want to route the sound of the audio commentary to the TV's headphone output

**Volume:** Adjust the volume level of the audio commentary.

Pan and Fade: Turn this option on if you want to hear the audio commentary more clearly, when it is available through broadcast.

Audio for the Visually Impaired: Set the audio type for visually impaired. Options will be available depending on the selected broadcast.

Fader Control: Adjust the volume balance between the main TV audio (Main) and audio commentary (AD).

Captions: Configure the settings for the captions. You can set the language, text size and style using the options of this menu. Highlight **Display** and press **OK** to turn on or off the sample caption demonstration.

Text to speech: With text-to-speech feature, your TV can convert written text into voice text to help visually impaired people listen to the information they are unable to read. You can choose your preferred engine, configure the engine settings, and speech rate, play a short demonstration of speech synthesis, and display default language status using the options of this menu.

High Contrast Text: Increase the contrast of the menu options and texts to make them easier to read. Highlight this option and press OK to turn this feature on or off.

Restart: A confirmation message will be displayed, select Restart to proceed with restarting. The TV will switch off/on first. Select Cancel to exit.

# **Channel List**

The TV sorts all stored channels in the Channel List. Press the OK button to open the Channel List in Live TV mode. You can press the left directional button to scroll up the list page by page, or press the right directional button to scroll down.

To sort the channel or find a channel in the channel list, press the Yellow button to display the Channel Operation options. Available options are Sort and Find. Sort option may not be available depending on the selected country during the initial setup process. To sort the channels highlight Sort and press the OK button. Select one of the available options and press OK again. The channels will be sorted according to your selection. To find a channel highlight Find and press the OK button. Virtual keyboard will be displayed. Enter all or a portion of the name or number of the channel you want to find, highlight the check mark symbol on the keyboard and press OK. Matching results will be listed

To filter the channels press Red button. Select Type options will be displayed. You can select among TV, Radio, Free, Encrypted and Favourites options to filter the channel list or select All channels option to see all installed channels in the channel list. Available options may differ depending on the operator selection.

Note: If any option except All channels is selected in the Select Type menu, you can only scroll through the channels that are currently listed in the channel list using the Programme +/- buttons on the remote.

# Editing the Channels and the Channel List

You can edit the channels and the channel list using the Channel Skip, Channel Swap, Channel Move, Channel Edit and Channel Delete options under the Settings>Channel>Channels menu. You can access the Settings menu from the Home Screen or from the TV options menu in Live TV mode.

Note: The options Channel Swap, Channel Move and Channel Edit may not be available and appear as greyed out depending on the operator selection and operator related settings. You can turn off the LCN setting in the Settings-Channel "Channels menu, as it prevents channel editing. This option might be set to On by default depending on the selected country during the nitial setup process.

# Managing Favourite Channel Lists

You can create four different lists of your favourite channels. These lists include only the channels that are specified by you. Press the **OK** button to display the channel list.

To add a channel to one of the favourite lists, highlight that channel in the channel list and press the **Blue** button. Favourite list selection menu will be displayed. Highlight the list/s you want the channel to be added and press **OK**. The channel will be added to the selected favourite list/s

To remove a channel from a favourite list highlight that channel in the channel list and press the **Blue** button. Favourite list selection menu will be displayed. Highlight the list/s you want the channel to be removed and press **OK**. The channel will be removed from the selected favourite list/s.

To set one of your favourite channel lists as the main channel list, press the **Red button** and set the **Select**Type option to **Favourites**. Then highlight the desired arourite list and press **OK**. In order to change the position of a channel in the favourite list press the **Yellow** button, then highlight the **Move** option and press **OK**. Then use the **Up and Down** directional buttons to move the channel to the desired position and press **OK**. In order to delete a channel from the favourite list press the **Yellow** button, then highlight the **Delete** option and press **OK**.

# **Programme Guide**

By means of Electronic Programme Guide (EPG) function of your TV, you can browse the event schedule

of the currently installed channels on your channel list. It depends on the related broadcast whether this feature is supported or not.

Electronic Programme Guide is available in Live TV mode. To switch to Live TV mode you can either press the Exit button or highlight the Live TV app from the Apps row on the Home Screen and press OK. For some countries, the Live TV app will be situated in the Home tab on the Home Screen and the row with this app will be named as Favourite Apps. In order to access the Electronic Programme Guide press the Guide button on the remote.

Use the directional buttons to navigate through the programme guide. You can use the Up/Down directional buttons or **Programme +/-** buttons to switch to previous/hext channel on the list and Right/Left directional buttons to select a desired event of the currently highlighted channel. If available, the full name, start-end time and date, gener of the highlighted event and a brief information about it will be displayed on the screen.

Press Blue button to filter the events. Due to the large variety of filter options you can find events of the desired type quicker. Press Yellow button to see detailed information on the highlighted event. You can also use the Red and Green buttons to see events of previous day and next day. The functions will be assigned to the coloured buttons on the remote when they are available. Follow the on-screen information for accurate button functions.

Press the Record button to add a timer for the highlighted event in the guide. You can define the type of the timer by setting the Schedule type option as Reminder or Record. When other parameters are set press the Green button. The timer will be added to the schedule list. You can access the schedule list from the Record menu in Live TV mode.

The guide can not be displayed if DTV input source is blocked from the Settings>Channel>Parental Controls>Inputs Blocked menu in Live TV mode or on Home Screen.

# Connecting to the Internet

You can access the Internet via your TV, by connecting it to a broadband system. It is necessary to configure the network settings in order to enjoy a variety of streaming content and internet applications. These settings can be configured from Settings-Network & Internet menu. You can also highlight the Connected Not Connected cion on the Home screen and press OK to access this menu. For further information refer to Network & Internet section under the title of Settings.

#### Wired Connection

Connect your TV to your modem/router via an Ethernet cable. There is a LAN port on the rear-left side of your TV.

The status of the connection under the **Ethernet** section in the **Network & Internet** menu will change from **Not connected** to **Connected**.

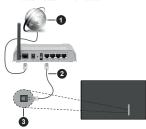

- 1. Broadband ISP connection
- 2. LAN (Ethernet) cable
- 3. LAN input on the rear-left side of the TV

You might be able to connect your TV to a network wall socket depending on your network's configuration. In that case, you can connect your TV directly to the network using an Ethernet cable.

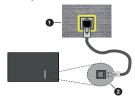

- 1. Network wall socket
- 2. LAN input on the rear-left side of the TV

#### Wireless Connection

A wireless LAN modem/router is required to connect the TV to the Internet via wireless LAN

Highlight WI-Fi option in the Network & Internet menu and press OK to enable wireless connection. Available networks will be listed. Select one and press OK to connect. For more information refer to Network & Internet section under the title of Settings.

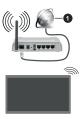

#### 1. Broadband ISP connection

A network with hidden SSID can not be detected by other devices. If you want to connect to a network with hidden SSID, highlight the Add new network option under the Settings>Network & Internet menu on the Home Screen and press OK. Add the network by entering its name manually using the related option.

Some networks may have an authorisation system that requires a second login as such in a work environment. In this case, after connecting to the wireless network you want to connect to, highlight Notifications situated on the upper right of the Home Screen and press OK. Then highlight the Sign in to Wi-Fi network notification and press OK. Enter your credentials to log in.

A Wireless-N router (IEEE 802.11a/b/g/n/ac) with simultaneous 2.4 and 5 GHz bands is designed to increase bandwidth. These are optimised for smoother and faster HD video streaming, file transfers and wireless naming

Use a LAN connection for quicker data transfer between other devices like computers.

The transmission speed differs depending on the distance and number of obstructions between the transmission products, the configuration of these products, the radio wave conditions, the line traffic and the products that you use. The transmission may also be cut off or may get disconnected depending on the radio wave conditions, DECT phones or any other WLAN 11b appliances. The standard values of the transmission speed are the theoretical maximum values for the wireless standards. They are not the actual speeds of data transmission.

The location where the transmission is most effective differs depending on the usage environment.

The Wireless feature of the TV supports 802.11 a,b,g,n & ac type modems. It is highly recommended that you should use the IEEE 802.11n communication protocol in order to avoid any possible problems while watching videos.

You must change your modem's SSID when there are any other modems around with the same SSID. You can encounter connection problems otherwise. Use a wired connection if you experience problems with a wireless connection.

A stable connection speed is required to play back streaming content. Use an Ethernet connection if the wireless LAN speed is unstable.

# Multi Media Plaver

On the Home Screen scroll to Apps row, select Mutil Media Player (MMP) and press the OK button to launch. If this app is not available, highlight Add app to favourites option (plus sign) on the Apps row and press OK. Then select the Mutil Media Player (MMP) app and press OK to add. For some countries, the Mutil Media Player app will be situated in the Home tab on the Home Screen and the row with this app will be named as Favourite Apps.

Select the media type on the main media player screen. On the next screen, you can press the Menu button to access a list of menu options while the focus is on a folder or a media file. Using the options of this menu you can change the media type, sort the files, change the thumbnail size and turn your TV into a digital photo. frame. You will also be able to copy, paste and delete the media files using the related options of this menu, if a FAT32 formatted USB storage device is connected to the TV. Additionally you can switch the viewing style by selecting either Normal Parser or Recursive Parser. In Normal Parser mode the files will be displayed with folders if any available. So only the selected type of media files in the root folder or in the selected folder will be displayed. If there isn't any media files of the selected type, the folder will be assumed as empty. In Recursive Parser mode the source will be searched for all available media files of the selected type and the found files will be listed. Press the Back/Return button to close this menu

In order to activate photo frame feature select Photo as the media type. Then press the Menu button, highlight Photo Frame and press OK. If you select One Photo mode option and press OK the image that you set as photo frame image earlier will be displayed when photo frame feature is activated. If you select the USB storage device option the first file (in Recursive Parser mode) will be displayed. To set the photo frame image press the Menu button while the photo file of your choice is displayed, highlight Photo Frame Image and press OK.

Additionally, you can toggle between browsing modes by pressing the **Blue** button. List View and Grid View modes are available. While browsing for the video, photo and text files a preview of the highlighted file will be displayed in a small window on the left side of the screen if the browse mode is set to List View. You

 English
 -23 English
 -24

can also use **Programme +/-** buttons to jump directly to the first and last folder or file if the view style is set to Grid View.

You can also enable or disable the USB Auto Play feature by pressing the Yellow button. Using this feature you can set your TV to start playing the media content installed on a connected USB storage device automatically. Refer to the USB Auto Play Feature section for more information.

#### Video Files

Press OK to play back the highlighted video file.

Info: Display the info bar. Press twice to display the extended information and the next file.

Pause/Play: Pause and resume the playback.

Rewind: Start reverse playback. Press consecutively to set the rewind speed.

Fast Forward: Start fast forward playback. Press consecutively to set the forward playback speed.

Stop: Stop the playback.

Programme +: Switch to next file.

Programme -: Switch to previous file.

Back/Return: Return to the media player screen.

Music Files

Press OK to play back the highlighted music/audio file.

Info: Display the extended information and the next file.

Pause/Play: Pause and resume the playback.

Rewind: Press and hold to rewind.

Fast Forward: Press and hold to fast forward.

Stop: Stop the playback.

Programme +: Switch to next file.

Programme -: Switch to previous file.

Back/Return: Return to the media player screen.

If you press Back/Return button without stopping the playback first the playback will continue while you are browsing in the multimedia player. You can use the media player buttons to control the playback. The playback will stop if you exit the media player or switch the media type to Video.

#### Photo Files

Press OK to display the highlighted photo file. When you press the OK button slide show will also start and all photo files in the current folder or in the storage device, depending on the viewing style, will be displayed in order. If the Repeat option is set to None only the files between the highlighted one and the last listed one will be displayed. Press the OK or Pause/ Play button to pause or resume the slide show. The slide show will stop after the last listed file is displayed and media player screen will be displayed.

Info: Display the info bar. Press twice to display the

Pause/Play: Pause and resume the slide show

Green button (Rotate/Duration): Rotate the image / Set the interval between the slides.

Yellow button (Zoom/Effect): Zoom in on the image / Apply various effects to the slide show.

Programme +: Switch to next file.

Programme -: Switch to previous file.

Back/Return: Return to the media player screen.

#### Text Files

When you press the **OK** button slide show will start and all text files in the current folder or in the storage device, depending on the viewing style, will be displayed in order. If the **Repeat** option is set to **None** only the files between the highlighted one and the last listed one will be displayed. Press the **OK** or **PausePlay** button to pause or resume the slide show. The slide show will stop after the last listed file is displayed and media player screen will be displayed.

Info: Display the info bar. Press twice to display the extended information and the next file.

Pause/Play: Pause and resume the slide show.

Programme +: Switch to next file.

Programme -: Switch to previous file.

Directional buttons (Down or Right / Up or Left): Switch to next page / Switch to previous page.

**Back/Return:** Stop the slide show and return to the media player screen.

# Menu Options

Press the **Menu** button to see available options while playing back or displaying media files. The content of this menu differs depending on the media file type.

Pause/Play: Pause and resume the playback or the slide show

Repeat: Set the repeat option. Highlight an option and press OK to change the setting, I Repeat One option is selected the current media file will be repeatedly played back or displayed. Hithe Repeat All option is selected all media files of the same type in the current folder or in the storage device, depending on the viewing style, will be repeatedly played back or displayed.

**Shuffle On/Off:** Turn the shuffle option on or off. Press **OK** to change the setting.

**Duration:** Set the interval between the slides. Highlight an option and press **OK** to change the setting. You can also press the **Green** button to set. This option will not be available if the slide show is paused.

Rotate: Rotate the image. The image will be rotated 90 degrees clockwise each time you press **OK**. You

can also press the **Green** button to rotate. This option will not be available if the slide show is not paused.

Effect: Apply various effects to the slide show. Highlight an option and press OK to change the setting. You can also press the Yellow button to set. This option will not be available if the slide show is paused.

Zoom: Zoom in on the image that is currently being displayed. Highlight an option and press **OK** to change the setting. You can also press the **Yellow** button to zoom in. This option will not be available if the slide show is not paused.

Font: Set the font options. Size, style and colour can be set according to your preferences.

Show Info: Display the extended information.

Photo Frame Image: Set the currently displayed image as photo frame image. This image will be displayed if the One Photo mode is selected instead of the connected storage device while activating behoto frame feature. Otherwise all files will be played back as a slide show when photo frame feature is activated.

**Hide/Show Spectrum:** Hide or show the spectrum if available.

Lyric Options: Display lyric options if available.

Picture Off: Open the power menu of your TV. You can use the Picture off option here to turn the screen off. Press a button on the remote or on the TV to turn the screen on again.

Screen Mode: Set the aspect ratio option.

Picture Settings: Display the picture settings menu. Sound Settings: Display the sound settings menu.

**Sound Tracks:** Set the soundtrack option if more then one available.

Last Memory: Set to Time if you want to resume the playback from the position where it was stopped next time you open the same video file. If set to Off the playback will start from the beginning. Highlight an option and press OK to change the setting.

**Seek:** Jump to a specific time of the video file. Use the numeric and directional buttons to enter the time and press **OK**.

Subtitle Encoding: Display subtitle encoding options if available

# From USB Connection

IMPORTANT! Back up the files on your USB storage devices before connecting them to the TV. Manufacturer will not be responsible for any file damage or data loss. Certain types of USB devices (e.g. MP3 Players) or USB hard disk drives/ memory sticks may not be compatible with this TV. The TV supports FAT32 disk formatting, NTFS is not supported. FAT32 formatted devices with a storage capacity larger than 2TB are not supported. Files larger than 4 GB are not supported. You can view your photos, text documents or play your music and video files installed on a connected USB storage device on the TV. Plug in the USB storage device to one of the USB inputs on the TV.

On the main media player screen select the desired media type. On the next screen, highlight a file name from the list of available media files and press the **OK** button. Follow the on-screen instructions for more information on other available button functions.

Note: Wait a little while before each plugging and unplugging as the player may still be reading files. Failure to do so may cause physical damage to the USB player and the USB device itself. Do not pull out your drive while playing a file.

# **USB Auto Play Feature**

This feature is used to start playing the media content installed on a removable device automatically. It uses the Multi Media Player application. The media content types have different priorities in order to be played. The reducing priority order is as Photo, Video and Audio. That means, if there is Photo content in content in the root directory of the removable device, the Multi Media Player will play the Photos in a sequence (in file name order) instead of Video or Audio files. If not, it will be checked for Video content and as last Audio.

You can enable the USB Auto Play feature from within the Multil Media Player app. Launch the application on the Home Screen and press the Yellow button on the remote to enable or disable this feature. If the feature is enabled while the USB device is already connected, unplug the device and then plug it back in to activate the feature.

This feature will only work if all of the following circumstances occur:

- · The USB Auto Play feature is enabled
- · The USB device is plugged in
- · Playable content is installed on the USB device

If more than one USB device is connected to the TV, the last one plugged in will be used as content source.

# **USB** Recording

To record a programme, you should first connect a USB storage device to your TV while the TV is switched off. You should then switch on the TV to enable the recording feature.

To record long duration programmes such as movies, it is recommended to use USB Hard disk drives (HDD's). Recorded programmes are saved onto the connected USB storage device. If desired, you can store/copy recordings onto a computer, however, these files will not be available to be played on a computer. You can play the recordings only via your TV.

Lip Sync delay may occur during the timeshifting. Radio record is supported.

 English
 - 25 English
 - 26

If the writing speed of the connected USB storage device is not sufficient, the recording may fail and the timeshifting feature may not be available.

It is recommended to use USB hard disk drives for recording HD programmes.

Do not pull out the USB/HDD during a recording. This may harm the connected USB/HDD.

Some stream packets may not be recorded because

Some stream packets may not be recorded because of signal problems, as a result sometimes videos may freeze during playback.

If a recording starts from timer when teletext is on, a dialogue will be displayed. If you highlight **Yes** and press **OK** teletext will be turned off and recording will start.

# Instant Recording

Press **Record** button to start recording an event instantly while watching a programme. Press **Stop** button to stop and save the instant recording.

You can not switch broadcasts during the recording mode.

# **Watching Recorded Programmes**

Select **Record List** from the **Record** menu in Live TV mode and press **OK**. Select a recorded item from the list (if previously recorded). Press the **OK** button to watch

Press the **Stop or Back/Return** button to stop a playback.

The recordings will be named in the following format: Channel Name\_Date(Year/Month/Day)\_Programme Name.

# Timeshift Recording

In order to use timeshift recording feature Time Shift Mode option in the Record>Time Shift Mode menu should be enabled first.

In timeshifting mode, the programme is paused and simultaneously recorded to the connected USB storage device. Press Pause/Play button while watching a broadcast to activate timeshifting mode. Press Pause/Play button again to resume the paused programme from where you stopped. Press the Stop button to stop timeshift recording and return to the live broadcast

When this feature is used for the first time **Disk Setup** wizard will be displayed when the **Pause/Play** button is pressed. You can either choose **Auto** or **Manual** setup mode. In **Manual** mode, if you prefer, you can format your USB storage device and specify the storage space that will be used for timeshift function. When the setup is complete, the Disk Setup Result will be displayed. Press **OK** button to exit

Timeshift function will not be available for radio

# Disk Format

When using a new USB storage device, it is recommended that you first format it using the Format option in the Record>Device Info menu in Live TV mode. Highlight the connected device on the Device Info screen and press OK or Right directional button to see the list of available options. Then highlight Format and press OK to proceed. A confirmation dialogue will be displayed. Highlight Yes and press OK to start formattino.

IMPORTANT: Formatting your USB storage device will erase ALL the data on it and its file system will be converted to FAT32. In most cases operation errors will be fixed after a format but you will lose ALL your data.

## Schedule List

You can add reminders or record timers using the Schedule List menu. You can access the Schedule List from the Record menu in Live TV mode. Highlight Schedule List and press OK. Previously set timers will be listed if any available.

Press the Yellow button to add a timer while the Schedule List menu is displayed on the screen. You can define the type of the timer by setting the Schedule Type option as Reminder or Record. When other parameters are set press the Green button. The timer will be added to the list

If any available, you can also edit or delete the timers on this list. Highlight the timer of your choice and press the **Red button** to edit. After you edited the timer press the **Green** button to save changes. Highlight the timer of your choice and press the **Blue button** to delete. When you choose to delete a timer a confirmation dialogue will be displayed on the screen. Highlight **Yes** and press **OK** to delete the selected timer.

A warning message will be displayed if the time intervals of two timers overlap. You can not set more than one timer for the same time interval.

Press EXIT button to close the Schedule List.

# CEC

With CEC function of your TV you can operate a connected device with the TV remote control. This function uses HDMI CEC (Consumer Electronics Control) to communicate with the connected devices. Devices must support HDMI CEC and must be connected with an HDMI connection.

In order to make use of the CEC functionality the related option in the menu should be switched on. To check, switch on or off the CEC function, do the following:

 Enter the Settings>Device Preferences>Inputs menu on the Home Screen or TV options>Settings>Device Preferences>Inputs menu in Live TV mode

- Scroll down to Consumer Electronic Control (CEC) section. Check if the HDMI control option is switched on.
- Highlight the HDMI control option and press OK to switch on or off.

Make sure that all CEC settings are properly set up on the connected CEC device. The CEC functionality has different names on different brands. CEC function might not work with all devices. If you connect a device with HDMI CEC support to your TV, the related HDMI input source will be renamed with the connected device's name.

To operate the connected CEC device, select the related HDMI input source from the **Inputs** menu on the Home Screen. Or press the **Source** button if the TV is in Live TV mode and select the related HDMI input source from the list. To terminate this operation and control the TV via the remote again, press the **Source** button, which will still be functional, on the remote and switch to another source.

The TV remote is automatically able to control the device once the connected HDMI source has been selected. However not all buttons will be forwarded to the device. Only devices that support CEC Remote Control function will respond to the TV remote control.

The TV supports also eARC (Enhanced Audio Return Channel) feature. Similar to ARC, the eARC feature enables the transfer of the digital audio stream from your TV to a connected audio device via the HDMI cable. eARC is an improved version of ARC. It has a much higher bandwidth than its predecessor. Bandwidth represents the range of frequencies or amount of data that is being transferred at a time. Higher bandwidth translates into a higher amount of data that can be transferred. Higher bandwidth also means that digital audio signal doesn't have to be compressed and is much more detailed, rich, and vibrant.

When eARC is enabled from the sound menu, TV first tries to establish eARC link if eARC is supported by the connected device, the output turns into eARC mode and the "eARC" indicator can be observed on the connected device's OSD. If an eARC link cannot be established (for example, the connected device is not supporting eARC but supporting ARC only) or if eARC is disabled from the sound menu, then TV initiates ARC.

In order to activate ARC feature the eARC option should be set as Auto. You can access this option from the TV option=Settings>Device Preferences>Sound menu in Live TV mode or from Settings>Device Preferences>Sound menu on the Home Screen. When eARC is active, TV will mute its other audio outputs

automatically. So you will hear audio from the connected audio device only. The volume control buttons of the remote will be directed to the connected audio device and you will be able to control the volume of the connected device with your TV remote.

For eARC to function properly;

- The connected audio device should also support eARC.
- Some HDMI cables do not have enough bandwidth to carry high-bit-rate audio channels, use an HDMI cable with eARC support (HDMI High Speed Cables with Ethernet and the new Ultra High Speed HDMI Cable

Note: eARC is supported only via the HDMI2 input.

- check hdmi.org for latest info).

# **Google Cast**

With the built-in Google Cast technology you can east the content from your mobile device straight to your TV. If your mobile device has Google Cast feature, you can mirror your device's screen to your TV wirelessly. Select Cast screen option on your android device. Available devices will be detected and listed. Select Your TV from the list and tap on it to start casting. You can get the network name of your TV from the Settings-Device Preferences>About menu on the Home screen. Device name will be one of the shown options. You can also change the name of your TV. Highlight Device name and press OK. Then highlight Change and press OK again. You can either select one of the predefined names or enter a custom name.

To cast your device's screen to the TV screen...

- On your android device, go to 'Settings' from the notification panel or home screen
- 2. Tap on 'Device Connectivity'
- 3. Tap on the 'Easy projection' and enable 'Wireless projection'. Available devices will be listed
- 4. Select the TV you would like to cast to
- Slide down the notification panel
- . -----
- 2. Tap on 'Wireless projection'
- 3. Select the TV you would like to cast to

If the mobile app is Cast-enabled, such as YouTube, Dailymotion, Netflix, you can cast your app to your TV. On the mobile app, look for the Google Cast icon and tap on it. Available devices will be detected and listed. Select your TV from the list and tap on it to start casting.

# To cast an app to the TV screen...

- On your smartphone or tablet, open an app that supports Google Cast
- 2. Tap the Google Cast icon
- 3. Select the TV you would like to cast to
- 4. The app you selected should start playing on TV

English - 27 -

#### Notes:

Google Cast works on Android and iOS. Make sure that your mobile device is connected to the same network as your TV.

The menu options and namings for Google Cast function on your Android device can differ from brand to brand and can change with time. Refer to your device's manual for latest information on Google Cast function.

# **HBBTV System**

HbbTV (Hybrid Broadcast Broadband TV) is a standard that seamlessly combines TV services delivered via broadband with services delivered via broadband and also enables access to the Internet only services for consumers using connected TVs and set-top boxes. Services delivered through HbbTV include traditional broadcast TV channels, catch-up services, video on demand, electronic programme guide, interactive advertising, personalisation, voting, games, social networking and other multimedia apolications.

HbbTV applications are available on channels where they are signalled by the broadcaster.

The HbbTV applications are generally launched with the press of a coloured button on the remote. Generally a small red button icon will appear on the screen in order to notify the user that there is an HbbTV application on that channel. Press the button indicated on the screen to launch the application.

HbbTV applications use the buttons on the remote control to interact with the user. When an HbbTV application is launched, the control of some buttons are owned by the application. For example, numeric channel selection may not work on a teletext application where the numbers indicate teletext pages.

HbbTV requires AV streaming capability for the platform. There are numerous applications providing VOD (video on demand) and catch-up TV services. The OK (play&pause), Stop, Fast forward, and Rewind buttons on the remote control can be used to interact with the AV content

Note: You can enable or disable this feature from the TV Options>Advanced Options>HBBTV Settings menu in Live TV mode.

# **Quick Standby Search**

If earlier an automatic search is performed, your TV will search for new or missing digital channels at 05:00 am every morning while in quick standby mode.

And if the Auto Channel Update option in the Setings>Channel menu is enabled the TV will wake up within 5 minutes after it is switched into quick standby mode and search for channels. Standby LED will blink during this process. Once the standby LED stops blinking the search process is completed. Any new found channels will be added to the channel its If the channel list is updated, you will be informed on the changes at the next power on

# **Software Update**

Your TV is capable of finding and updating the software automatically via Internet.

To experience the best use of your TV and benefit from the latest improvements make sure your system is always up to date.

#### Software update via internet

On the Home Screen enter the Settings>Device Preferences>About menu in order to update your Android system version. Move the focus to the System update option and press OK. You will be informed about the system status and the time at which the device was last checked for an update will be displayed. The Check for update option will be highlighted, press OK if you want to check for an available update.

Note: Do not unplug the power cord during the reboot process. If the TV fails to come on after the upgrade, unplug, wait for two minutes then plug it back in.

# **Troubleshooting & Tips**

# TV does not switch on

- Make sure the power cord is plugged in securely to the power outlet.
- Disconnect the power cord from the power outlet.
   Wait for one minute then reconnect it.
- Press the Standby/On button on the TV.

## TV does not respond to the remote control

- The TV requires some time to start up. During this time, the TV does not respond to the remote control or TV controls. This is normal behaviour.
- Check if the remote control is working by means of a mobile phone camera. Put the phone in camera mode and point the remote control to the camera lens. If you press any key on the remote control and you notice the infra red LED flicker through the camera, the remote control is working. The TV needs to be checked.

If you do not notice the flickering, the batteries may be exhausted. Replace the batteries. If the remote is still not working, the remote control might be broken and needs to be checked.

This method of checking the remote control is not possible with remote controls which are wirelessly paired with the TV.

#### No Channels

- Make sure that all cables are properly connected and that the correct network is selected.
- Make sure that the correct channel list is selected.
- Make sure that you have entered the correct channel frequency if you have done manual tuning.

# No picture / distorted picture

- Make sure that the antenna is properly connected to the TV.
- . Make sure that the antenna cable is not damaged.
- Make sure that the correct device is selected as the
- Make sure that the external device or source is properly connected.
- $\bullet\,$  Make sure that the picture settings are set correctly.
- Loud speakers, unearthed audio devices, neon lights, high buildings and other large objects can influence reception quality. If possible, try to improve the reception quality by changing the antenna direction or moving devices away from the TV.
- Change to a different picture format, if the picture does not fit the screen
- Make sure that your PC uses the supported resolution and refresh rate.

#### No sound / poor sound

- · Make sure that the sound settings are correctly set.
- Make sure that all cables are properly connected.
- Make sure that the volume is not muted or set to zero, increase the volume to check.
- Make sure that the TV audio output is connected to the audio input on the external sound system.
- Sound may be coming from only one speaker. Check the balance settings from Sound menu.

## Input sources - can not be selected

- . Make sure that the device is connected to the TV.
- · Make sure that all cables are properly connected.
- Make sure that you select the right input source which is dedicated to the connected device.
- Make sure that the right input source is not hidden from the Inputs menu.

# **HDMI Signal Compatibility**

| Source | Supported Signals |                                 |  |  |
|--------|-------------------|---------------------------------|--|--|
|        | 480i              | 60Hz                            |  |  |
|        | 480p              | 60Hz                            |  |  |
|        | 576i, 576p        | 50Hz                            |  |  |
|        | 720p              | 50Hz,60Hz                       |  |  |
|        | 1080i             | 50Hz,60Hz                       |  |  |
| НДМІ   | 1080p             | 24Hz, 25Hz, 30Hz,<br>50Hz, 60Hz |  |  |
|        | 3840x2160p        | 24Hz, 25Hz, 30Hz,<br>50Hz, 60Hz |  |  |
|        | 4096x2160p        | 24Hz, 25Hz, 30Hz,<br>50Hz, 60Hz |  |  |

In some cases a signal on the TV may not be displayed properly. The problem may be an inconsistency with standards from the source equipment (DVD, Set-top box, etc.). If you do experience such a problem please contact your dealer and also the manufacturer of the source equipment.

**English** - 29 - **English** - 30 -

# Supported File Formats for USB Mode

# Video Decoder

| Video Codec    | Resolution      | Bit Rate | Profile                                                                         | Container                                                                                                    |
|----------------|-----------------|----------|---------------------------------------------------------------------------------|----------------------------------------------------------------------------------------------------|
| VP9            | 4096x2176@60fps | 100Mbps  | Profile 0 (420 8-bit)<br>Profile 2, (420, 10-bit)                               | MKV (.mkv), WebM (.webm)                                                                                                    |
| HEVC/H.265     | 4096x2176@60fps | 100Mbps  | Main (8-bit)/Main10<br>(10-bit)<br>Profile, High Tier @<br>Level 5.1            | MP4 (.mp4, .mov), 3GPP (.3gpp, .3gp),<br>MPEG transport stream (.ts, .trp, .tp),<br>MKV (.mkv), FLV (.fiv), AVI (.avi), H265<br>(.265)                                                                             |
| MPEG1/2        | 1920x1080@60fps | 80Mbps   | MP@HL                                                                           | MPEG program stream (.DAT, .VOB, .MPG, .MPEG), MPEG transport stream (.ts, .trp, .tp), MP4 (.mp4, .mov), 3GPP (.3gpp, .3gp), AVI (.avi), MKV (.mkv), ASF (.asi), WMV (.wmv), OGM (.ogm)                            |
| MPEG4          | 1920x1080@60fps | 40Mbps   | Simple Profile     Advanced Simple<br>Profile @Level 5     GMC is not supported | MP4 (.mp4, .mov), 3GPP (.3gpp, .3gp),<br>AVI (.avi), MKV (.mkv), ASF (.asf), WMV<br>(.wmv), FLV (.flv), OGM (.ogm), MPEG<br>transport stream (.ts, .trp, .tp), MPEG<br>program stream (.DAT, .VOB, .MPG,<br>.MPEG) |
| Sorenson H.263 | 1920x1080@60fps | 40Mbps   |                                                                                 | FLV (.flv), AVI (.avi)                                                                                                    |
| H.263          | 1920x1080@60fps | 40Mbps   | Baseline Profile Only                                                           | FLV (.flv), MP4 (.mp4, .mov), 3GPP<br>(.3gpp, .3gp), AVI (.avi), ASF (.asf),<br>WMV (.wmv)                                                                                                    |
| H.264          | 4096x2304@60fps | 135Mbps  | Main and high profile up to level 5.2                                           | FLV (.flv), MP4 (.mp4, .mov), 3GPP (.3gpp, .3gp), MPEG transport stream (ts, trp, tp), ASF (.asf), VMV (.wrw), AVI (.avi), MKV (.mkv), OGM (.ogm), MPEG program stream (.DAT, VOB, .MPG, .MPEG), H264 (.264)       |
| AVS            | 1920x1080@60fps | 50Mbps   | Jizhun profile @ Level<br>6.0                                                   | MPEG transport stream (.ts, .trp, .tp),<br>MP4 (.mp4, .mov), AVS (.avs)                                                                                                    |
| AVS+           | 1920x1080@60fps | 50Mbps   | Broadcasting Profile @<br>Level 6.0.1.08.60                                     | MPEG transport stream (.ts, .trp, .tp),<br>AVS (.avs)                                                                                                    |
| AVS2           | 4096x2176@60fps | 100Mbps  | Main (8-bit)/Main10<br>(10-bit)<br>Profile @Level 8.2.60                        | MPEG transport stream (.ts, .trp, .tp),<br>AVS2 (.avs2)                                                                                                    |
| WMV3           | 1920x1080@60fps | 40Mbps   |                                                                                 | ASF (.asf), AVI (.avi), MKV (.mkv), WMV (.wmv), 3GPP (.3gpp, .3gp), MP4 (.mp4, .mov), OGM (.ogm)                                                                                                    |
| VC1            | 1920x1080@60fps | 40Mbps   | Advanced Profile @<br>Level 3     Simple Profile     Main Profile               | MPEG transport stream (.ts, .trp, .tp),<br>ASF (.asf), WMV (.wmv), AVI (.avi),<br>MKV (.mkv), 3GPP (.3gpp, .3gp), MP4<br>(.mp4, .mov), VC1 (.vc1)                                                                  |
| Motion JPEG    | 1920x1080@30fps | 40Mbps   |                                                                                 | AVI (.avi), 3GPP (.3gpp, .3gp), MP4<br>(.mp4, .mov), MKV (.mkv), FLV (.flv),<br>OGM (.ogm)                                                                                                    |
| VP8            | 1920x1080@60fps | 50Mbps   |                                                                                 | MKV (.mkv), WebM (.webm), FLV (.flv),<br>3GPP (.3gpp, .3gp), MP4 (.mp4, .mov),<br>AVI (.avi), OGM (.ogm)                                                                                                    |
| RV30/RV40      | 1920x1080@60fps | 40Mbps   |                                                                                 | RM (.rm, .rmvb), MKV (.mkv)                                                                                                    |
| AV1            | 4096x2176@60fps | 100Mbps  | Main Profile @Level 5.1                                                         | MP4 (.mp4, .mov), 3GPP (.3gpp, .3gp),<br>MKV (.mkv), WebM (.webm)                                                                                                    |

# Video Encoder

| Video Codec | Max Resolution  | Max Bit<br>Rate | Profile                 | Note                   |
|-------------|-----------------|-----------------|-------------------------|------------------------|
| H.264       | 1920x1080@30fps | 12Mbps          | Main profile, level 4.1 | Hardware video encoder |

# Audio

| Audio Codec           | Sample rate              | Channel   | Bit Rate                                                                         | Container                                                                                                    | Note                            |
|-----------------------|--------------------------|-----------|----------------------------------------------------------------------------------|----------------------------------------------------------------------------------------------------|---------------------------------|
| MPEG1/2 Layer1        | 16KHz ~ 48KHz            | Up to 2   | 32Kbps ~<br>448Kbps                                                              | MP3 (.mp3), AVI (.avi), ASF (.asf),<br>WMV (.wmv), MKV (.mkv, .mka),<br>3GPP (.3gpp, .3gp), MP4 (.mp4,<br>.mov, m4a), MPEG transport stream<br>(.ts, .trp, .tp), MPEG program stream<br>(.DAT, .VOB, .MPG, .MPEG), FLV<br>(.ftv), WAV (.wav), OGM (.ogm)   |                                 |
| MPEG1/2 Layer2        | 16KHz ~ 48KHz            | Up to 2   | 8Kbps ~<br>384Kbps                                                               | MP3 (.mp3), AVI (.avi), ASF (.asf), WMV (.wmv), MKV (.mkv, .mka), 3GPP (.3gpp, .3gp), MP4 (.mp4, .mov, .m4a), MPEG transport stream (.ts, .trp, .tp), MPEG program stream (.DAT, .VOB, MPG, MPEG), FLV (.fiv), WAV (.wav), OGM (.ogm)                      |                                 |
| MPEG1/2/2.5<br>Layer3 | 8KHz ~ 48KHz             | Up to 2   | 8Kbps ~<br>320Kbps                                                               | MP3 (.mp3), AVI (.avi), ASF (.asf), WMV (.wmv), MKV (.mkv, .mka), 3GPP (.3gpp, .3gp), MP4 (.mp4, .mov, .m4a), MPEG transport stream (.tstrptp), MPEG program stream (.DAT, .VOB, MPG, MPEG, PLV (.flv), WAV (.wav), OGM (.ogm)                             |                                 |
| AC3(DD)               | 32KHz, 44.1KHz,<br>48KHz | Up to 5.1 | 32Kbps ~<br>640Kbps                                                              | AC3 (.ac3), AVI (.avi), MKV (.mkv, .mka), 3GPP (.3gpp, .3gp), MP4 (.mp4, .mov, m4a), MPEG transport stream (.ts, .trp, .tp), MPEG program stream (.DAT, .VOB, .MPG, .MPEG), WMV (.wmv), ASF (.asf), OGM (.ogm)                                             |                                 |
| EAC3(DDP)             | 32KHz, 44.1KHz,<br>48KHz | Up to 5.1 | 32Kbps ~<br>6Mbps                                                                | EAC3 (.ec3), AVI (.avi), MKV (.mkv, .mka), 3GPP (.3gpp, .3gp), MP4 (.mp4, .mov, .m4a), MPEG transport stream (.ts, .trp, .tp), MPEG program stream (.DAT, .VOB, .MPEG, .MPEG), WMV (.wmv), ASF (.asf), OGM (.ogm)                                          |                                 |
| AAC-LC, HEAAC         | 8KHz ~ 48KHz             | Up to 5.1 | AAC-LC:<br>12Kbps~<br>576Kbps<br>V1 6Kbps<br>~ 288Kbps<br>V2: 3Kbps ~<br>144Kbps | AAC (.aac), AVI (.avi), MKV (.mkv, .mka), 3GPP (.3gpp3gp), MP4 (.mp4, .mov, .mda), MPEG transport stream (.ts, .trp, .tp), MPEG program stream (.bat, .VoB, .MPG, .MPEG), FLV (.ftv), RM (.rm, .rmvb, .ra), WAV (.wav), WMV (.wmv), ASF (.asf), OGM (.ogm) |                                 |
| WMA                   | 8KHz ~ 48KHz             | Up to 2   | 128Kbps ~<br>320Kbps                                                             | ASF (.asf), WMV (.wma, .wmv),<br>AVI (.avi), MKV (.mkv, .mka), 3GPP<br>(.3gpp, .3gp), MP4 (.mp4, .mov)                                                                                                    | WMA 7, WMA 8,<br>WMA 9 Standard |
| WMA 10 Pro M0         | 8KHz ~ 48KHz             | Up to 2   | < 192Kbps                                                                        | ASF (.asf), WMV (.wma, .wmv),<br>AVI (.avi), 3GPP (.3gpp, .3gp), MP4<br>(.mp4, .mov)                                                                                                    |                                 |

**English** - 31 - **English** - 32 -

| Audio Codec                             | Sample rate                               | Channel                                                         | Bit Rate                                 | Container                                                                                                    | Note                          |
|-----------------------------------------|-------------------------------------------|-----------------------------------------------------------------|------------------------------------------|----------------------------------------------------------------------------------------------------|-------------------------------|
| WMA 10 Pro M1                           | 8KHz ~ 48KHz                              | Up to 5.1                                                       | < 384Kbps                                | ASF (.asf), WMV (.wma, .wmv),<br>AVI (.avi), 3GPP (.3gpp, .3gp), MP4<br>(.mp4, .mov)                                                                                                    |                               |
| WMA 10 Pro M2                           | 8KHz ~ 96KHz                              | Up to 5.1                                                       | < 768Kbps                                | ASF (.asf), WMV (.wma, .wmv),<br>AVI (.avi), 3GPP (.3gpp, .3gp), MP4<br>(.mp4, .mov)                                                                                                    |                               |
| VORBIS                                  | Up to 48KHz                               | Up to 2                                                         |                                          | MKV (.mkv, .mka), WebM (.webm),<br>3GPP (.3gpp, .3gp), MP4 (.mp4,<br>.mov, m4a), Ogg (.ogg), WMV<br>(.wmv), ASF (.asf), AVI (.avi)                                                                                         | Supports stereo decoding only |
| DTS                                     | Up to 48KHz                               | Up to 5.1                                                       | < 1.5Mbps<br>(Pure DTS<br>core)          | MPEG transport stream (.ts, .trp, .tp), MPEG program stream (.DAT, .VOB, .MPG, .MPEG), WAV (.wav), MKV (.mkv, .mka), 3GPP (.3gpp, .3gp), MP4 (.mp4, .mov, m4a), AVI (.avi), OGM (.ogm), DTS (.dts)                         |                               |
| DTS LBR                                 | 12KHz, 22KHz,<br>24KHz, 44.1KHz,<br>48KHz | Up to 5.1                                                       | Up to 2Mbps                              | MP4 (.mp4, .mov), 3GPP (.3gpp, .3gp), MPEG transport stream (.ts, .trp, .tp)                                                                                                    |                               |
| DTS XLL                                 | Up to 96KHz                               | Up to 6                                                         | Up to<br>6.123Mbps                       | MPEG transport stream (.ts, .trp,<br>.tp), MP4 (.mp4, .mov), 3GPP<br>(.3gpp, .3gp)                                                                                                    |                               |
| DTS Master Audio                        | Up to 48KHz                               | Up to 6                                                         | Up to<br>24.537Mbps                      | MPEG transport stream (.ts, .trp,<br>.tp), MP4 (.mp4, .mov), GPP (.3gpp,<br>.3gp)                                                                                                    | only decode DTS core          |
| LPCM                                    | 8KHz ~ 48KHz                              | Mono,<br>Stereo,<br>5.1                                         | 64Kbps ~<br>1.5Mbps                      | WAV (.wav), AVI (.avi), MKV (.mkv, .mka), 3GPP (.3gpp, .3gp), MP4 (.mp4, mov, m4a), MPEG transport stream (.ts, .trp, .tp), MPEG program stream (.DAT, .VOB, .MPEG, .MPEG), WMV (.wmv), ASF (.asf), FLV (.flv), OGM (.ogm) |                               |
| IMA-ADPCM MS-<br>ADPCM                  | 8KHz ~ 48KHz                              | Up to 2                                                         | 32Kbps~<br>384Kbps                       | WAV (.wav), AVI (.avi), MKV (.mkv,<br>.mka), OGM (.ogm)                                                                                                    |                               |
| G711 A/mu-law                           | 8KHz                                      | 1                                                               | 64Kbps                                   | WAV (.wav), AVI (.avi), MKV (.mkv,<br>.mka), FLV (.flv)                                                                                                    |                               |
| LBR (cook)                              | 8KHz, 11.025KHz,<br>22.05KHz,<br>44.1KHz  | Up to 5.1                                                       | 6Kbps ~<br>128Kbps                       | RM (.rm, .rmvb, .ra)                                                                                                    |                               |
| FLAC                                    | 8KHz~96KHz                                | Up to 7.1                                                       | < 1.6Mbps                                | MKV (.mkv, .mka), FLAC (.flac)                                                                                                    |                               |
| OPUS                                    | 8KHz ~ 48KHz                              | Up to 6                                                         | 6Kbps ~<br>510Kbps                       | MKV (.mkv, .mka), WebM (.webm)                                                                                                    |                               |
| AC4                                     | 44.1KHz, 48KHz                            | Up to 5.1<br>(MS12<br>v1.x)<br>Up to 7.1<br>(MS12<br>v2.x)      | Up to<br>1521Kbps<br>Per<br>Presentation | MPEG transport stream (.ts, .trp, .tp), 3GPP (.3gpp, .3gp), MP4 (.mp4, .mov, m4a), AC4 (.ac4)                                                                                                    |                               |
| Fraunhofer<br>MPEG-H TV<br>Audio System | 32KHz, 44.1KHz,<br>48KHz                  | Up to<br>16 core<br>channels<br>Up to 5.1<br>Channels<br>Output | ~1.2 Mbps                                | 3GPP (.3gpp, .3gp), MP4 (.mp4, .mov, m4a)                                                                                                    |                               |
| AMR-NB                                  | 8KHz                                      | 1                                                               | 4.75~<br>12.2Kbps                        | 3GPP (.3gpp, .3gp), MP4 (.mp4, .mov, m4a)                                                                                                    |                               |
| AMR-WB                                  | 16KHz                                     | 1                                                               | 6.6 ~<br>23.85Kbps                       | 3GPP (.3gpp, .3gp), MP4 (.mp4, .mov, m4a)                                                                                                    |                               |

English - 33 -

# Picture

| Image | Photo       | Resolution<br>(width x height) |
|-------|-------------|--------------------------------|
| JPEG  | Base-line   | 15360 x 8640                   |
| JPEG  | Progressive | 1024 x 768                     |
| PNG   |             | 9600 x 6400                    |
| BMP   |             | 9600 x 6400                    |
| GIF   |             | 6400 x 4800                    |
| WebP  |             | 3840 x 2160                    |
| HEIF  |             | 4000 x 3000                    |

# Subtitle

# Internal

| File Extension | Container | Subtitle Codec                       |
|----------------|-----------|--------------------------------------|
| ts, trp, tp    | TS        | DVB Subtitle Teletext CC(EIA608) PGS |
| mp4            | MP4       | VobSub<br>PGS<br>TX3G                |
| mkv            | MKV       | ASS<br>SSA<br>SRT<br>VobSub<br>PGS   |

# External

| File Extension Subtitle Parser   |                                               | Remark |
|----------------------------------|-----------------------------------------------|--------|
| .srt                             | SubRip                                        |        |
| .ssa/.ass                        | SubStation Alpha<br>Advanced SubStation Alpha |        |
| .smi                             | SAMI                                          |        |
| .sub MicroDVD<br>SubIdx (VobSub) |                                               |        |
| .txt                             | TMPlayer                                      |        |

# **Supported DVI Resolutions**

When connecting devices to your TV's connectors by using a DVI converter cable (DVI to HDMI cable - not supplied), you can refer to the following resolution information.

|           | 56Hz | 60Hz | 66Hz | 70Hz | 72Hz | 75Hz |
|-----------|------|------|------|------|------|------|
| 640x480   |      | х    |      |      |      | х    |
| 800x600   | x    | x    |      |      |      | х    |
| 1024x768  |      | х    |      | x    |      | х    |
| 1280x768  |      | х    |      |      |      | х    |
| 1280x960  |      | х    |      |      |      |      |
| 1360x768  |      | х    |      |      |      |      |
| 1366x768  |      | х    |      |      |      |      |
| 1280x1024 |      | x    |      | х    |      | x    |
| 1400x1050 |      | х    |      |      |      |      |
| 1600x900  |      | х    |      |      |      |      |

# **Specification**

| TV Broadcasting                              | PAL BG/I/DK<br>SECAM BG/DK                                                                              |  |
|----------------------------------------------|----------------------------------------------------------------------------------------------------|--|
| Receiving Channels                           | VHF (BAND I/III) - UHF<br>(BAND U) - HYPERBAND                                                          |  |
| Digital Reception                            | Fully integrated digital<br>terrestrial-cable-satellite TV<br>(DVB-T-C-S)<br>(DVB-T2, DVB-S2 compliant) |  |
| Number of Preset<br>Channels                 | 12 200                                                                                                  |  |
| Channel Indicator                            | On Screen Display                                                                                       |  |
| RF Aerial Input                              | 75 Ohm (unbalanced)                                                                                     |  |
| Operating Voltage                            | 220-240V AC, 50Hz.                                                                                      |  |
|                                              | DTS Virtual:X                                                                                           |  |
| Audio                                        | DTS X                                                                                                   |  |
|                                              | Dolby Atmos                                                                                             |  |
| Audio Output Power<br>(WRMS.) (10% THD)      | 2 x 10                                                                                                  |  |
| Power Consumption (W)                        | 140W                                                                                                    |  |
| Networked Standby<br>Power Consumption (W)   | < 2                                                                                                    |  |
| TV Dimensions DxLxH (with foot) (mm)         | 218 x 1234 x 759                                                                                        |  |
| TV Dimensions DxLxH (without foot) (mm)      | 33/68 x 1234 x 711                                                                                      |  |
| Display                                      | 55"                                                                                                    |  |
| Operation temperature and operation humidity | 0°C up to 40°C, 85%<br>humidity max                                                                     |  |

# Wireless LAN Transmitter Specifications

| Frequency Ranges                | Max Output<br>Power |  |
|---------------------------------|---------------------|--|
| 2400 - 2483,5 MHz (CH1 - CH13)  | < 100 mW            |  |
| 5150 - 5250 MHz (CH36 - CH48)   | < 200 mW            |  |
| 5250 - 5350 MHz (CH52 - CH64)   | < 200 mW            |  |
| 5470 - 5725 MHz (CH100 - CH140) | < 200 mW            |  |

# Country Restrictions

This device is intended for home and office use in all EU countries (and other countries following the relevant EU directive). The 5.15 - 5.35 GHz band is restricted to indoor operations only in the EU countries.

| Country               | Restriction                                                                                                    |
|-----------------------|----------------------------------------------------------------------------------------------------|
| Bulgaria              | General authorisation required for outdoor use and public service                                                                                                    |
| Italy                 | If used outside of its own premises, gen-<br>eral authorisation is required. Public use<br>is subject to general authorisation by the<br>respective service provider |
| Greece                | Indoor use only for 5470 MHz to 5725 MHz band                                                                                                    |
| Luxembourg            | General authorisation required for network<br>and service supply (not for spectrum)                                                                                  |
| Norway                | Radio transmission is prohibited for the geographical area within a radius of 20 km from the centre of Ny-Ålesund                                                    |
| Russian<br>Federation | Indoor use only                                                                                                    |
| Israel                | 5 GHz band only for 5180 MHz-5320 MHz range                                                                                                    |

The requirements for any country may change at any time. It's recommended that user checks with local authorities for the current status of their national regulations for 5 GHz wireless LAN's.

**English** - 35 - **English** - 36 -

# Licences

The terms HDMI, HDMI High-Definition Multimedia Interface, HDMI trade dress and the HDMI Logos are trademarks or registered trademarks of HDMI Licensing Administrator. Inc.

# HDMI

Dolby, Dolby Vision, Dolby Atmos, and the double-D symbol are registered trademarks of Dolby Laboratories Elicensing Corporation. Manufactured under licence from Dolby Laboratories. Confidential unpublished works. Copyright © 2012-2022 Dolby Laboratories. All rights reserved.

# **■■Dolby** Vision·Atmos

Google, Android, Android TV, Chromecast, Google Play and YouTube are trademarks of Google LLC.

For DTS patents, see http://patents.dts.com. Manufactured under licence from DTS Licensing Limited. DTS, DTS:X, Virtual:X, and the DTS:X logo are registered trademarks or trademarks of DTS, Inc. in the United States and other countries. @ 2022 DTS, Inc. ALL RIGHTS RESERVED.

# dtsx

This product contains technology subject to certain intellectual property rights of Microsoft. Use or distribution of this technology outside of this product is prohibited without the appropriate licence(s) from Microsoft.

Content owners use Microsoft PlayReady <sup>TM</sup> content access technology to protect their intellectual property, including copyrighted content. This device uses PlayReady technology to access PlayReady-protected content and/or WMDRM-protected content. If the device fails to properly enforce restrictions on content usage, content owners may require Microsoft to revoke the device's ability to consume PlayReady-protected content. Revocation should not affect unprotected content or content protected by other content access technologies. Content owners may require you to ugrade PlayReady to access their content. If you decline an upgrade, you will not be able to access content that requires the upgrade.

The "CI Plus" Logo is a trademark of CI Plus LLP.

This product is protected by certain intellectual property rights of Microsoft Corporation. Use or distribution of such technology outside of this product is prohibited without a licence from Microsoft or an authorised Microsoft subsidiary.

| Содержание                                   |
|----------------------------------------------|
| Техника безопасности2                        |
| Введение4                                    |
| Входящие в комплект дополнительные           |
| приспособления4                              |
| Функции4                                     |
| Стандартная установка и крепление на стену 5 |
| Подключение антенны6                         |
| Другие Соединения7                           |
| Включение/выключение телевизора7             |
| Управление телевизором                       |
| Пульт дистанционного управления9             |
| Мастер первоначальной настройки10            |
| Главный экран13                              |
| Содержание меню режима Live TV14             |
| Каналы                                       |
| Опции ТВ                                     |
| Запись                                       |
| Сеть и Интернет16                            |
| Канал17                                      |
| Аккаунты и вход20                            |
| Приложения                                   |
| Настройки устройства20                       |
| Список каналов                               |
| Программа передач27                          |
| Подключение к Интернету                      |
| Обозреватель мультимедиа29                   |
| Через USB-подключение32                      |
| Функция автоматического воспроизведения      |
| USB32                                        |
| Запись через USB                             |
| Одновременная запись                         |
| Просмотр записанных программ                 |
| Запись со сдвигом по времени                 |
| Список графиков                              |
| CEC                                          |
| Google Cast                                  |
| Система HBBTV                                |
| Обновление ПО                                |
| Поиск и устранение неисправностей и          |
| рекомендации                                 |
| Совместимость сигналов HDMI                  |
| Поддерживаемые форматы файлов для            |
| режима USB                                   |
| Видео декодер                                |
|                                              |

| Видеодекодер               | 39 |
|----------------------------|----|
| Аудио                      | 39 |
| Изображение                | 41 |
| Субтитры                   | 41 |
| Технические характеристики | 44 |
| Лицензии                   | 44 |

English - 37 - Русский - 1 -

# Техника безопасности

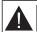

# Осторожно риск поражения электрическим током:

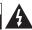

Осторожно: В ЦЕЛОХ СНИЖЕНИЯ РИСКА ПОРАЖЕНИЯ ЗПЕКТРИЧЕСКИМ ТОКОМ НЕ СНИМАЙТЕ ЗНАТОРИ ОТСУТСТВИЯ ПОВЕТАТИИ. ОБСЛУЖИВАЕМЫЕ ПОЛЬЗОВАТЕЛЕМ ТЕХНИЧЕСКОЕ ОБСЛУЖИВАНИЕ ДОЛЯНО ОСУЩЕСТВИТЬСЯ КВАЛИФИЦИРОВАННЫМ ПЕРООНАЛОМ СЕРВИСНОГО ЦЕНТВА

В случае неблагоприятных погодных условий (ливней, грозы) и отсутствия на время отпуска или долгих периодов неиспользования телевизора отключайте телевизор от сети питания.

Штепсельная вилка используется для отключения тепевизора от алектрической сети, поэтому она должна быть всегда исправной. Если тепевизор не будет выключен из розелих, он в любом случае продолжит потреблять ток, даже в режиме омидания или выключенном состоянии. Примечание: Для использования соответствующих функцій слебуйте инструкцим на экране.

ВАЖНО - Перед установкой или эксплуатацией данного оборудования ознакомьтесь с настоящим руководством.

предупреждение: Данное устройство предиваначено для использования лицами (включая детей), которые способны выполнять эксплуатацию такого прибора без надзора / имеют соответствующий опыт, либо за инмии должны осуществлять надзор / давать инструкции лица, несущие ответственность за их безопасность.

- Используйте данный телевизор на высоте не более 5000 метров над уровнем моря, в сухих местах и в регионах с умеренным или тропическим климатом.
- Телевизор предназначен для использования в домашней или похожей обстановке, но также может быть использован в публичных местах.
- Для вентиляции свободное пространство вокруг телевизора должно составлять не менее 5 см.
- Вентиляции нельзя препятствовать, накрывая отверстия вентиляции такими предметами, как газета. скатерть. занавески и т.д.
- Доступ к штепсельной вилке не должен быть затруднен. НЕ ставьте тепевизор, мебель и. т.п. на шнур питания. Повреждение шнура питания/вилки может привести к возгоранию или поражению электрическим током. При выключении прибора из розетих тяните за вилку;

НЕ Тяните за шнур питания. Не прикасайтесь к шнуру питания / вилке влажными руками, так как это может привести к короткому замыканию или поражению электрическим током. Не допускайте образования узлов на шнуре и его переплетения с другими шнурами. При повреждении шнур должен быть заменен. Замена должна производиться только квалифицированными рабочими

- Не допускайте попадания на телевизор капель или брызг жидкостей и не размещайте предметы, заполненные жидкостями, например, вазы, чашки и т.д., на телевизоре или над ним (например, на полках над устройством).
- Не подвергайте телевизор воздействию прямых солнечных лучей и не помещайте на телевизор предметы с открытым пламенем (например, свени)
- Не размещайте вблизи телевизора источники тепла (например, электрические обогреватели, радиаторы и т.д.).
- Не размещайте телевизор на полу или на поверхностях с уклоном.
- Во избегания опасности удушения храните пластиковые пакеты в недоступном для детей или домашних животных месте.
- Тщательно прикрепляйте стойку к телевизору.
   Если стойка поставляется с болтами, затягивайте их плотно во избежание наклонения телевизора.
   Не затягивайте болты слишком сильно и должным образом устанавливайте резиновые элементы стойки.
- Не бросайте отработанные батареи в огонь и не утилизируйте их с опасными или легко воспламеняемыми материалами.

## ВНИМАНИЕ

- Батареи нельзя подвергать чрезмерному воздействию тепла, в частности, солнечного света, огня и пр.
- Чрезмерное звуковое давление в наушниках может привести к потере слуха.

Прежде всего – никогда не позволяйте комулибо, особенно детям, засовывать какиелибо предметы в отверстия, гнезда или иные отверстия в телевизоре.

| <b>А</b> Внимание                     | Риск получения тяжких<br>телесных повреждений<br>или летального исхода. |
|---------------------------------------|-------------------------------------------------------------------------|
| • Риск поражения электрическим током: | Опасность высокого<br>напряжения.                                       |
|                                       | Важный компонент<br>для технического<br>обслуживания                    |

# Маркировка на изделии

На изделии в качестве указаний по ограничениям, мерам предосторожности и технике безопасности используются следующие обозначения. Каждое пояснение относится только к месту нанесения маркировки. Обратите внимание на данную инфоомацию в целях безопасности.

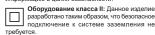

4

Опасный живой терминал: В нормальных рабочих условиях клемма (-ы) находится (-ятся) под напряжением.

- Осторожно, см. инструкцию по

эксплуатации: Участок (-ки) с маркировкой содержит (-ат) плоские или таблеточные батареи, заменяемые пользователем.

CLASS 1

LASER PRODUCT

Пазерное изделие класса
1: Данное изделие содержит лазерный источник
Класса 1, который является
безопасным при разумно

предсказуемых условиях эксплуатации.

## ВНИМАНИЕ

Не проглатывать батареи, опасность получения химического ожога.

Это изделие и аксессуары, поставляемые вместе с ним, могут содержать элементы питания таблеточного / кнопочного типа. В случае проглатывания плоской круглой батареи / батареи таблеточного типа возможно получение серьезных ожогов внутренних органов по истечении 2 часов, что может привести к летальноми косолу.

Храните новые и использованные батарейки вдали от детей.

Если отсек для батарей не будет плотно закрыт, прекратите эксплуатацию изделия и ограничьте доступ детей к нему.

Если вы считаете, что имело место проглатывание батарей или их попадание внутрь любой части тела, немедленно обратитесь за медицинской помощью.

Телевизор может упасть, что может привести к получению серьезных травм или летальному исходу. Многих травм, в особенности детских, можно избежать, приняв простые меры предосторожности:

- ВСЕГДА использовать мебель или стойки или способы установки, рекомендованные изготовителем телевизора
- ВСЕГДА использовать только ту мебель, которая может служить надежной опорой телевизору.
- ВСЕГДА проследить, чтобы телевизор не свешивался с края опоры.
- ВСЕГДА разъяснить детям, что влезать на мебель, чтобы добраться до телевизора или пульта управления, опасно.
- ВСЕГДА прокладывайте шнуры и кабели, подключенные к телевизору так, чтобы нельзя было споткнуться о кабель, потянуть или схватить.
- Никогда не размещайте телевизор в неустойчивом месте.
- Не устанавливать телевизор на высокой мебели (например, шкафах или книжных полках) без закрепления мебели и телевизора на соответствующей опоре.
- НИКОГДА не устанавливайте телевизор на ткань или другие материалы, которые могут находиться между телевизором и вспомогательной мебелью.
- НИКОГДА не ставьте предметы, которые могут вызвать у детей желание взобраться наверх, такие как игрушки и пульты дистанционного управления, на верхнюю часть телевизора или мебели, на которой установлен телевизор.
- Оборудование подходит для монтажа на высоте ≤ 2м.

В случае хранения телевизора или его перемещения следует руководствоваться вышеприведенными рекомендациями.

-----

Устройство, подключенное к защитному заземлению установки через электросеть или через другое устройство, подключенное к защитному заземле-

Русский - 2 - Русский - 3 -

нию, а также к системе телевещания, в определенных условиях может создавать опасность пожара. Поэтому подключение к системе распространения телевизмонных программ должно выполнятью чреву стройство, обеспечавающее электрическую изоляцию ниже определенного диапазона частот (гальванический изолятор)

# ПРЕДОСТЕРЕЖЕНИЯ ОТНОСИТЕЛЬНО КРЕПЛЕНИЯ К СТЕНЕ

- Перед креплением телевизора к стене изучите данное руководство.
- Настенное крепление является опциональным.
   Если оно не входит в комплект, его можно приобрести в местном магазине.
- Не устанавливайте телевизор на потолке или на стене с уклоном.
- Используйте специальные винты для настенного крепления и другие дополнительные приспособления
- Во избежание падения телевизора плотно затягивайте винты для настенного крепления.
   Не затягивайте винты спишком сипьно.

Цифры и иллюстрации в этом руководстве пользователя приведены только для информации и могут отличаться от фактического внешнего вида изделия. Конструкция и технические характеристики изделия могут быть изменены без предвариятельного уверомления.

# Введение

Благодарим за выбор этого изделия. Скоро выбудете наслаждаться своим телевизором. Покалуйста, тщательно изучите данные инструкции. Они содержат важную информацию, которая поможет вам максимально эффективно использовать ваш телевизор, а также обеспечить безопасную и поавильную охтановку и эксплуатацию.

# Входящие в комплект дополнительные

- приспособления
- Пульт дистанционного управления
- Батарейки: ААА 2 шт.
- Инструкции по Эксплуатации
- Шнур питания

# Функции

- Цветной телевизор управляется при помощи пульта дистанционного управления
- Операционная система Android™
- · Google Cast
- · Опция Voice Search (опционально)
- Встроенное цифровое/эфирное/кабельное/ спутниковое телевидение (DVB-T-T2/C/S2)
- Входы HDMI для подключения других устройств в разъемы HDMI
- Вхол USB
- Звуковая стереосистема
- Телетекст
- Разъем для наушников
- Система автоматического программирования
- Ручная настройка
- Таймер спящего режима
- Таймер Вкл/Выкл
- Таймер выключения
- Функция отключения изображения
- Функция отключения изооражения
- Функция автоматического отключения при отсутствии сигнала
- Ethernet (ЛВС) для подключения к Интернету и обслуживания.
- Встроенная функция 802.11 a/b/g/n/ac Поддержки WLAN
- HBBTV

# Ultra HD (UHD)

Ваш телевизор поддерживает опцию Ultra HD («Сверхвысокое разрешение», также известное как 4K), которая обеспечивает разрешение 3840x2160 (4K:2K). Оно в 4 раза превышает разрешение 540x12160 HD TV лутем увеличения количества пикселей Full HD TV как в горизонтальном, так и в вертикальном направлении. Контент Ultra HD поддерживается через собственные приложения и приложения маркета, некоторых услуг Оver-the-Tap (ОТТ), USB-входое и через вещания DVB-T2 и DVB-S2.

## Высокий динамический диапазон (HDR) / гибридный журнал-гамма (HLG)

При использовании данной функции телевизор может воспроизводить больший динамический диапазон яркости, захватывая и затем комбинируя несколько различных экспозиций. HDR / HLG обещает лучшее качество изображения благодаря более ярким, более реалистичным бликам, более реалистичным цветам и другим улучшениям. Он обеспечивает ту картинку, которой добиваются кинематографисты, показывая скрытые области темных теней и сопнечного света с полной ясностью. цветом и детализацией. Содержимое HDR / HLG поддерживается через собственные и приложения маркета, HDMI, USB-входы и трансляции DVB-S. \*\* Когда источник входного сигнала установлен на соответствующий вход HDMI, нажмите кнопку Menu и установите параметр Версия EDID HDMI в меню Параметры>Настройки>Настройки устройства>Входы телевизора как EDID 2.0 или ABTO EDID для просмотра содержимого HDR / HLG, если контент HDR / HLG принимается через вход HDMI. В этом случае исходное устройство должно быть совместимо с HDMI 2.0.

#### **Dolby Vision**

Dolby Vision ™ обладает потрясающим визуальным впечатлением, удивительной яркостью, исключительным контрастом и ярким цветом, что воплощает развлечения в жизни. Он достигает этого потрясающего качества изображения, объединяя технологии HDR и широкие пветовые гамма-изображения. Увеличивая яркость исходного сигнала и, используя более высокий динамический цвет и диапазон контрастности, Dolby Vision представляет потрясающие изображения с реалистичным изображением с потрясающими деталями, которые лругие технологии пост-обработки в телевизоре не могут произвести. Dolby Vision поддерживается с помощью собственных и приложений маркета. HDMI и USB-входов. Когда источник входного сигнала установлен на соответствующий вход HDMI. нажмите кнопку Menu и установите параметр Версия EDID HDMI в меню Параметры>Настройки>Настройки устройства>Входы тепевизора как EDID 2.0 или Авто EDID для просмотра содержимого Dolby Vision, если контент Dolby Vision принимается через вход HDMI. В этом случае исходное устройство должно быть совместимо с HDMI 2.0. Если обнаружено содержание Dolby Vision, в меню Режим изображения будут доступны три предопределенных режима изображения: Dolby Vision яркий. Dolby Vision темный и Dolby Vision живой. Все они позволяют пользователю воспринимать контент в том виде, первоначально предназначенный для разпичных условий освешения. Чтобы изменить настройку Режима изображения, нажмите кнопку Мепи во время просмотра содержимого Dolby Vision и перейлите в меню Изображение. При просмотре Dolby Vision Content через приложение. кроме YouTube. Netflix и Multi Media Player, вы не сможете получить доступ к меню Изображение и установить **Режим изображения**.

# Стандартная установка и крепление на стену

Монтаж / демонтаж подставки

#### Подготовка

Извлеките подставку (-и) из упаковки и поместите телевизор на рабочий стол экраном вниз, на чистую и мягкую ткань (одеяло и т.д.)..

- Используйте плоский и прочный стол, который больше, чем телевизор.
- Не удерживайте телевизор за экран.
- Соблюдайте осторожность, чтобы не поцарапать и не поломать телевизор.

## Монтаж подставки

- Установите подставку в место для крепления на задней панели телевизора.
- Вставьте поставляемые болты и аккуратно затяните их, пока подставка(-и) не будет(-ут) закреплена(-ы) должным образом.

#### Снятие подставки с телевизора

Снимайте подставку следующим способом при использовании кронштейна для монтажа на стену или повторном упаковывании телевизора.

- Поместите телевизор на рабочий стол экраном вниз, на чистую и мягкую ткань. При этом подставка(-и) должна(-ы) свисать за край этой поверхности.
- Удалите винты, фиксирующие подставку(-и).
- Снимите подставку(-и).

**Русский** - 5 -

# В случае использования кронштейна для настенного крепления

Ваш телевизор также готов к эксплуатации с использованием настенного кронштейна, совместимого с креплением VESA. Он не входит в комплект поставки вместе с вашим телевизором,

Русский - 4 -

обратитесь к местному дилеру для приобретения рекомендуемого кронштейна для настенного крепления.

Размеры отверстий и измерения для установки настенного кронштейна;

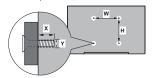

| РАЗМЕРЫ ДЛЯ НАСТЕННОГО КРЕПЛЕНИЯ<br>VESA |            |     |  |  |
|------------------------------------------|------------|-----|--|--|
| Размеры систе-                           | ш          | н   |  |  |
| мы отверстий<br>(мм)                     | 200        | 200 |  |  |
| Размеры болтов                           |            |     |  |  |
| Длина (X)                                | мин. (мм)  | 10  |  |  |
|                                          | макс. (мм) | 13  |  |  |
| Резьба (Ү)                               | M6         |     |  |  |

# Подключение антенны

Подключите штепсель антенны или кабельного телевидения к гнезду для антенны (ВХОД СПУТНИКОВОЙ АНТЕННЫ) (LNB), находящемуся на задней левой панели телевизора.

#### Задняя левая сторона телевизора

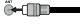

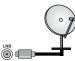

Если вы хотите подключить устройство к телевизору, убедитесь, что и телевизору, и устройство выключены, прежде чем подключения вы можете включить оба устройства и использовать их.

# Другие Соединения

 $\triangle$ 

Если вы хотите подключить устройство к телевизору, убедитесь, что и телевизор, и устройство выключены, прежде чем устанавливать соединение. После завершения подключения вы можете включить оба устройства и использовать их.

| Разъем   | Тип                                      | Провода               | Устройство |
|----------|------------------------------------------|-----------------------|------------|
|          | Подключение<br>HDMI                      |                       |            |
| SPDIF    | Разъем<br>SPDIF<br>(оптический<br>выход) | •                     | 0          |
| наушники | Разъем для<br>наушников                  | «O                    |            |
|          | Подключение<br>USB                       |                       |            |
|          | Подключение<br>CI                        |                       | CAM        |
| LAN:     | Подключение<br>к сети<br>Ethernet        | Кабель LAN / Ethernet | (h)        |

При использовании комплекта для настенного монтажа (обратитесь к своему дилеру, чтобы приобрести его, если он не входит в комплект) рекомендуется подключить все кабели перед установкой телевизора на стене. Вставка или удаление модуля СІ осуществляется, только если телевизор ВЫКЛЮЧЕН. Подробная информация о настройках приведена в руководстве по эксплуатации модуля. Входы USB на телевизоре поддерживают устройства до 500 мА. Подключение устройств, значение тока в которых выше 500 мА. может привести к повреждению телевизора. При подключении оборудования с помощью кабеля HDMI к телевизору, чтобы гарантировать достаточную защиту от паразитного излучения и бесперебойную передачу сигналов высокой четкости. таких как 4К-контент, вы должны использовать высокоскоростной экранированный кабель HDMI высокого класса с ферритами .

# Включение/выключение телевизора

Подключение питания

ВАЖНО Телевизор рассчитан на работу от электросети с напряжением 220-240В переменного тока и частотой 50 Гц.

После распаковки необходимо дать телевизору нагреться до комнатной температуры и только потом подключать к электрической сети.

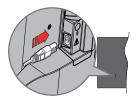

Подсоедините один конец (соединитель с двумя отверстиями) поставленного съемного шнура питания во вход для шнура питания на задней части телевизора, как показано выше. Затем соедините другой конец шнура питания в электрическую розетку. Телевизор включится автоматически

Примечание: Позиция входа для шнура питания может изменяться в зависимости от модели

Выведение телевизора из режима ожидания:

Русский - 7 -

Если телевизор находится в режиме ожидания. будет гореть светодиодный индикатор режима ожидания. Выведите телевизор из режима ожидания любым из нижеприведенных способов.

- Нажмите кнопку Standby (Режим ожидания) на пульте дистанционного управления.
- Нажмите кнопку управления на телевизоре. Телевизор включится.

## Переключение телевизора в режим ожидания

Телевизор нельзя переключить в режим ожидания с помощью кнопки управления. Нажмите кнопку Standby (Режим ожидания) на пульте дистанционного управления. На экране появится окно Power off (Отключение питания). Выделите ОК и нажмите кнопку ОК. Телевизор перейдет в режим ожидания.

#### Выключение телевизора

Для полного отключения питания телевизора, отключите сетевой шнур из розетки.

## Режим Quick Standby (быстрый режим ожидания)

Лля того, чтобы перевести телевизор в режим быстрого ожидания:

- Нажмите кнопку Standby (Режим ожидания) на пульте дистанционного управления.
- Чтобы вернуться в рабочий режим, повторно нажмите на эту же кнопку.
- Нажмите кнопку управления на телевизоре.
- Чтобы вернуться в рабочий режим, повторно нажмите на кнопку управления.

Ваш телевизор продолжит работать в режиме быстрого ожидания так, как он постоянно проверяет обновления. Это не является неисправность. он соответствует требования по потреблению электричества. Для того, чтобы уменьшить потребление энергии переключите Ваш телевизор в режим ожидания, как описано выше,

# Управление телевизором

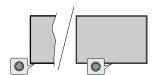

Кнопка управления позволяет управлять функцией включения режима быстрого ожидания телевизора. Примечание: Положение кнопок панели управления может отличаться в зависимости от модели.

Выключение телевизора (Режим быстрого ожидания): Нажмите кнопку управления, чтобы переключить телевизор в режим быстрого ожидания.

Выключение телевизора (Режим ожидания): Телевизор нельзя переключить в режим ожидания с помощью кнопки управления.

Включение телевизора: Нажмите кнопку управления, телевизор включится,

Примечание: Меню настроек Live TV OSD в режиме Live TV невозможно отобразить с помощью кнопки

## Работа с пультом дистанционного *<u>чавания</u>*

Нажмите на кнопку Мепи на пульте листанционного управления для отображения меню Настроек Live TV при работе телевизора в режиме Live TV. Нажмите на кнопку Home для отображения или возврата к домашнему экрану Android TV. Используйте кнопки направления для перемещения фокуса, продолжения, корректировки некоторых настроек, и нажмите кнопку ОК для выполнения выбора с целью внесения изменений, установки предпочтительных параметров, вхождения в подменю, запуска приложения и т.д. Для возрата к экрану предыдущего меню нажмите на кнопку Возврат/назад

#### Выбор входного сигнала

После полключения внешних систем к телевизору можно переключаться на различные источники входного сигнала. Последовательно нажимайте на кнопку Source на пульте ДУ или используйте кнопки направления и нажмите кнопку ОК для переключения на различные источники при нахожлении в режиме Live TV. Или войлите в меню «Вводы» на главном экране, выберите нужный источник из списка и нажмите ОК.

#### Переключение каналов и регулировка громкости

В режиме Live TV громкость можно отрегулировать с помощью кнопки Громкость +/-, а каналы можно переключать с помощью кнопок Программа +/- на пульте ДУ.

# Пульт дистанционного управления

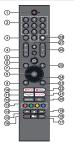

## Установка батареек в пульт дистанционного **управления**

В ПДУ может быть винт, удерживающий крышку батарейного отсека наһПЛУ(пибо он может находиться в отдельном пакете). Выкрутите винт. если ранее крышка закручивалась. В этом случае снимите крышку батарейного отсека, чтобы открыть его. Установите две батарейки ААА 1,5 В. Убедитесь, что символы (+) и (-) расположены должным образом (используйте правильную полярность). Не вставляйте одновременно старые и новые батареи. Заменять только на аналогичный или эквивалентный тип. Установите крышку обратно. Закрепите крышку винтом при его наличии.

#### Сопряжение пульта с телевизором

При первом включении ТВ поиск аксессуаров будет выполнен после первоначальной настройки. На этом этапе вам нужно будет подключить пульт дистанционного управления к телевизору.

Нажмите и удерживайте кнопку Source на ПЛУ. пока индикатор на ПДУ не начнет мигать, затем отпустите кнопку Source. Это означает, что пульт находится в режиме сопряжения.

Теперь подождите, пока телевизор найдет ваш пульт. Выберите имя пульта ДУ и нажмите ОК, когда оно появится на экране телевизора

Когда процесс сопряжения пройдет успешно. светодиод на пульте дистанционного управления погаснет. Если процесс сопряжения завершится неудачно, пульт перейдет в спящий режим через 30 секунд.

Чтобы впоследствии подключить пульт дистанционного управления, вы можете перейти в меню «Настройки», выделить параметр «Пульты и аксессуары» и нажать «ОК», чтобы начать поиск аксессуаров.

- Режим ожидания: Режим Quick Standby / Режим ожидания / Включение **Цифровые кнопки:** Переключение канала в режиме
- прямой трансляции, ввод цифры или буквы в текстовом окне на экране Язык: Переключает режимы звука (аналоговое телевидение), отображает и изменяет язык аудио
- (цифровое телевидение, при наличии) Громкость +/-
- Микрофон: Активирует микрофон на пульте дистанционного управления
- Главный экран: Открывает главный экран Программа передач: Отображение электронной
- программы передач в режиме прямой трансляции ОК: Подтверждает выбор, входит в подменю,
- просматривает список каналов (в режиме прямой трансляции) Назад/Возврат: Возврат в предыдущее меню.
- переход на один шаг назад, закрывание открытых окон, закрывание телетекста (в режиме прямой трансляции-телетекста)
  - Netflix: Запуск приложения Neflix. Prime Video: Запускается приложение Amazon
- Prime Video 12. Меню: Отображение меню настроек прямой
- транспянии в режиме прямой трансляции. отображение доступных параметров настройки, таких как звук и изображение
- 13. Цветные кнопки: Выполните инструкции на экране для использования цветных кнопок. Обратная перемотка: Перематываются назад кадры
- в медиафайлах, например в фильмах 15. Остановить: Останавливается воспроизведение
- медиафайлов. Запись: Запись программы в режиме прямой трансляции
- Пауза: Приостановка воспроизведения, включение записи со смещением по времени в режиме прямой трансляции
- Воспроизведение: Начинается воспроизведение выбранных медиафайлов. 18. Текст: Открывание и закрывание телетекста (если
- доступен в режиме прямой транляции) Быстрая перемотка вперед: Перематывает кадры
- вперед в медиафайлах, например, в фильмах Источник: Показывает все доступные источники вещания и контента, также используется в процессе сопряжения пульта ДУ.
- Google Play: Запускает приложение Google Play YouTube: Запускается приложение YouTube.
- Выход: Закрывание меню настроек прямой трансляции и выход из них, закрывание главного экрана, выход из любого запущенного приложения, меню или баннера экранного меню, переключение на последний установленный источник 24. Кнопки направления: Перемещение по меню.
  - установка параметров, перемещение фокуса или курсора и т.д., установка времени записи и отображение подстраниц в режиме прямой трансляции-телетекста при нажатии кнопки "Вправо" или "Влево". Следуйте инструкциям на экране.
- 25. Информация: Отображение информации о контенте показываемом на экране
- Программа +/-: Включение следующего/предыдущего канала в режиме прямой трансляции. 27. Без звука: Полностью отключает громкость
- телевизора 28. Субтитры: Включение и выключение субтитров
  - (при наличии)

#### Кнопка режима ожидания

нопка режима ожидания
Нажмите кнопку Standby (Режим ожидания) на
пульте дистанционного управления. На экране
появится окно Power off (Отключение питания).
Выделите ОК и нажмите кнопку ОК. Телевизор перейдет в режим ожидания. Нажмите на короткое время и отпустите для переключения телевизора в режим quick standby или переключения телевизора при включении режима quick standby или режима

# Мастер первоначальной настройки

Примечание: Для завершения первоначальной настройки следуйте инструкциям на экране. Для выбора, подтверждения и продолжения используйте кнопки направления и кнопку **OK** на пульте ДУ.

При первом включении телевизора появляется бхран приветствия. Выберите необходимый язык и нажмите на кнопку ОК. Для настройки телевизора и каналов следуйте инструкциям на экране. Мастер установик будет инструкциям на экране. выполнить Начальную установку в любое время, используя опцию Сброс к заводским настройкам в меню Настройки-Параметры устройства-О программе. Вы можете получить доступ к меню Настройки на главном экране или в меню Параметры телевизора в лежкие 1 км Т.

#### 1. Сообщение приветствия и выбор языка

Сообщение «Добро пожаловать» будет отображаться вместе с вариантами выбора языка, перечисленными на экране. Выберите требуемый язык из списка и нажмите кнопку**ОК**, чтобы продолжить.

#### 2. Регион/страна

На следующем шаге выберите свою страну из списка и нажмите **ОК**. чтобы прололжить.

#### 3. Первоначальная настройка

После выбора региона/страны вы можете запустить мастер первоначальной настройки. Выберите Продолжить и нажмите ОК для продолжения. После продолжения вы не оможете вернуться и изменить язык и регион/страну. Если вам нужно изменить язык и ли регион/страну после выполнения этого шага, вам придется перектичнить телевизор в режим ожидания, чтобы процесс настройки начался с самого начала при следующем включении телевизора. Для этого нажмите и удерживайте кнопку Standby. Будет отображен пиалог Выпелите и нажмите и купер компарт С на правот в напоследнения с нагожите успето.

## 4. Поиск аксессуаров

Поиск аксессуаров будет выполнен после залуска первоначальной настройки. Следуйте инструкциям на экране для сопряжения пульта дистанционного управления (в зависимости от модели пульта) других беспроводных аксессуаров с телевизором. Нажмите на кнопку Назад / Возврат, чтобы завершить добавление аксесуаров и стародолжите.

#### 5. Быстрая Настройка

Если вы ранее не подключали телевизор к Интернету через Ethernet, отобразится экран, на котором вы можете перенести сеть WLAN вашего телефона Android и учетную запись Google на телевизор. Выберите Продолжить и нажините ОК для продолжения. Следуйте инструкциям на экране телевизора и телефона, чтобы завершить процесс. Вы также можете пропустить этот ше выбрав опцию «Пролустить». Некоторые шаги могут быть пропущены в зависимости от настроек, спепанных на этом шаге.

Если вы ранее подключили свой телевизор к интернету через Ethernet, отобразится сообщение о том, что вы подключены. Вы можете продолжить проводное соединение или сменить сеть. Выделите Изменить сеть и нажимте ОК, если вы хотите использовать беспроводное соединение вместо поволного.

#### 6. Сетевое подключение

Вы будате перенаправлены к следующему шагу автоматически, если на этом этале подключите телевизор к Интернету через Еthernet. При отсутствии подключения будет осуществлен поисх беспроводных сетей, и списко сетей будет показан на следующей странице. Выберите из списка подходящую WLAN и нажмите ОК для подключения. Введите пароль с помощью виртуальной клавиатуры, если выбранная сеть защищена паролем. Выберите из списка параметр ДРУГАЯ СЕТЬ, если сеть, к которой вы хотите подключиться, имеет скрытый идентификатор SSID.

Если вы предпочитаете не подключаться к интернету на данном этапе, то можете пропустить этот шаг, выбрав параметр ПРОПУСТИТЬ. Вы можете подключиться к Интернету позже, используя параметры меню «Сеть и Интернет» в меню «Настройки» на главном экране или в меню параметров телевизора в режиме прямой транспарии.

Этот шаг будет пропущен, если подключение к интернету было установлено во время выполнения предыдущего шага.

# 7. Политика конфиденциальности сети

Следующим отобразится экран Политики конфиденциальности сети. Прочитайте соответствующие инструкции, отображаемые на экране. Вы можете использовать кнопки со стрелками вверх и вниз для прокрутки и чтения всего текста. Выберите "Согласиться" и нажмите кнопку ОК на пулыте дистанционного управления, чтобы подтвердить и продолжить. Вы можете изменить эту настрожу пожож, используя параметр «Политика конфиденциальности сети» в меню «Насторки» «Сеть и Интерьет».

Этот шаг будет пропущен, если подключение к интернету было установлено во время выполнения предыдущего шага.

## 8. Вход в учетную запись Google

Если подключение будет успешным, вы сможете войти в учетную запись Google на следующей странице. Вам потребуется войти в учетную запись Google для использования сервисов Google. Этот шат будет прогущен, если на предысущем шаге не было установлено интернет-соединение или если вы уже вошли в свою учетную запись Google на шаге быстрой настройки.

Выполнив вход, вы сможете открывать для себя новые приложения для видео, музыки и игр в Google Play, получать персональные рекомендации из таких приложений, как YouTube, покупать или брать напрожат новейшее фильмы и шоу в Google Play Фильмы и ТВ, получать доступ к развлечениям и управлять ваши СМИ. Выберите Войти и нажмите ОК для продолжения. Спомощью данного параметра вы можете войти в учетную запись Google, используя свой адрес электронной почты или номер телефона и пароль или создать новую учетную запись.

Если вы предпочитаете не входить в учетную запись Google на данном этапе, то можете пропустить этот шаг, выбрав параметр **ПРОПУСТИТЬ**.

## 9. Условия Использования

Следующим отобразится экран «Условия использования» Продолжая, вы соглашаетесь с Условиями использования Google, Политикой конфиденциальности Google и Условиями использования Google Play. Выберите "Согласиться" и нажмите кнопку ОК на пульте дистанционного управления, чтобы подтвердить и продолжить. Вы также можете просмотреть Условия использования, Политику конфиденциальности и Условия использования Рlay на этом экране. Для этого необходимо подключение к интернету. При отсутствии доступа к интернету отобразится сообщение с адресом сайта, на котором можно просмютреть эти информацию.

# 10. Сервисы Google

Выберите каждый, чтобы узнать больше о каждом сервисе, например о том, как его позже включить или выключить. Данные будут использоваться в соответствии с Политикой конфиденциальности Google. Выделите Принять и нажмите ОК, чтобы подтвердить выбор этих настроек сервисов Google.

#### Использовать местоположение

Вы можете позволить или запретить Google и сторонним приложениям использовать информацию о местоположения вашего телевизора. Выделите Использовать местоположение и нажмите ОК, чтобы просмотреть подробную информацию и вилючить или выключить эту функцию. Вы можете изменить эту настройку позвую, использум правмето

## «Статус местоположения» в меню «Настройки» > «Настройки устройства» > «Местоположение».

Помогите улучшить Android

Автоматически отправлять диагностическую информацию в Google, например отчеты о сбоях и данные об использовании с вашего устройства и приложений. Эта информация не будет использоваться для вашей идентификации. Выделите Помочь улучшить Android и нажимте ОК, чтобы просмотреть подробную информацию и экпочить или выключить эту функцию. Вы можете изменить ту настройку поже черев параметры меню Настройки»-Настройки устройства>Использование и Диагностика.

Сервисы и ваша конфиденциальность

Google Assistant отправляет уникальный код для сервисов, по которым вы разговариваете. Таким образом, сервисы контут запомнать такие вещи, как ваши предпочтительные настройки во время разговоров. Вы можете просматривать, управлять и сбрасывать данные, отправляемые сервисым на странице каждого сервиса в разделе «Обзор» мобильного приложения «Ассистент». Узнайте больше на доо/assistant/dreset.

Дапее будет отображена информация об сервисах Google и некоторых функциях вашего телевизора. Если вы вошли в свою учетную запись Google при выполнении предыдущих шагов, вы также можете включить персональные результаты для Ассистента, выбрав соответствующий вариант при появлении запроса. Последовательно нажимайте ОК, чтобы подолжить.

#### 11. Пароль

В зависимости от выбранной вами страны на предыдущем шаге вам может быть предпожено установить 4-значный пароль (РІN) на этом этапе. Нажмите кнопку ОК для продолжения выбранный ПИН-код не может быть «ООО». Этот РІN-код потребуется для доступа к некоторым меню, содержимому или для разблокировки заблокированных каналов, источников и т.д. Вам придется ввести его, если вас попросят ввести РІN-код для любой операции с меню позжети.

# 12. Выберите режим TV

На следующем этапе начальной настройки вы можете установить рабочий режим телевизора как Домашний или Магазинный. С помощью опции Магазин можно выполнить настройки телевизора для работы в магазине. Этот режим предназначен для использования в магазине. Для домашнего использования рекомендуется выбирать Домашний режим.

#### 13. Встроенный Chromecast всегда доступен

Выберите предпочтения доступности Chromecast. Если установлено значение «Вкл», тепевизор будет определяться как устройство Google Cast и позволит Google Assistant и другим службам выводить телевизор из спящего режима для ответа на команды Саst, даже когда он находится в режиме ожидания и якран выключен.

#### 14. Режим тюнера

На следующем этапе осуществляется выбор режима тюнера. Выберите предпочтительные параметры тюнера для установки каналов и использования функции прямой трансляции. Доступны опции Антенна, Кабель и Спутник. Выберите опцию, которая соответствует зашей среде, и нажмите кнопку ОК или кнопку направления Вправо, чтобы продолжить. Если вы не хотите выполнять сканирование тюнера, выберите Протустить и нажмите ОК.

Когда поиск каналов с выбранным тюнером будет завершен, мастер установки вернет вас к этому шагу. Если вы хотите продолжить сканирование каналов с помощью другого тюнера, вы можете действовать, как описано ниже.

#### Антенна

При выборе опции Антенна вы можете выбрать поиск цифровых наземных и аналоговых станций телевещания. На следующей странице выберите требуемую опцию и нажмите кнопку ОК, чтобы начать поиск, или выберите Пропустить сканирование, чтобы продолжить без выполнения поиска.

Примечание: Если в выбранной стране нет аналогового вещания, опция поиска каналов может быть недоступна. Кабель

При выборе опции Кабель вы можете выбрать поиск пифровых наземных и анапоговых станций телевещания. При наличии таковых на экране Выбрать оператора отобразятся опции доступных операторов. Иначе этот шаг будет пропущен. Вы можете выбрать только операторов из списка. Выберите требуемого оператора и нажмите кнопку ОК или кнопку направления Вправо, чтобы продолжить. На следующей странице выберите требуемую опцию и нажмите кнопку ОК. чтобы начать поиск, или выберите Пропустить сканирование, чтобы продолжить без выполнения поиска. Если выбран один из вариантов поиска цифрового канала, затем отобразится экран конфигурации. Может потребоваться настройка опций Режим сканирования. Частота (Кгц). Модуляция, Скорость передачи символов (Ксим/с), Идентификатор сети. Для выполнения полного сканирования установите Режим сканирования как Полное или Расширенное (при

наличии). В зависимости от выбранного оператора и **Режима сканирования** некоторые опции могут быть недоступными для установки.

Примечание: Если е выбранной стране нет анаплаового ещания, опция поиска каналов может быть недоступна.
После завершения установки доступных опций нажмите на кнопку направления Вправо, чтобы продолжить. Телевизор произведет поиск доступных программ вещания.

#### Спутния

Если выбрана опция Спутник, отобразится страница Тип антенны. Если у вас есть пряма слутниковая система, вы можете быстро перейти к спедующему шагу, выбрав здесь опцию Дапеь. Выделите Дополнительно и нажмите ОК, чтобы установить тип антенны вручную. Доступны параметры Single, Tone Burst, DiSEqC и Unicable. Выделите тип антенны, который соответствует вашей спутниковой системе, и нажмите ОК или кнопку направления Вправо, чтобы перейти к спедующему шагу.

На следующей странице может быть отображен куан выбора оператора. Вы можете выбрать только операторов из слиска. Выберите гребуемого оператора и нажмите кнопку ОК или кнопку направления Вправо, чтобы продолжить. Некоторые параметры при выполнении следующих шагов могут быть предварительно настроены и/ или могут быть добавлены дополнительные шаги, или некоторые шаги могут быть пролущены в зависимости от оператора, выбранного на этом этале. Проверьте параметры на кажом шагу перед продолжением и при необходимости настройте или Вы можете выделить Общее и нажать ОК или Правую кнопку, чтобы продолжить установку обычного стутинка.

Затем отобразится якран Список LNB. Вы можете настроить разные спутники в зависимости от выбранной страны, типа антенны и оператора на предыдущих шагах. Выберите параметр спутника и нажмите кнопку ОК или кнопку направления Вправо, чтобы установить требуемые параметры. Состояние спутника первой опции будет установлено как Вкл. Чтобы настроить поиск каналов на спутнике, сначала следует установить этот параметр как Вкл.

Затем будут доступны параметры спутника. Возможно, вы не сможете изменить все настройки в зависимости от предыдущего выбора.

Статус спутника: Установите параметр статуса как Вкл., чтобы включить возможность поиска на втором спутнике. Выделите данный параметр и нажмите ОК, чтобы изменить статус.

Выбор спутника: Выберите спутник, на котором вы хотите выполнить поиск каналов.

Режим сканирования: Задайте предпочтительный режим сканирования. Будут доступны параметры «Сеть» и «Полный». Если вы собираетесь выполнить сканирование сети, убедитесь, что вы точно отрегулировали параметры частоты, символьной скорости (Ксимв/с) и поляризации в разделе «Транспондер»

Тип Поиска: Вы можете выполнять поиск бесплатно или только зашифрованных каналов. Если выбран параметр Бесплатно, зашифрованные каналы не будут установлены. Выберите Все, чтобы просканировать все каналы.

Тип хранения: Вы можете выбрать сохранение только телеканалов (называемых в меню «Цифровые каналы») или только радиоканалов. Выберите Все. чтобы сохранить все каналы.

Транспондер: При необходимости отрегулируйте параметры Частота, Скорость передачи символов (Ксимв/с) и Поляризация для выбранного спутника.

Конфигурация LNB: Установите параметры для LNB. Для типа антенны DISEqC выберите правильный порт DISEqC, соответствующий вашей спутниковой системе. При необходимости настройте другие параметры в соответствии с вашей спутниковой системой.

**Качество сигнала:** Статус качества сигнала отображается в процентном выражении.

**Уровень сигнала:** Статус уровня сигнала отображается в процентном выражении.

Нажмите кнопку Назад/Возврат и выберите спедующий слутник, который вы хотите установить После внесения и вменений в конфигурацию выделите Далее на странице Список LNB и нажмите кнопку ОК или кнопку со стрелкой вправо, чтобы продолжить.

Если при выполнении предыдущего шага выбрана опция «Загрузить список набора пользывательских настроек» (Load Preset List), следующие шаги будут пропущены, и начнется установка списка предустановленных каналов. Если для установки SatcoDX не был выбран правильный спутник, на экране полявится диалоговое окно с предупреждением. Будут перечислены спутники, которые можно выбрать. Нажмите ОК, чтобы закрыть диалоговое окно, а затем установите спутник соответствующим образом.

Затем отобразится экран Поиск каналов. Выберите Пропустить поиск чтобы продолжить, ве выполняя поиск и завершить первоначальную настройку. Выберите Только цифровые каналы и нажмите кнопку ОК или кнопку направления Вправо, чтобы начать поиск. Пока поиск продолжается, вы можете нажать кнопку Назад/Возарат, выделить Пропустить сканирование и нажать кнопку **ОК** или кнопку **Вправо**, чтобы остановить поиск. Каналы, которые уже были найдены, будут сохранены в списке каналов.

После завершения первоначальной настройки отобразится сообщение «Завершено». Нажмите кнопку **ОК**, чтобы завершить настройку.

Вам будет предложено дать согласие на сбор ваших данных. Прочтите текст на экране для получения подробной информации. Выделите Принять и нажмите ОК, чтобы дать свое согласие и продолжить. Чтобы пропустить бы вашего согласия, выберите Пропустить. Вы можете изменить эту настройку позже через параметры меню Настройки» Настройки устройства-Использование и Диагностика производителем.

Будет отображен главный экран. Вы можете нажать кнопку **Выход** на ПДУ, чтобы переключиться в режим Live TV и смотреть телеканалы.

# Главный экран

Чтобы наслаждаться всеми возможностями вашего либогой Т. телевизор должен быть подіягочен к Интернету. Подключите телевизор к домашней сети с помощью высокоскоростного соединения. Телевизор может быть подключен к модему/ роутеру проводным или беспроводным способод Для получения более подробной информации о подключении телевизора к Интернету см. разделы сеть и Интернету Подключение к Интернету.

Главное меню находится в центральной части вашего телевизора. С помощью главного меню вы можете запустить любое приложение, переключиться на телеканал, смотреть фильм или переключиться на подключенное устройство. Нажмите кнопку Домой, чтобы отобразить окно главного меню. Вы также можете выбрать опцию Android TV Home в меню «Входы», чтобы переключиться на главный экран. Чтобы открыть меню «Входы», нажмите кнопку «Источник» или кнопку «Меню» на пульте дистанционного управления, когда телевизор находится в режиме прямой транспяции, выделите параметр «Источник» в меню параметров телевизора и нажмите ОК. В зависимости от настройки телевизора и страны, выбранной во время Первой установки, главное меню может включать различные пункты.

Доступные опции главной страницы располагаются по строкам. Для перемещения по опцыям главной страницы используйте кнопки направления на пульте ДУ. Могут быть доступны строки Приложения, УоцТивс, Google Play Фильмы и ТВ, Google Play Музыка и Google Play и строки установленных приложений. Выберите строку, затем переместите фокус в требуемый пункт строки. Нажмите кнопку ОК. чтобы сделать выбор или войти в подменю.

В левой верхней части экрана расположены инструменты поиска. Чтобы начать поиск, вы можете выбрать или ввести слово через виртуальную клавиатуру или с помицью голосозаю поиска, если в вашем пульте имеется встроенный микрофон. Переместите фокус на требуемый элемент и нажмите ОК, чтобы продолжить

В правом верхнем углу экрана будут отображаться Уведомления, Вводы, Сеть и Интернет (будут называться «Подключено» или «Не подключено» в соответствии с текущем статусом подключения», Настройки и текущее время. Вы можете настроить дату и время с помощью параметров меню «Дата и время» в меню «Настройки»> «Настройки устройства».

Первая строка будет строкой Приложений. Приложения Live TV и Multi Media Plaver будут доступны вместе с другими любимыми приложениями. Если нет, выделите опцию «Добавить приложение в избранное» (знак «плюс») в строке «Приложения» и нажмите ОК. Выделите приложение, которое хотите добавить, и нажмите ОК. Повторите эту процедуру для каждого приложения. Выделите Live TV и нажмите OK или нажмите кнопку Выход на пульте дистанционного управления, чтобы переключиться в режим прямой телетрансляции. Если ранее в качестве источника был выбран вариант, отличный от Антенна. Кабель. Спутник или ATV, или нажмите кнопку «Источник» и установите один из этих параметров. чтобы смотреть телеканалы в прямом эфире. Вылепите Multi Media Player и нажмите ОК. чтобы просмотреть подключенные USB-устройства и воспроизвести / отобразить установленный мелиа-контент на тепевизоре. Аулиофайлы можно воспроизводить через динамики телевизора или через акустические системы, подключенные к телевизору. Лля использования интернета Вам потребуется приложение интернет браузера. Проверьте или запустите приложение Google Play. найдите там браузер и скачайте его.

Дпя некоторых стран главный экран будег разделен на несколько вкладок. Будут доступны вкладки Главный экран, Найти и Приложения. Вы можете перемещаться по вкладкам с помощью кнопок острелками. Каждая вкладка будет миеть строку избранного контента вверху. На вкладке Главный экран будут строки с избранными приложениями, недавними программами Live TV и рекомендациями за потоковых приложений Камари Тритображаться рекомендации от потоковых сервисов. На вкладке Приложения будут отображаться все приложения, установленные на вашем телевизоре, и вы можете установить на вашем телевизоре, и вы можете установить доугие приложения и ублачания Рази (коловых)

соответствующий параметр. В зависимости от настроек вашего телевизора и страны, выбранной вами при первоначальной настройке, вкладки на главном экоане могут содержать разные элементы.

# Содержание меню режима Live TV

Сначала переключите телевизор в режим Live TV, а затем нажимите колоку Мели на пулъте ДУ для просмотра параметров меню Live TV. Чтобы переключиться в режим прямой телетранспяции (Live TV), вы можете либо нажать кнопку «Выход», либо выделить приложение Live TV в строке «Приложения» и нажать ОК на главном экране. Для некоторых стран приложение Live TV будет расположено на визладке Дом на главном экране, а строка с этим приложением будет называться Избоанные приложения

# Каналы

Программа передач: Открывает электронную программу передач. Подробную информацию см. В разлепе «Программа передач».

Экспорт/импорт канала: Экспортируйте данные списка спутниковых каналов этого телевизора на подключенный USB-накопитель или импортируйте ранее экспортированные данные с подключенного USB-накопителя на этот телевизор. Будут доступны параметры экспорта канала и импорта канала. Подключите USB-накопитель (\*) к телевизору, ыделите параметр, с которым хотите продолжить, и нажмите ОК. Параметр Экспорт/импорт канала будет недоступен, если источник входного сигнала не установлен как Слуттим.

(\*) USB-накопитель должен быть отформатирован в файловой системе FAT32.

Канал: Откройте меню Канал. Вы можете использовать параметры меню «Канал» для поиска каналов вещания. Обратитесь к разделу «Канал» для получения дополнительной информации.

# Опции ТВ

**Источник** Отображение списка источников входного сигнала. Выберите нужный и нажмите **ОК**, чтобы переключиться на этот источник.

Изображение: Откройте меню Изображение. См. раздел «Настройки устройства» для получения полробной информации.

Звук: Откройте меню Звук. См. Раздел «Настройки устройства» для получения подробной информации.

#### Мошность

Таймер сна: Определите время, по истечении которого телевизор автоматически переходит в спящий режим. Для отключения данной опции установите параметр **Выкл**.

Изображение выключено: Выберите этот вариант и нажмите ОК, чтобы выключить экран. Нажмите любую кнопку на пульте дистанционного управления телевизора, чтобы включить экран снова. Обратите внимание, что вы не можете включить экран с помощью кнопок громости +/-, отключения звука и режима ожидания. Эти кнопки будут нормально работать.

Автоматическое отключение при отсутствии сигнала: Установите поведение телевизора при отсутствии сигнала от установленного в данный момент источника входного сигнала. Определите время, по истечении которого телевизор выключится, или установите значение «Выкл» пар отключения

Автоматический сон: Определите время простоя, по истечении которого телевизор автоматически переходит в спящий режим. Доступны варианты 4 часа, 6 часов и 8 часов. Установите «Никогда», чтобы отключить.

Карта CI: Отображение доступных опций меню карты CI, которая используется. Этот элемент может быть недоступен в зависимости от настройки источника входного сигнала.

#### Расширенные Настройки

Параметры этого меню могут изменяться и/или отображаться серым цветом в зависимости от выбранного источника входного сигнала.

ыоранного источника входного сигнала. Звуковой канал: Установите настройку Звуковой канал.

Язык аудио: Установите предпочтительный язык для аудио. Этот элемент может быть недоступен в зависимости от настройки источника входного сигнала.

2-й язык аудио: Установите одну из указанных в списке опций языка как второй параметр языка аулио.

**Звуковые дорожки:** Установите настройки звуковых дорожек, если таковые имеются.

Синий Фон: Включите / выключите эту функцию в соответствии с вашими предпочтениями. При включении синий фон будет отображаться на экране при отсутствии сигнала.

Канал по умолчанию: Установите предпочтительный канал запуска по умолчанию. Если для параметра «Режим выбора» установлено значение «Выбор пользователя», станет доступна опция «Показать каналы». Выделите и нажмите ОК, чтобы просмотреть список каналов. Выделите канали и нажмите ОК, чтобы спатьта выбор. Выбранный канал будет

отображаться каждый раз, когда телевизор снова включается из любого режима ожидания. Если для режима выбора установлено значение «Последний статус», будет отображаться последний просматриваемый канал.

Канал взаимодействия: Включите или выключите функцию канала взаимодействия. Эта функция является полезной только в Великобоитании и Иоландии.

Защита МНЕС РІН: Включите или выключите функцию защиты РІП-кодом МНЕС. С помощью этой настройки включается или отключается доступ к некоторым приложениям МНЕС. Отключенные приложения могут быть запущены путем ввода правильного ПИН-кода. Эта функция является полезной только в Великобритании и Иоландии.

#### Настройки HBBTV

**Поддержка HBBTV:** Включите или выключите функцию HBBTV.

**Не отслеживать:** Задайте свои предпочтения в отношении поведения отслеживания для услуг HBBTV.

Hастройки Cookie: Установите предпочтения настроек cookie для услуг HBBTV.

Постоянное хранение: Включите или выключите функцию постоянного хранения. Если установлено значение «Вкл», соокіе будут храниться с указанием даты истечения срока действия в постоянной памяти телевизора.

Блокировать сайты отслеживания: Включите или отключите функцию блокировки сайтов отспеживания

**Идентификатор устройства:** Включите или выключите функцию идентификатора устройства.

Сбросить идентификатор устройства: Сбросьте идентификатор устройства для услуг НВВТV. Отобразится диалоговое окно подтверждения. Нажмите ОК, чтобы продолжить. Назад. чтобы отменить.

#### Субтитры

Аналоговые субтитры: Установите данную опцию как Выкл., Вкл. или Без звука. Если будет выбрана опция Без звука, субтитры аналогового канала будут отображаться на экране, но при этом динамики будут отключенными.

**Цифровые субтитры:** Установите данную опцию как **Выкл** или **Вкл**.

**Дорожки субтитров:** Установите настройки дорожки субтитров, если таковые имеются.

Язык цифровых субтитров: Установите одну из указанных в списке опций языка как первичный параметр языка субтитров цифрового канала.

2-й язык цифровых субтитров: Установите одну из указанных в списке опций языка как первичный параметр языка субтитров цифрового канала. Если выбранный язык в опции Язык субтитров цифрового канала будет недоступным, субтитры будут отображаться на этом языке

Тип субтитров: Установите данную опцию как Стандартная или Для лиц нарушением слуха. Если выбрана опция Для лиц с нарушением слуха, лицам с нарушением слуха или плохо спъщащим будут предоставлены дополнительные описания.

#### Телетекст

**Язык телетекста цифрового канала:** Установите язык телетекста для цифровых станций телевещания.

**Язык страницы декодирования:** Установите язык страницы декодирования для отображения телетекста.

Ключ BISS: Появится сообщение «Нажмите, чтобы добавить ключ BISS». Нажимте, инолюцую, чтобы добавит коюч biss. Частота, Скорость передачи (КSym/s), поляризация, ID Программы и Ключ СW будут доступны для настройкам, выделите кнопку Save и нажмите об, чтобы сохранить и добавить ключ biss. Этот элемент будет недоступен, если источник хоодного сигнала не установлен как Спутник. Доступные параметры будут отличаться в зависимости от страны, выбранной в процессе начальной настройки.

Информация о системе: Отображение подробной системной информации о текущем канале, такой как уровень сигнала, качество сигнала, частота и т.п.

# Запись

Список записей: Записи будут отображаться, сели таковые имеются. Выделите запись по вашему выбору и нажмите желтую кнопк, чтобы удалить ее, или нажмите синюю кнопку, чтобы просмотреть подробную информацию. Вы можете использовать красную и зеленую кнопки для прокругис траницы вверк и вниз.

**Информация об устройстве:** Отобразятся подключенные устройства USB. Выделите нужное устройство и нажмите **ОК**, чтобы увидеть доступные варианты.

**Настроить TimeShift:** Отметьте выбранное устройство USB или раздел на нем для записи со сдвигом во времени.

**Настроить PVR:** Отметьте выбранное устройство USB или раздел на нем для PVR.

Формат: Отформатируйте выбранное устройство USB. Дополнительную информацию см. в разделе «Запись USB».

**Тест скорости:** Запустите тест скорости для выбранного USB-накопителя. Результат теста будет отображаться по завершении.

Список расписания: Добавьте напоминания или записывать таймеры с помощью меню «Список расписания».

Режим смещения по времени: Включение или отключение функции записи со сдвигом во времени. Дополнительную информацию см. в разделе «Запись USB».

# Настройки

Вы можете получить доступ к меню **Настройки** на главном экране или в меню **Параметры** телевизора в режиме Live TV.

# Сеть и Интернет

Вы можете настроить сетевые настройки вашего телевизора, используя параметры этого меню. Вы также можете выделить значок Подключено / Не подключено на главном экране и нажать **ОК**, чтобы получить доступ к этому меню.

Политика конфиденциальности сети: Политика конфиденциальности сети дисплея. Вы може использовать кнопки ос терелками вверх и вниз для прокрутки и чтения всего текста. Выделите Принять и нажмите ОК, чтобы дать свое согласие и продолжить.

Беспроводная сеть: Включите и выключите функцию беспроводной локальной сети (WLAN).

#### Доступные сети

Когда функция WLAN включена, будут перечислены, доступные Беспроводные сети. Выделите Просмотреть все и нажмите ОК, чтобы увидеть все сети. Выберите необходимую сеть и нажмите ОК для подключения. Вам может потребоваться ввести пароль для подключения к выбранной сети, если сеть защищена паролем. Кроме того, вы можете добавлять новые сети, используя соответствующие параметры.

# Другие опции

Добавить новую сеть: Добавьте сети со скрытыми SSID. Сканирование всегда доступно: Вы можете разрешить службе определения местоположения и другим приложениям сканировать сети, даже если функция WLAN отключена. Нажмите ОК, чтобы включить и выключить.

**Wow:** Включение или выключение данной функции. Эта функция позволяет вам включать и выводить телевизор из режима сна через беспроводную сеть.

Wol: Включение или выключение данной функции. Эта функция позволяет вам включать и выводить телевизор из режима сна через сеть.

#### Ethernet

**Подключен / Не подключен:** Отображает состояние подключения к Интернету через Ethernet, IP и MAC-адреса.

Настройки прокси-сервера: Установите НТТР-прокси для браузера вручную. Этот прокси не может использоваться другими приложениями.

**Настройки IP:** Настройте IP-настройки вашего телевизора.

### Канал

Содержание этого меню может меняться в зависимости от выбранного источника входного сигнала и от того, завершена ли установка канала.

#### Каналы

Параметры этого меню могут измениться или стать неактивными в зависимости от источника входного сигнала и от выбранного режима установки канала.

# Источник входного сигнала – Антенна

Поиск каналов: Начните поиск цифровых наземных станций телевещания. Вы можете нажать кнопку **Назад** /Возврат для отмены поиска. Каналы, которые уже были найдены, будут сохранены в списке каналов.

Обновление поиска: Поиск обновлений. Предварительно добавленные каналы не будут удалены, а заново найденные каналы будут сохранены в список каналов.

РЧ-сканирование одного канала: Выберите РЧ-канал с помощью кнопок направления "Влево/ вправо". Будут показаны уровень сигнала и качество сигнала выбранного канала. Нажмите кнопку ОК, чтобы начать сканирование выбранного РЧ-канала. Найденные каналы будут сохранены в списке каналом.

**Обновление услуг вручную:** Запустите обновление услуг вручную.

LCN: Задайте свои предпочтения для LCN. LCN это система номеров логических каналов, которая организует доступные программы вещания в соответствии с распознаваемой последовательностью каналов (при наличии).

**Тип Поиска Каналов:** Задайте предпочтительный тип поиск.

Тип Хранения Каналов: Задайте предпочтительный тип хранения.

Выбор любимой сети: Выберите свою любимую сеть. Опция данного меню будет активной при наличии доступа к более. чем одной сети.

Пропуск каналов: Установка каналов может быть пропущена при включении каналов через кнопки Программа +/- на пульте ДУ. Выберите требуемый канал / -ы из списка и нажмите кнопку ОК для выделения, / отмены выделения.

Каналы программ: Замените положения двух выбранных каналов в списке каналов. Выберите требуемые каналы ма списка и нажмите кнопку ОК для выделения. Когда будет выбран второй канал, положение данного канала будет заменено на положение первого выбранного канала. Вы можете нажать желтую кнопку и ввести номер канала, который хотите выбрать. Затем выделите ОК и нажмите ОК, чтобы перейти к этому каналу. Вы должны установить опцию LCN как Выкл., чтобы выпочить эту функцию.

Перемещение Каналов: Переместите канал на позицию другого канала. Выделите канал, который хотите переместить, и нажмите ОК, чтобы его выбрать. Затем сделайте то же самое для второго канал. Вотда выбран второй канал. Вы можете нажать синков кнопку, и первый выбранный канал. Кудет перемещен на позицию этого канала. Вы можете нажать желтую кнопку и ввести номер канала, вы который хотите выбрать. Затем выделите ОК и нажмите ОК, чтобы перейти к этому каналу. Вы должны установить опцию LCN как Выкл., чтобы ввясночть установить опцию LCN как Выкл., чтобы включить згу офинции.

Редактирование канала: Редактирование каналов в списие Отредактируйте имя выбранного канала и просмотрите данные Имя сети, Тип канала и Частота относительно этого канала, если доступно. В зависимости от канала можно редактировать и другие параметры. Нажмите кнопку ОК или желтую кнопку для редактирования выделенного канала. Вы можете нажать синнои кнопку, чтобы удалить выделенный канал.

Удаление канала: Выберите требуемый канап/-ы из списка и нажмите кнопку ОК или желтую кнопку для выделения/отмены выделения. Затем нажмите синюю кнопку, чтобы удалить выделенный канап/-ы.

Очистка списка каналов: Удаление каналов, сохраненных в списке каналов. Будет отображен диалог для подтверждения. Выберите ОК и нажмите кнопку **ОК** для продолжения. Для отмены выделите **Отмена** и нажмите **ОК**.

## Источник входного сигнала - Кабель

Поиск каналов: Начните поиск цифровых кабельных каналов. При наличии появится список операторов. Выберите требуемого оператора и нажинте на кнопку ОК. Могут быть доступны опции Режим сканирования, Частота и Идентификатор сети. Данные опции могут отгичаться в звысимости от выбранного оператора и Режима сканирования. Установите Режим сканирования как Полный, если вы не знаете, как установить другие опции. Выделите «Поиск» и нажмите кнопку ОК либо кнопку направления Вправо, чтобы начать поиск. Вы можете нажать кнопку Назад "Ябоварат для отмены поиска. Каналы, которые уже были найдены, будут сохранены в отиске каналов.

РЧ-сканирование одного канала: Введите значена частоты. Будут показаны уровень сигнла и качество сигнала выбранной частоты. Выделите параметр Поиск и нажмите кнопку ОК или кнопку направления Вправо, чтобы начать поиск. Найденные каналы будут сооханены в списке каналов.

LCN: Задайте свои предпочтения для LCN. LCN — это система номеров логических каналов, которая организует доступные программы вещания в соответствии с распознаваемой последовательностью каналов (пои наличии).

**Тип Поиска Каналов:** Задайте предпочтительный тип поиск.

**Тип Хранения Каналов:** Задайте предпочтительный тип хранения.

Выбор любимой сети: Выберите свою любимую сеть. Опция данного меню будет активной при наличии доступа к более, чем одной сети. Этот параметр может быть недоступен в зависимости от страны, выбранной в процессе начальной настройки.

Пропуск каналов: Установка каналов может быть пропущена при включении каналов через кнопки Программа +/- на пульте ДУ. Выберите требуемый канал / -ы из списка и нажмите кнопку ОК для выделения, / отмены выделения.

Каналы программ: Замените положения двух выбранных каналов в списке каналов. Выберите требуемые каналы из списке и нажимте кнопку ОК для выделения. Когда будет выбран второй канал, положение данного канала будет заменено на положение первого выбранного канала. Вы можете нажать желтую кнопку и ввести номер канала, который хотите выбрать затем выделите ОК и нажмите ОК, чтобы перейти к этому каналу. Вы должны установить опцию LCN как Выкл., чтобы включить эту функцию.

Перемещение Каналов: Переместите канал на позицию другого канала. Выделите канал, который хотите переместить, и нажмите ОК, чтобы его выбрать. Затем сделайте то же самое для второго канала. Когда выбран второй канал, вы можете нажать синною кнопку, и первый выбранный канал. Обудет перемещен на позицию этого канала. Вы можете нажать желтую кнопку и ввести номер канала, который хотите выбрать. Затем выделите ОК и нажмите ОК, чтобы перейти к этому каналу. Вы должны установить опцию LCN как Выкл., чтобы включить эту функцию.

Родактирование канала: Редактирование каналов в списке Отредактируйте имя выбранного канала и просмотрите данные Имя соти. Тип канала, Частота, Модуляция и Скорость передачи символов относительно этого канала. В зависимости от канала можно редактировать и другие параметры. Нажинте кному ОК или желтуро кному, уля редактирования выделенного канала. Вы можете нажить синью кномис, чтобы удалить выделенный канал.

Удаление канала: Выберите требуемый канал/-ы из списка и нажмите кнопку ОК или желтую кнопку для выделения/отмены выделения. Затем нажмите синью кнопку, чтобы удалить выделенный канал/-ы.

Очистка списка каналов: Удаление каналов, сохраненных в списке каналов. Будет отображен диалог для подтверждения. Выберите ОК и нажиите кнопку ОК для продолжения. Для отмены выделите Отмена и нажиите ОК.

#### Источник входного сигнала - Спутник

Повторный поиск спутника: Начните поиск спутников, начинае с экрана выбора антенны. Если эта опция поиска является предпочтительной, некоторые конфигурации поиска не будут доступны, и, таким образом, предпочтения, которые вы сдепали в процессе начальной настройки, не могут бъть изменента.

Для установки режима Обычный спутник здесь также может быть доступна опция Сканирование SatcoDX. Скопируйте соответствующий файл SDX в корневой каталог USB-наколителя и полключите его к тепевизору. Выберите эту функцию и нажмите на кнопку ОК. Будет выделен параметр Скачивание SatcoDX. Нажмите ОК, чтобы пролопжить. На спелующем экране выберите файл sdx на подключенном USB-накопителе и нажмите ОК. Появится экран выбора спутника. Состояние первого спутника будет отображаться как Вкл. Выберите эту опцию спутника и нажмите на кнопку ОК. Установите параметры, соответствующие вашей системе, и правильный спутник, и нажмите кнопку Назад/Возврат, чтобы вернуться к экрану выбора спутника. Выделите Далее и нажмите ОК, чтобы продолжить установку списка каналов SatcoDX. Если для установки SatcoDX не был выбран правильный спутник, на экране появится диалоговое

окно с предупреждением. Будут перечислены спутники, которые можно выбрать. Нажмите ОК, чтобы закрыть диапоговое ожно, и нажмите нопку Назад/Возврат, чтобы вернуться к экрану выбора спутника. Затем установите спутник соответствующим образом.

Добавить спутник: Добавьте спутник и выполните поиск спутника. Этот пункт меню будет активен, если для параметра «Режим установки канала» выбоано значение «Обычный спутник».

Обновление спутника: Выполните поиск любых обновлений, повторив предыдущий поиск с теми же настройками. Вы такке комжете настроить эти параметры перед поиском. Если Режим установки канала установки канала установки канала установки канала установки канала установки комжет быть названа по-разному в авичимости от доступных служб. Выделите спутник и нажмите кнопку ОК, чтобы настроить подробные параметры спутника. Затем нажмите кнопку Назад. Возврат, чтобы вернуться к окрану выбора спутника. Выберите вариант Далее и нажмите кнопку ОК для подолжения.

Ручная настройка спутника: Запускайте ручной поиск спутника. Выделите спутник и нажмите кнопку ОК, чтобы настроить подробные параметры спутника. Затем выделите Далее и нажмите ОК, чтобы подолжить.

Выбор любимой сети: Выберите свою любимую сеть. Опция данного меню будет активной при наличии доступа к более, чем одной сети. Этот параметр может быть недоступен в зависимости от страны, выбранной в процессе начальной настройки.

Пропуск каналов: Установка каналов может быть пропущена при включении каналов через кнопки Программа +/- на пульте ДУ. Выберите требуемый канал / -ы из списка и нажмите кнопку ОК для выделения, / отмены выделения.

Каналы программ: Замените положения двух выбранных каналов в списке каналов. Выберите требуемые каналы из списка и нажмите кнопку ОК для выделения. Когда будет выбран второй канал, положение данного канала будет заменено на положение первого выбранного канала. Вы можете нажать желтую кнопку и ввести номер канала, который хотите выбрать. Затем выделите ОК и нажмите ОК, чтобы перейти к этому каналу.

Перемещение Каналов: Переместите канал на позицию другого канала. Выделите канал, который хотите переместить, и нажиите ОК, чтобы его выбрать. Затем сделайте то же самое для второго канала. Когда выбран второй канал, вы можете нажать синьою кнопку, и первый выбранный канал будет перемещен на позицию этого канала. Вы можете нажать желтую кнопку и ввести номер канала, который хотите выбрать. Затем выделите ОК и нажмите ОК, чтобы перейти к этому каналу. Редактирование канала: Редактирование каналов в списке Отредактируйте имя и номер выбранного канала и просмотрите данные Имя сети, Тип канала и Частота относительно этого канала, егия доступно. В зависимости от канала можно редактировать и другие параметры. Нажмите кноку ОК илижентури кнопку для редактирования выделенного канала. Вы можете нажать синюю кнопку, чтобы удалить выделенный каналь.

Удаление канала: Выберите требуемый канап/-ы из списка и нажмите кнопку ОК или желтую кнопку для выделения. Затем нажмите синюю кнопку, чтобы удалить выделенный канал/-ы.

Очистка списка каналов: Удаление каналов, сохраненных в списке каналов. Будет отображен диалог для подтверждения. Выберите ОК и нажмите кнопку ОК для продолжения. Для отмены выделите Отмена и нажмите ОК.

Примечание: Некоторые параметры могут быть недоступны и отображаться серым цветом в зависимости от выбора оператора и настроек, связанных с оператором.

## Режим установки канала

Установите этот параметр как Предлочитаемый спутник или Обычный слутник Список каналов также будет меняться в зависимости от выбранного здесь параметра. Чтобы смотреть каналы на нужном вам слутнике, следует соответственно выбрать этот параметр. Установите «Предлочитаемый слутнике для просмотра каналов оператора, если вы выполнили установку оператора. Установите «Предлочитаемый слутник», для просмотра других слутниковых каналов, если вы выполнили обычную установку.

## Автоматическое обновление канала

Включите или выключите функцию автоматического обновления каналов.

#### Сообщение об обновлении канала

Включите или выключите функцию сообщения об обновлении канала.

#### Родительский контроль

(1) Чтюбы войти в это меню, снячаля необходимо ввести PIN. Введите PIN-ход, который вы определити во время процесса первоинальной установки. Если вы изменили PIN-код после первоинальной настройки, используйте этот PIN-код. Если вы не устанавливали PIN-код во время первоинальной установки, то можете использовать PIN-код по умогинию. Значение по умогичению или отпичаться, в зависимости от страны, выбранной во еремя Первои установки. Содержимое этогом меню может не отображаться, если установка канала не зверешней и каналы не установлены. Блокировка каналов: Выберите канал (-ы) из списка каналов, который должен быть заблокирован. Выделите канал и нажмите кнопку ОК для выбора/ отмены выбора. Для просмотра заблокированного канала сначала необходимо ввести РIN.

Ограничения программы: Блокируйте программы в соответствии синформацией о возрасте, которая сообщается во время вещания. Вы можете включать или выключать ограничения, устанавливать рейтинговые системы, возрастные ограничения и блокировать программы без оценки, используя параметры этого меню.

Блокировка входов: Предотвращение доступа к выбранному контенту входного сигнала. Выделите желаемый вариант входа и нажимте ОК, чтобы выбрать / отменить выбор. Чтобы переключиться на заблокированный источник ввода, сначала необхолимо PIN

Изменение PIN: Измените PIN-код, который вы определили во время процесса первоначальной установки. Выберите эту функцию и нажмите на кнопку ОК. Сначала вам нужно будет ввести текущий PIN-код. Появится окно ввода нового PIN. Введите новый PIN двяжды для подтвеждения.

## Лицензии на открытый исходный код

Отображение информации о лицензии на открытое программно обеспечение

# Аккаунты и вход

Выделите этот параметр и нажмите **ОК**, чтобы войти в учетную запись Google. Эти параметры будут доступны, если вы вошли в свою учетную запись Google.

Google: Вы можете настроить опции синхронизации данных или удалить свою зарегистрированную учетную запись на тепевизоре. Выделите службу, указанную в раздрея «Выбор синхронизируемых приложений», и нажимите «Обь, чтобы включить / отключить синхронизацию данных. Выделите пункт Синхронизировать сейчас и нажимите ОК для одновременной синхронизации всех доступных услуг.

**Добавить аккаунт:** Добавьте новый в доступные учетные записи, войдя в него.

## Приложения

Используя параметры этого меню, вы можете управлять приложениями на своем телевизоре.

#### Недавно открытые приложения

Вы можете отображать недавно открытые приложения. Выделите Просмотреть все приложения и нажмите ОК, чтобы увидеть все приложения, установленные на вашем телевизоре. Также будет отображено необходимое им место хранения. Вы можете увидеть версию приложения, открыть или принудительно остановить работу приложения, удалить загруженное приложение, просмотреть разрешения и включить / выключить их, включить / выключить уведомления, очистить данные и кеш и т.д. Выделите приложение и нажмите ОК, чтобы увидеть доступные параметры. Изменение места хранения приложения

Если вы ранее отформатировали USB-устройство уранения данных в качестве накопительного устройства, чтобы увеличить емкость хранилища на телевизоре, вы можете переместить приложение на то устройство. Для получения дололичетельной информации см. раздел Накопитель в меню Настройкуе Настройк устойства.

Выделите нужное приложение и нажмите кнопку ОК, чтобы просмотреть доступные параметры. Затем выделите опцию Используемое хранилище и нажмите ОК. Если выбранное приложение удобно, вы увидите свое устройство хранения USB как вариант для сохранения этого приложения. Выделите эту опцию и нажмите ОК, чтобы переместить приложение.

Обратите внимание, что приложения, перенесенные на подключенное устройство хранения USB, будут недоступны, если это устройство отключено. А если вы форматируете устройство с помощение телевизора в качестве съемного накопителя, не забудьте создать резервную колию приложений, используя соответствующий параметр. В противном случае приложения, хранящиеся на этом устройстве, будут недоступны после форматирования. Для получения дополнительной информации см. раздел Накопитель в меню Настройки-Мастройк устройства.

# Разрешения

Управляйте разрешениями и некоторыми другими функциями приложений.

Добавить разрешения: Приложения будут отсортированы по категориям типов разрешений. Вы можете включить отключение разрешений для приложений из этих категорий.

Доступ к специальному приложению: Настройте некоторые функции приложения и специальные разрешения.

Безопасность и ограничения: Вы можете разрешить или запретить установку приложений из других источников, кроме Google Play Store.

# Настройки устройства

Описание: Проверьте обновления системы, измените имя устройства, сбросьте телевизор к заводским настройкам и отобразите информацию о системе, такую как сетевые адреса, серийные номера, версии и тд. Вы также можете отображать юридическую информацию, управлять рекламой, отображать свой рекламный идентификатор, сбрасывать его и включать / выключать персонолизированная реклама на основе ваших интересов.

Сброс к заводским настройкам: Восстановпение всех заводских настроек телевизора. Выберите Сброс к заводским настройкам и нажмите на кнопку ОК. Отобразится подтверждающее сообщение, выберите «Сброс к заводским настройкам», чтобы продолжить сброс. Отобразится подтверждающее сообщение, выберите «Стереть все», чтобы сбросить телевизор выплочится/включится, и начнется выполнение начальной настройки. Выберите Отмена, чтобы выйти.

Примечание: Чтобы продолжить операцию сброса, от вас может потребоваться ввести РIN-код. Введите РIN-код, который вы определили во время процесса первоначальной установки. Если вы не устанавливали PIN-код во время первоначальной установки, по можете использовать PIN-код по умогнанию. Значение по умогнанию «1124».

Netflix ESN: Показывает ваш номер ESN. Номер ESN является уникальным идентификационным номером для Netflix, созданным специально для идентификации вашего телевизора.

TV Life Time: Указана информация о сроке службы вашего телевизора.

Дата и время: Установите параметры даты и времени на вашем телевизоре. Вы можете настроить телевизор на автоматическое обновление данных времены и даты по сети или по широковещательным передачам. Выполните настройки в соответствии с вашей средой или предпочтениями. Если вы хотите изменить дату или время вручную, отключите автоматическую настройку, установив параметр Выкл.. Затем установите параметры даты, времени, часового пояса и формата часа.

#### Таймер

Тип времени включения: Установите время самостоятельного включения вашего тепеизора. Установите данную опцию как Вил или Один раз для установки таймера включения либо Выкл для его отключения. Если установлено эначение «Один раз», телевизор будет включаться только один раз в указанное ниже время, указанное в параметре «Время автоматического включения».

Время автоматического включения: Доступно, если включен тип времени включения. Установите время выхода вашего тепевизора из режима ожидания с помощью кнопок направления и нажмите кнопку ОК для сохранения нового установленного времени. Тип времени выключения: Установите время самостоятельного выключения вашего телевизора. Установите данную опцию как Вкл или Один раз для установи таймера выключения либо Выкл для его отключения. Если установлено значение «Один раз», телевизор будет выключаться только один раз в указанное ниже время, указанное в параметре «Время автоматического выключаться».

Время автоматического выключения: Доступно, если включен тип времения выключения. Установите время перехода вашего телевизора в режим ожидания с помощью кнопок направления и нажмите кнопку ОК для сохранения нового установленного времени.

Язык Задайте свой язык.

**Клавиатура:** Выберите тип клавиатуры и управляйте настройками клавиатуры.

Входные сигналы: Показать или скрыть входной разъем, изменить метку для входного разъема и настроить параметры функции HDMI СЕС (Управление электронным оборудованием потребителя) и отобразить список устройств СЕС.

#### Мошность

Таймер сна: Определите время, по истечении которого телевизор автоматически переходит в спящий режим. Для отключения данной опции установите параметр Выкл.

Изображение выключено: Выберите этот выриант и нажмите ОК, чтобы выключить экран. Нажмите кнопку на пульте дистанционного управления для повторного включения экрана. Обратите внимание, что вы не можете включить экран с помощью кнопок громкости +/-, отключения звука и режима ожидания. Эти кнопки будут нормально работать

Автоматическое отключение при отсутствии сигнала: Установите поведение телевизора при отсутствии сигнала от установленного в данный момент источника входного сигнала. Определите время, по истечении которого телевизор выключится, или установите значение «Выкл» для отключения.

Автоматический сон: Определите время простоя, по истечении которого телевизор автоматически переходит в спящий режим. Доступны варианты 4 часа, 6 часов и 8 часов. Установите «Никогда», чтобы отключить.

# Изображение

Режим изображения: Вы можете задать режим изображения в соответствии с вашими предварительными настройками или требованиями. Можно установить одну из следующих опций

режима изображения: Стандартный, Живой, Спорт. Кино и Игра.

Режимы Dolby Vision: Если будет обнаружено содержание Dolby Vision, то будут доступны режимы изображения Dolby Vision який, Dolby Vision темный и Dolby Vision темный и Dolby Vision темный и Dolby Vision темной, а не другие режимы изображения. Настройки Подсветка, Яркость, Контраст, Пвет, Оттенок, Разуость, могд быть, заданы

**Цвет**, **Оттенок**, **Резкость** могут быть заданы в соответствии с выбранным режимом изображения.

Уведомление Dolby Vision: Устанавливает предпочтение внешнего вида уведомления для содержимого Dolby Vision. При включения логотил Dolby Vision будет отображаться на экране при обнаружении содержимого Dolby Vision.

Автоматическая подсветка: Установите настройку автоматической подсветки. Доступны режимы Выключено, Низкий, Средний и Экономичный. Для отключения данной опции установите параметр Выкл.

Подсветка: Отрегулируйте уровень подсветки экрана вручную. Этот элемент будет недоступен, если для параметра Автоподсветка не установлено значение Выкл.

**Яркость:** Установка значения яркости изображения

**Контрастность:** Установка значения контраста изображения

**Цвет:** Установка значения насыщенности цвета изображения.

Оттенок: Установка значения оттенка изображения.

**Резкость:** Установка значения резкости отображения объектов на экране.

Гамма: Установите предпочтительную гамму. Будут доступны варианты Темный, Средний и Яркий.

Цветовая температура: Установите предпочтительную цветовую температуру. Будут доступны параметры Пользовательский, Холодный, Стандартный и Теплый. Вы можете отрегулировать интемсивность красного, зеленого, синего цветов и значение усиления вручную. В случае изменения вручную одного из данных значений, опция Цветовая Температура будет изменена на опцию Пользователь, если опция Пользователь не была установлена ранее.

Режим отображения: Установка соотношения сторон экрана. Выберите один из предустановленных вариантов в соответствии с вашими предпочтениями.

HDR: Включите или выключите функцию HDR. Этот элемент будет доступен при обнаружении HDR-контента

#### Улучшенное видео

DNR: Динамическое шумоподавление (DNR) - это процесс удаления шума из цифрового или аналоговых сигналов. Установите для параметра DNR значение Низкий, Средний, Сильный, Автоматический или отключите его, установив значение Выкл.

MPEG NR: Подавление шума MPEG убирает блочный шум вокру контуров и шум на заднем плане. Установите для параметра MPEG NR значение Низкий, Средний, Сильный или отключите его. установив значение Выкл.

Макс. живой: Управляет контрастом и восприятием цвета, в основном преобразую изображение со стандартным динамическим диапазоном в изображение с высоким динамическим диапазоном. Установите как Вкл., чтобы активидовать.

Adaptive Luma Control (Адаптация яркости): Adaptive Luma Control регулирует настройм контрастности глобально в соответствии с гистограммой контента, чтобы обеспечить более глубокое восприятие черного и более яркое белое восприятие. Установите для параметра Adaptive Luma Control значение Низкий, Средний, Сильный или отключите его, установив значение Выкло.

Локальный контроль контрастности: Локальный контроль контрастности разделяет каждый кадр на определенные небольшие области и дает гозможность применять независимые настройки контрастности для каждой области. Этот алгоритм улучшает мелкие детали и обеспечивает лучшее восприятие контраста. Он создает более глубокое впечатление за счет улучшения темных и светлых областей без потери деталей. Установите для параметра Локальный контроль контрастности значение Низкий, Средний, Выскокий или отключите его, установия значение Выкги.

Flesh Tone (Телесные тона): Регулирует яркость телесного тона. Установите как предпочтительный параметр Низкий, Средний или Высокий. Для отключения данной опции установите параметр Выкл.

Режим DI Film: Это бункция для определения каденции 3: 2 или 2: 2 для содержимого фильма со скоростью 24 кадра в секунду и улучшает побочные эффекта (например, эффект черестрочной развертия или доржание), вызванные этими методами вытягивания вниз. Установите для параметра DI Film Mode значение Auto или отключите его, установия значение Off. Этот эпемент будет недоступен, если включен игровой режим или режим ПК.

Blue Stretch: Человеческий глаз воспринимает более холодные белые цвета как более яркие белые, функция Blue Stretch изменяет баланс белого от средних до высоких уровней серого на более холодную цветовую температуру. Включите или выключите функцию Blue Stretch.

Game Mode (Режим игры): Игровой режим - это режим, который сокращает некоторые апгоритмы обработки изображений, чтобы не отставать от видеоигр с высокой частотой кадров. Включите или выключите функцию Игровой режим.

Примечание: Ивровой режим нельзя использовать для Netflix и YouTube. Если вы хотите использовать иеровой режим для мультимедийного проигрывателя или источника HDMI, нужно установить MJC опции для Выкл.

ALLM: Функция ALLM (автоматический режим низкой задержки) позволяет тепевизору активировать или отключать настройки низкой задержки в зависимости от воспроизводимого контента. Выделите эту опцию и нажмите ОК, чтобы включитьбеключить финкцию ALLM.

Режим ПК: Режим ПК - это режим, который сокращает некоторые алгоритмы обработки изображения, чтобы сохранить тип сигнала таким, какой он есть. Его можно использовать особенно для входов RGB. Включите или выключите функцию режим ПК.

De-contour: Уменьшит аффекты контура контента с низким разрешением и в услугаавтопотока. Установите как предпочтительный параметр Низкий, Средний или Высокий. Для отключения данной опции установите параметр Выкл.

МЈС: Оптимизация видеопараметров телевизора для изображений в движении с улучшением качества и видимости. Выделите этот параметр и нажмите кнопку ОК для того, чтобы увидеть все доступные параметры. Будут доступны параметры Effect. Demo Partition и Demo. Установите параметр Effect как Низкий, Средний или Высокий, чтобы включить функцию МЈС. При включении станут доступными параметры Demo Partition и Demo. Выделите Demo Partition и нажмите ОК, чтобы установить предпочитаемый параметр. Доступны параметры Все, Правый и Левый. Выберите **Demo** и нажмите кнопку **ОК** лля активации демо-режима. При демонстрационном режиме экран разделен на две части, одна из которых отображает активность М.ІС. а другая обычные настройки экрана телевизора. Если параметр Demo Partition установлен как Bce. обе стороны будут отображать активность МЈС.

Диапазон HDMI RGB: Этот параметр спедует отрегулировать в соответствии с диапазоном входного сигнала RGB на источнике HDMI. Это может быть ограниченный диапазон (16-235) или полный диапазон (16-225). Установите предпочтительный диапазон HDMI RGB. Будут доступны варианты Авто, Полный и Ограниченный. Этот элемент будет недоступен, если источник входного сигнала не установлен как HDMI.

Неяркий синий цвет: Экраны апектронных устройств излучают синий свет, который может вызвать утомпение глаз и со временем вызвать проблемы со эрением. Для сижения воздействия синего цвета установите предпочитаемый параметр как Низкий, Средний или Высокий. Для отключения данной опции установите параметр Выки.

Цветовое пространство: Вы можеге использовать данный вариант, чтобы установить диапазон цветов, отображаемых на экране телевизора. Если установлено значение Вкл., цвета регулируются в соответствии с исходным сигналом. Если установлено значение «Авто», зтепевизор решвет динамически включать или выключать эту функцию в зависимости от типа сигнала источника. Если установлено значение Выкл., максимальная пособность телевизора по отображению цветов используется по умогланию.

Цветовой томер: Насыщенность цвета, оттенок, яркость можно регулировать для красного, зеленого, синего, голубого, пургурного, желтого и телесного тона (оттенка кожи) для получения более яркого или более естественного изображения. Установите значения Оттенок, Цвет, Яркость, Оffset и Gain вручную. Выделите Включить и нажмите ОК, чтобы включить эту функцию.

11-точечная коррекция баланса белого: Функция баланса белого калибурет цветовую температуру телевизора с подробными уровнями серого. Однородность шкалы серого можно улучшить визуально или путем измерения. Отрегулируйте интенсивность красного, зеленого, синего цветов и значение усиления вручную. Выделите Включить и нажмите ОК, чтобы включить эту функцию.

Восстановить настройки по умолчанию: Сброс настроек изображения с возвратом к заводским настройкам.

Примечание: В зависимости от текущего установленного источника входного сигнала некоторые параметры меню могут быть недоступны.

#### Звун

Системные звуки: Системный звук — это звук, воспроизводимый при навигации или выборе элемента на экране телевизора. Выделите эту опцию и нажмите OK, чтобы включить / выключить эту функцию.

Тип звука: Для легкой настройки звука вы можете выбрать предустановленную настройку. Будут доступны параметры Пользовательский, Стандартный, Яркий, Спорт, Кино, Музыка или Новости. Настройки звука будут регупироваться в соответствии с выбранным стилем звука. Некоторые другие параметры звука могут сать недоступными в зависимости от выбора.

Баланс: Настройка левого и правого баланса громкости динамиков и наушников.

Sound Surround: Включение или выключение функции «Объемный звук».

**Детали эквалайзера:** Отрегулируйте значения эквалайзера в соответствии со своими предпочтениями

Задержка динамиков: Регулировка значения задержки для динамиков.

еARC: Установите предпочтительную еARC. Будут доступны параметры «Сеть» и «Авто». Для отключения данной опции установите параметр Выкл.

Цифровой выход: Устанавите предпочтительный параметр аудиовыхода. Будут доступны опции Auto, Bypass, PCM, Dolby Digital Plus и Dolby Digital. Выделите предпочтительный вариант и нажмите ОК, чтобы установить.

**Цифровой выходной сигнал:** Отрегулируйте значение задержки цифрового выхода.

Автоматический регулятор громкости: С помощью автоматической регулировки громкости вы можете настроить телевизор на автоматическое выравнивание резких перепадов громкости. Обычно в начале рекламы лил при переключении каналов. Включите / выключите эту опцию, нажав ОК.

Режим Downmix (Понижающее микширование): Задайте свои предпочтительные настройки для преобразования многоканальных аудиосигналов в двухканальные аудиосигналы. Нажмите ОК, чтобы просмотреть параметры и установить. Будут доступны варианты Stereo и Surround. Выделите предпочтительный вариант и нажмите ОК, чтобы установить.

Контроль за Динамическим диапазоном цифрового аудио тракта (DRC DTS): Контроль динамического диапазона (DRC) обеспечивает регулировку усиления источника для подержания подходящего слышимого диапазона как на низких, так и на высоких уровнях воспроизведения. Включите / выключите эту опцию, нажав ОК.

Обработка звука Dolby: С помощью обработки звука Dolby вы можете улучшить качество звука вашего телевизора. Нажмите ОК, чтобы просмотреть параметры и установить. Некоторые другие параметры звука могут стать недоступными и отображаться серым цветом в зависимости от выполненных здесь настроек. Установите для параметра Обработка звука Dolby значение Выкл, если вы хотите изменить зти настройки.

Обработка звука Dolby: Выделите эту опцию и нажмите ОК, чтобы включить / выключить эту функцию. Если эта опция не включена, некоторые параметры могут быть недоступны.

Sound Mode (режим звука): Если параметр обработки звука ОЫР включен, параметр режима звука ОНВ увключен, параметр режима звука будет доступен для настройки. Выделите параметр Режим звука и нажмите ОК, чтобы просмотреть предустановленные режимы звука. Будгт доступными опции Игра, Кино. Музыка, Новости, Стадион, Smart и Пользователь. Выделите предпочтительный вариант и нажмите ОК, чтобы установить. Если эта опция не установлена как Пользователь, некоторые параметры могут быть недоступны, всли этот параметры и включен.

Средство авторегулировки громкости: Позволяет сбалансировать уровни звука. Таким образом, вы минимально подвержены воздействию сильного увеличения и уменьшения звука. Включите / выключите эту функцию, нажая ОК.

Функция виртуализации объемного звука: Включение или выключение функции виртуализации объемного звука.

Dolby Atmos: Ваш телевизор поддерживает технологию Dolby Atmos. С помощью этой технологии звук движется вокруг вас в трехмерном пространстве, так что вы чувствуете так, что находитесь внутри действия. Лучший опыт, вы получите если входной битовый аудиопоток будет Atmos. Включите / выключите эту опцию, нажав ОК.

Улучшение диалога Эта функция предоставляет возможности последующей обработки звука для оптимизации речевого диалога. Доступны режимы: Выключено, Низкий, Средний и Высокий. Установите в соответствии со своими предпочтениями

Примечание: Эта функция действует только в том случае, если включен входной аудиоформат АС-4 или обработка звука Dolby. Этот эффект применим только к выходу гоомкоговорителя телевизора.

Уведомление Dolby Atmos: Устанавливает предпочтение внешнего вида уведомления для

содержимого Dolby Atmos. При включении логотип Dolby Atmos будет отображаться на экране при обнаружении содержимого Dolby Vision.

DTS Virtual:X: Эта функция улучшит ваше звучание, обеспечивая виртуализацию динамиков объемного звучания через динамики вашего телевизора. Выберите Virtual:X и нажимте на кнопку ОК. Будет доступна опция TruBass. TruBass управляет низкочастотными сигналами и усиливает их. Выделите эту опцию и нажимите ОК, чтобы включить/Выключить эту функцию. Некоторые другие параметры могут стать недоступными и отображаться серым цветом в зависимости от выполненных здесь настроек. Этот элемент будет недоступен, если включена Обработка замка Dolby.

Восстановить настройки по умолчанию: Сбрасывает настройки звука к заводским настройкам.

Наколитель: Просмотрите общий объем памяти на телевизоре и подключенных устройствах, если они доступны. Чтобы просмотреть подробную информацию об использовании, выделите и нажмите ОК. Также будут варианты извлечения и настройки подключенных запоминающих устройств USB в качестве наколительного устройства.

Перемесите данные в это хранилище: Эта опция появится, если вы предварительно отформатировали USB-накопитель в качестве устьоства хранилища. Вы можете использовать эту опцию для переноса некоторых данных, хранящихся на вашем телевизоре, на USBнакопитель.

Примечание: При перемещение данных на USBнакопитель, вам возможно нужно будет подключить его, чтобы использовать все ваши приложения и другой контент.

**Извлечение:** Чтобы сохранить содержимое, извлеките USB-накопитель, прежде чем отключать его от телевизора.

Удалить и отформатировать как хранилище устройства: Вы можете использовать подключенное запоминающее устройство USB, чтобы увеличить емкость памяти телевизора. После этого устройство можно будет использовать только с телевизором. Следуйте инструкциям на экране и протитие информацию, отображаемую на экране, прежде чем продолжить.

Примечание: После форматирования подключенного устройства для хранения данных будут удатены все данные, которые на нем были сохранены. Прежде чем приступить к форматированию устройства, создайте резереные копии файлов, которые вы хотите сохранить.

Удалить и отформатировать как съемный носитель: Если вы предварительно отформатировали USB-накопитель как устройство хранения, его можно будет использовать только с телевизором. Вы можете использовать эту опцию, чтобы отформатировать его снова и использовать с другими устройствами. Прежде чем продолжить форматирование, вы можете рассмотреть возможность резервного копирования данных на вашем устройстве во внутреннюю память телевизора или на другое устройство хранения USB с помощью параметра Резервное копирование приложений. В противном случае некоторые приложения могут не работать должным образом после форматирования. Следуйте инструкциям на экране и прочтите информацию, отображаемую на экране, прежде чем продолжить.

Примечание: После форматирования подключенного устройства для хранения данных будт удалены все данные, которые на нем были сохранены. Прежде чем приступить к форматированию устройства, создайте резереные копии файлов, которые вы хотите сохранить.

Вы также можете перейти в раздел Уведомления на главном экране после подключения USBустройства к телевизору, чтобы просмотреть доступные параметры. Выделите уведомление, относящееся к подключенному USB-устройству, и нажимите ОК

Обзор: Открывает меню Накопитель.

Настройка в качестве накопительного устройства: Имеет ту же функцию, что и указанный выше параметр Удаление данных и форматирование в качестве накопительного устройства.

Извлечение: То же, что указано выше.

Главный экран: Настройте свой домашний экран. Выберите каналы, которые буду тотображаться на главном экране, включите/отключите предпросмотр видео и аудио. Организуйте припожения и игры, меняйте их порядок или получайте больше. Отобразите лицензии на открытый исходный код.

Для некоторых стран главный экран будет разделен на несколько вкладок, и это меню будет содержать дополнительные параметры для настройки содержимого этих вкладок. Выделите Настроить и нажимте ОК, чтобы войти в учетную запись Google и просматривать персональные рекомендации для этой учетной записи на вкладке Найти на главном журане. После входа в систему, используя соответствующие параметры в этом меню, вы можете просматривать элементы управления действиями и разрешениями своей учетной записи, настраивать службы и определять предпочтения контента, чтобы получать более точные рекомендации; Демонстрационный режим: Выделите Демонстрационный режим и нажмите ОК. Будет отображен диалог с запросом подтверждения. Прочтите описание, выделите «Продолжить» и нажмите «ОК», если хотите продолжить, Затем выделите Вкл, чтобы активировать, или Выкл, чтобы деактивировать, и нажмите ОК. В лемонстрационном режиме настройки вашего телевизора будут настроены для среды магазина, и поддерживаемые функции будут отображаться на экране. После активации станет доступной настройка Store messaging (Рекламные сообщения в режиме магазина). Установите в соответствии со своими предпочтениями. Не рекомендуется активировать демонстрационный режим для домашнего использования.

Google Assistant: Выделите Вкл. и нажмите ОК, чтобы включить или выключить эту функцию. Выберите активную учетную запись, просмотрите разрешения, выберите приложения для вклюения в результаты поиска, активируйте фильтр безопасного поиска, блокировку оскорбительных слов и просмотрите лицензии с открытым исходным колом.

Встроенная функция Chromecast: Задайте настройки уведомлений удаленного управления. Выделите Разрешить другим управлять вашим медиафайлом и нажмите ОК. Доступны параметры Всегда. Во время транспации и Никогда. Вы можете отобразить лицензии с открытым исходным кодом, а также просмотреть номер версии и серийный номер в разделе «О программе».

Экранная заставка: Установите параметры заставки для вашего тепевизора. Вы можете выбрать заставку, установить время ожидания для экрана для заставки или включить режим заставки.

Режим экономии электроэнергии: Определите время, по истечении которого телевизор сам выключится для экономии электроэнергии. Установите «Никогда», чтобы отключить.

Местоположение: Вы можете разрешить использование беспроводного соединения для оценки местоположения, просмотря недавних запросов местоположения и разрешить или ограничить перечисленные приложения для использования информации о вашем местоположении.

Использование и диагностика: Автоматически отправлять данные об использовании и диагностическую информацию в Google. Установите в соответствии со своими предпочтениями.

Использование и диагностика производителем: Если вы согласитесь, ваш телевизор отправит диагностическую информацию (такую как МАС-адрес, страну, язык, версии программного обеспечения и прошивки, версии загрузчика и источник телевизора) и анонимные данные об использовании с вашего устройства на сервер, расположенный в Ирландии. Мы не можем идентифицировать вас и собираем и храним эту диагностическую информацию и анонимные данные об использовании только для обеспечения правильной работы вашего устройства.

Специальные возможности: Настройте Тип звука, Для слабовидящих, Титры, Преобразование текста в речь и/или включите / выключите Высококонтрастный текст. Некоторые настройки Титров не могут быть применены.

Тип аудио: Установите предпочитаемый тип звука. Доступны варианты Нормальный, Описание аудио, Говорящие субтитры, Нарушения слуха. Описание аудио и Говорящие субтитры.

Для лиц с нарушением зрения: Установите Тип аудио как Описание аудио, чтобы включить эту опцио. Цифровые телеканалы могут транслировать специальные аудиокомментарии с описанием действий на экране, мимики, жестов и движений для лиц с нарушением экрения.

**Динамик:** Включите данную опцию, если вы хотите слышать аудиокомментарии через динамики телевизора.

**Наушники:** Включите данную опцию, если вы хотите направить аудиокомментарии на наушники телевизора.

**Громкость:** Отрегулируйте уровень громкости аудиокомментариев.

Pan and Fade (Микширование звуковых данных): Включите данную опцию, если вы хотите более четко слышать аудиокомментарии, когда они доступны через телевещание.

Аудио для слабовидящих: Установите тип звука для слабовидящих. Опции будут доступны, в зависимости от выбранной станции телевещания.

Управление фейдером: Отрегулируйте баланс громкости между основным звуком телевизора (Main) и аудиокомментариями (AD).

Титры: Настройте параметры для подписей. Используя опции этого меню вы можете установить язык, размер текста и стиль. Выделите дисплей и нажмите ОК, для включения и выключения демонстрации образиа подписи.

Конвертировать текст в речь: Благодаря функции преобразования текста в речь ваш телевизор может преобразовывать письменный текст в голосовой, для помощи слабовидящим людям прослушивать информацию, которую они не могут прочитать. Вы можете выбрать предпочтительный движок, настроить параметры движка, а также кокрость речи, воспроизвести короткую а также кокрость речи, воспроизвести короткую

демонстрацию синтеза речи и отобразить статус языка по умолчанию, выбирая опции этого меню.

Высококонтрастный текст: Увеличьте контрастность пунктов меню и текстов, чтобы их было легче читать. Выделите эту опцию и нажмите ОК, чтобы включить / выключить эту функцию.

Повторное включение: Появится сообщение подтверждения, выберите Повторное включение для продолжения восстановления. Сначала телевизор выключится/включится. Выберите **Отмена**, чтобы выйти.

## Список каналов

Тепевизор сортирует все каналы, сохраненные в Списке каналов. Нажмите кнопку ОК, чтобы открыть Список каналов в режиме прямой трансляции. Для прокрутки текста вверх по страницам вы можете нажать кнопку направления влево, а для прокрутки текста вниз по страницам – кнопку направления вправо.

Чтобы отсортировать канал или найти его в списке каналов, нажмите желтую кнопку, чтобы отобразить параметры работы с каналом. Доступные параметры: Отсортировать и Найти. Параметр Сортировки может быть недоступен в зависимости от страны, выбранной в процессе начальной настройки. Чтобы отсортировать каналы, выделите «Сортировать» и нажмите кнопку ОК. Выберите один из доступных вариантов и снова нажмите ОК. Каналы будут отсортированы в соответствии с вашим выбором. Чтобы найти канал. выделите «Найти» и нажмите кнопку ОК. Будет отображена виртуальная клавиатура. Ввелите попностью или частично название или номер канала, который хотите найти, выделите символ галочки на клавиатуре и нажмите ОК. Результаты, соответствующие критериям поиска. будут отображены в виде списка.

Для фильтрации каналов нажмите красную кнопку. Будут отображены доступные варианты Выбрать тип. Вы можете выбрать один из вариантов: «ТВ», «Радио», «Весплатный», «Зашифрованный» и «Избранное», чтобы отфильтровать список каналов или выбрать опцию «Все каналы», чтобы увидеть все установленные каналы в списке каналов. Доступные параметры могут отличаться в зависимости от выбора оператора.

Примечание: При выборе любой опции, за исключением Все каналы, в меню Выбор типа, вы можете прокрутить только каналы, котпорые в настоящее время представлены в списке каналов, с помощью кнопок Программа +/- на пульте ДУ.

# Редактирование каналов и списка каналов

Вы можете редактировать каналы и список каналов с помощью опций Пропустить канал, Перестанов-

ка каналов, Перемещение каналов и Удаление каналов в меню Настройки-Канал-Каналы. Вы можете получить доступ к меню Настройки на главном экране или в меню Параметры телевизора в режиме Live TV.

Примечание: Пераметры «Перествионая каналов», «Геремещение каналов», «Геремещение каналов» и «Рефактирование каналов» можут быть недоступны и отображаться серьми цевтом святься соператорых выможете отключить мастройку СКО в меню «Настройки» » «Канал» » «Каналы», так как это предотвращеет редактирование каналы, так как это предотвращеет редактирование каналы, так как это предотвращеет редактирование канала. По муюлоганию от этом от страны, еыбранной в процессе начальной настройки.

## Управление списком любимых каналов

Вы можете создать четыре различных списка своих любимых каналов. Эти списки включают только те каналы, которые были указаны вами. Нажмите кнопку ОК, чтобы отобразить список каналов.

Чтобы добавить канал в один из списков избранного, выделите этот канал в списке каналов и нажмите синюю кнопку. Отобразится меню Выбор списка избранных каналов. Выделите списои/списки, которые вы хотите добавить канал, и нажмите ОК. Канал будет добавлен в списои/-ии выбранных каналов.

Чтобы удалить канал из списка избранного, выделите этот канал в списке каналов и нажмите синюю кнопку. Отобразится меню «Выбор списка избранных каналов». Выделите списои/списки, из которых вы хотите удалить канал, и нажмите ОК. Выбранный канал будет удален из выбранного списка/-ов избранного.

Чтобы установить один из ваших списков избранных каналов в качестве основного списка каналов, нажимие красную кнопку и установите «Быбрать типь для «Избранное». Выберите нужный список избранного и нажмите на кнопку ОК. Чтобы изменить положение канала в списке избранного, нажмите желтую кнопку, затем выделите опцию кнопок со стрелками вверх и вниз переместите канала в желаемое положение и нажмите ОК. Чтобы удалить канала из списка избранного, нажмите желтую кнопку, затем выделить» и нажите ОК. Затем с избранного, нажмите желтую кнопку, затем выделите опцию «Удалить» и нажите ОК.

# Программа передач

С помощью функции Электронной программы передач (ЕРG) телевизора можно просмотреть программу передач установленных в настоящее время каналов из вашего списка каналов. Возможность поддержки данной функции зависит от станции телевещания, которую вы используете.

Электронная программа передач доступна в режиме прямой трансляции. Чтобы переключиться в режим прямой телетрансляции (Live TV), вы можете либо нажать кнопку «Выход», либо выделить приложение Live TV в строке «Приложения» и нажать ОК на главном экране. Для некоторых стран приложение Live TV будет расположено на вкладке Дом на главном экране, а строка с этим приложением будет называться Избранные приложения. Чтобы получить доступ к электроном программе передач, нажмите кнопку Guide на пульте дистанционного управления.

Для того, чтобы перемещаться по программе телепередач, используйте кнопки направления. Для переключения на предыдущий/следующий канал из списка вы можете использовать кнопки направления "Вверх/вниз" или Программа +/-, либо кнопки направления "Вправо/влево/ для выбора требуемой программы выделенного в настоящее время канала. При напичии на жране отображается полное название, время начала и завершения, жанр выделенной программы и краткая информация о ней.

Чтобы отфильтровать программы, нажмите на синюю кнопку. В связи с большим количеством параметров фильграции вы можете найти события нужного типа еще быстрее. Нажмите желтую кнопку, чтобы просмотреть подробную информацию о выделенном событии. Вы также можете использовать красичую и заленую кнопки, чтобы увидеть события предыдущего и следующего дня. Функции будут назначены цветным кнопкам на пульте дистанционного управления, когда они будут доступны. Выполните инструкции на экране для правильного назначения финкций цветных кнопок

Нажмите кнопку Запись, чтобы добавить таймер для выделенного события в программе передач. Вы можете определить тип таймера, установив для параметра Тип расписания значение Напоминание или Запись. Когда другие параметры установлены, нажмите запеную кнопку. Таймер будет добавлен в список расписания. Вы можете получить доступ к списку расписания из меню записи в режиме Live TV.

Руководство не может отображаться, если источник входного сигнала DTV заблокирован в меню «Настройки»» «Канал» «Родительский контроль» «Входы заблокированы» в режиме прямой трансляции или на главном зкоане.

# Подключение к Интернету

Вы можете получить достул к Интернету через свой телевизор, подключив его к широкополосной системе. Необходимо установить сетевые настрой-ки, чтобы пользоваться разнообразным потоковым солержимым и интернет-поиложениями. Эти па-

раметры можно настроить в мено «Настройки»-«Сеть и Интернет». Вы также можете выделить значок Подключено / Не подключено на главном зкране и нажать ОК, чтобы получить доступ к этом меню. Для получения дополнительной информации обратитесь к разделу Сеть и Интернет под загоповкои Настройки

#### Проводное подключение

Подключите телевизор к модему/маршрутизатору через кабель Ethernet. На задней левой панели телевизора имеется порт LAN.

Состояние подключения в разделе Ethernet в меню Сеть и Интернет изменится с Не подключено на Подключено.

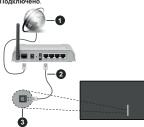

- 1. Широкополосное соединение ISP
- 2. Кабель LAN (Ethernet)
- 3. Вход LAN на левой панели телевизора

Возможность подключения телевизора к настенной сетевой розетке зависит от конфигурации сети. В этом случае вы можете подключить свой телевизор непосредственно к сети с помощью кабеля Ethernet.

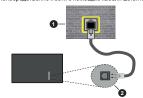

- 1. Сетевая розетка
- 2. Вход LAN на левой панели телевизора

## Беспроводное подключение

Для подключения телевизора к Интернету через беспроводную локальную сеть требуется модем / маршрутизатор беспроводной локальной сети.

Выделите параметр WI-Fi в меню «Сеть и Интернет» и нажмите ОК, чтобы включить беспроводное соединение. Появится список доступных сетей. Выберите необходимую сеть и нажмите ОК для подключения. Для получения дополнительной информации обратитесь к разделу сеть и Интернет под заголовком Настройки.

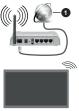

#### 1. Широкополосное соединение ISP

Сеть со скрытым кодом SSID не может быть обнаружена другими устройствами. Если вы хотите подключиться к сети со скрытым SSID. выделите опцию «Добавить новую сеть» в меню «Настройки» > «Сеть и Интернет» на главном экране и нажмите ОК. Добавьте сеть, введя ее имя вручную, используя соответствующую опцию. В некоторых сетях может быть система авторизации, которая требует второго входа как такового в рабочей среде. В этом случае после подключения к беспроводной сети, к которой вы хотите полкпючиться, выделите Уведомления в правом верхнем углу главного экрана и нажмите ОК. Затем выделите уведомление Войти в сеть Wi-Fi и нажмите OK. Ввелите свои учетные ланные для входа.

Беспроводной маршрутизатор Wireless-N (IEEE 802.11a/bg/n/ac) с одновременной поддержжой каналов 2.4 и 5 ГГц для увеличения полосы пропускания. Усовершенствовано для более ровной и быстрой передачи потокового видео высокого разрешения, передачи файлов и игр по беспроводной сети.

Чтобы более быстро передавать данные между другими устройствами (например, компьютерами), используйте подключение LAN.

Скорость передачи варьируется в зависимости от расстояния и количества помех между передающими устройствами, конфигурации данных

устройств, условий распространения радиоволны, трафика на линии и используемых вами устройств. Передача также может быть прервана или отключена в зависимости от условий радиоволн, телефонов DECT или любых других устройств WLAN 11b. Стандартные значения скорости передачи сответствуют теоретическим максимальным значениям стандартов беспроводной связи. Они не представляют собой фактическую скорость передачи данных.

Место расположения, где передача данных будет наиболее эффективна, зависит от условий среды использования.

Адаптер беспроводной сети телевизора поддерживает модемы типа 802.11 а,b,g,n & ас. Настоятельно рекомендуется использовать протокол связи IEEE 802.11n во избежание возможных проблем при просмотре видео.

Если рядом имеются другие модемы с тем же идентификатором SSID, измените идентификатором SSID вашем и в противном случае могут возникнуть проблемы соединения. При наличии проблем с беспроводным соединением воспользуйтесь проводным подключением

Для воспроизведения потокового контента требуется стабильная скорость соединения. Используйте Ethernet-соединение, если скорость беспроводной локальной сети нестабильна.

# Обозреватель мультимедиа

На главном экране прокрутите до строки «Приложения», выберите «Мультимедийный проигрыватель» (ММР) и нажмите кнопку ОК для запуска. Если это приложение не доступно, выделите опцио «Добавить приложение в избранное» (внак «плос») в строке «Приложение и изфанное» (внак «плос») в строке «Приложение Мультимедийный проигрыватель/МиІІ Меdia Player (ММР) и нажмите ОК для добавления. Для некоторых стран приложение Мультимедийный проигрыватель Стран приложение вкладке главный экра на главном экране, а строка с этим приложением будет называться Избранные приложением

Выберите тип мультимедиа на главном экране медиаплеера. На следующем экране вы можете нажать кнопку «Меню», чтобы получить доступ к списку опций меню, когда фокус находится на папке или мультимедийном файле. Используя параметры этого меню, вы можете изменить тип носителя, отсортировать файлы, изменить размер миниатюр и превратить телевизор в цифровую фоторамку. Вы также сможете копировать, вставлять и удалять файлы мультимедиа, используя соответствующие параметры этого меню, если к телевизору подключено запоминающее устоюство USB

Русский - 28 -

с файловой системой FAT32. Кроме того, вы можете переключить стиль просмотра, выбрав Стандартный анализатор или Возвратный анализатор. В режиме Стандартный анализатор файлы будут отображаться с папками, если они доступны. Будет отображен выбранный тип файлов в корневой папке или выбранной папке. Если медиафайлов выбранного типа нет, папка будет считаться пустой. В режиме Возвратный анализатор источник будет искать все доступные медиафайлы выбранного типа, и найденные файлы будут показаны в виде списка. Чтобы закрыть это меню, нажимите на кнопку Назад/возбрат.

Чтобы активировать функцию фоторамки, выберите «Фото» в качестве типа носителя. Затем нажмите кнопку «Меню», выделите Фоторамку и нажмите ОК. Если вы выберете опцию режима Опе Photo и нажмете ОК, изображение, которое вы ранее установили в качестве изображения фоторамки, будет отображаться при активации функции фоторамки. Если вы выберете опцию USB-накопитель, отображится первый файл (в режиме рекурсивного парсера). Чтобы установить изображение фоторамки, нажмите кнопку «Мешо» ве время отображения файла фотографии по вашему выбору, выделите изображение фоторамке и нажмите ОК.

Кроме того, вы можете переключаться между режимами просмотра, нажимая синию кнопку. Доступны режимы просмотра списка и просмотра в виде таблицы. При просмотре видеофайлов, фотографий и текста предварительный просмотр выделенного файла будет отображаться в маленьком омеь в левой части зкрана, сели режим просмотра установлен как Представление в виде списка. Вы также можете использовать кнопки Программа +/- для перехода непосредственно к первой и последней папке или файлу, если для стиля просмотра задано значение Grid Var

Вы также можете включить или отключить функцию автоматического воспроизведения USB, нажав желтую кчопку. Используя данную функцию, вы можете настроить телевизор на автоматическое воспроизведение мультимедийного контента, установленного на подключенном USB-накопителе. Обратитесь к разделу функция автоматического воспроизведения USB для получения подробной инфоомации.

Видео файлы

Нажмите **ОК**, чтобы воспроизвести выделенный видеофайл.

**Информация:** Отображение информационной панели. Дважды нажмите, чтобы отобразить расширенную информацию и следующий файл.

**Пауза/Воспроизведение:** Приостанавливает и продолжает воспроизведение видео.

Обратная перемотка: Начать обратное воспроизведение. Последовательно нажимайте, чтобы установить скорость перемотки.

Быстрая перемотка вперед: Начните ускоренное воспроизведение вперед. Последовательно нажимайте для установки скорости воспроизведения вперед.

Остановить: Остановит воспроизведение.

Программа +: Перейти к следующему файлу.

Программа -: Перейти к предыдущему файлу.

Назад/Возврат: Вернитесь к экрану медиаплеера.

Музыкальные файлы

Нажмите **ОК**, чтобы воспроизвести выделенный музыкальный / аудио файл.

**Информация:** Отображает расширенную информацию и спелующий файл.

Пауза/Воспроизведение: Приостанавливает и продолжает воспроизведение видео.

Обратная перемотка: Нажмите и удерживайте для перемотки назал.

Быстрая перемотка вперед: Нажмите и удерживайте для перемотки вперед.

Остановить: Остановит воспроизведение.

Программа +: Перейти к следующему файлу.

Программа -: Перейти к предыдущему файлу.

Назад/Возврат: Вернитесь к экрану медиаплеера.

Если вы нажмете кнопку «Назад / Возврат», не остановив сначала воспроизведение, воспроизведение будет продолжено, пока вы просматриваете мультимедийный проигрыватель. Вы можете использовать кнопим медиаплеера для управления воспроизведением. Воспроизведение остановится, если вы выйдете из медиаплеера или переключите тип мультимедия на Видео.

# Фото файлы

Нажимте ОК, чтобы отобразить выделенный фото файл. При нажатии кнопки ОК начнется слайд-шоу, и все файлы фотографий в текущей папке или на устройстве хранения, в зависимости от стиля просмотра, будут отображаться по порядку. Если для параметра «Повторить» установлено значение «Нет», будут отображаться только файлы между выделенным последним в списке. Нажимте кнопку ОК или Пауза/Воспроизведение, чтобы поставить на паузу или возобновить воспроизведение слайдшоу. Слайд-шоу остановится после отображения последнего файла в списке, и отобразится экран медиаплеров.

**Информация:** Отображение информационной панели. Дважды нажмите, чтобы отобразить расширенную информацию и следующий файл.

Пауза/Воспроизведение: Приостанавливает и продолжает слайд-шоу.

Зеленая кнопка (Поворот / Продолжительность): Поверните изображение / Установите интервал между слайдами.

Желтая кнопка (Увеличение / Эффект): Увеличивайте изображение / Применяйте различные эффекты к слайд-шоу.

Программа +: Перейти к следующему файлу.

Программа -: Перейти к предыдущему файлу.

**Назад/Возврат:** Вернитесь к экрану медиаплеера. Текстовые файлы

При нажатии кнопки ОК начнется спайд-циоу, и все екстовые файлы в текущей папке или на устройстве хранения, в зависимости от стиля просмотра, будут отображаться по порядку. Если для параметра «Повторить» установлено значение «Нет», будут отображаться только файлы между выделенным и в порядку выделенным и Воспроизведение, чтобы поставить на паузу или возобновить воспроизведение слайд-циоу. Слайдшоу остановится после отображения последнего последнего последнего последнего последнего последнего последнего систем пайделим последнего последнего послед

файла в списке, и отобразится экран медиаплеера. Информация: Отображение информационной панели. Дважды нажмите, чтобы отобразить расширенную информацию и следующий файл.

Пауза/Воспроизведение: Приостанавливает и продолжает слайд-шоу.

Программа +: Перейти к следующему файлу.

Программа -: Перейти к предыдущему файлу.

Кнопки направления (Вниз или Вправо / Вверх

**или Влево):** Перейти на следующую страницу/ перейти на предыдущую страницу.

**Назад/Возврат:** Остановите слайд-шоу и вернитесь к экрану медиаплеера.

# Опции меню

Нажмите кнопку «Меню», чтобы просмотреть доступные параметры во время воспроизведения или отображения файлов мультимедиа. Содержимое этого меню различается в зависимости от типа файла мультимедиа.

Пауза/Воспроизведение: Пауза и возобновление воспроизведения или слайд-шоу.

Повтор: Установите параметр повтора. Выделите параметр и нажмите ОК, чтобы изменить настройку. Если выбран параметр «Повторить один», текущий медиафайл будет многократно воспроизводиться или отображаться. Если выбран параметр «Повторить все», все мультимедийные файлы одного типа в текущей папке или на устройстве хранения, в зависимости от стиля просмотра, будут повторно воспроизводиться или отображаться.

Случайный выбор Вкл/Выкл: Включите или отключите функцию воспроизведения в случайном порядке. Нажмите ОК, чтобы изменить настройку.

продолжительность: Установите интервал между слайдами. Выделите параметр и нажмите ОК, чтобы изменить настройку. Вы также можете нажать зеленую кнопку, чтобы установить. Эта опция будет недоступна, если слайд-шоу приостановлено.

Поворот: Поворачивает изображение, Изображение будет поворачиваться на 90 градусов по часовой стрепке каждый раз, когда вы нажимаете ОК. Вы также можете нажать зеленую кнопку, чтобы повернуть. Эта опция будет недоступна, если слайд-шоу не приостановлено.

Эффект: Применяйте к слайд-шоу различные эффекты. Выделите параметр и нажмите ОК, чтобы изменить настройку. Вы также можете нажать желтую кнопку, чтобы установить. Эта опция будет недоступна, если слайд-шоу приостановлено.

Увеличение изображения Увеличьте изображение, которое отображается в данный момент. Выделите параметр и нажите ОК, чтобы изменты настройку. Вы также можете нажать желтую кнопку для увеличения. Эта опция будет недоступна, если спайд-шоу не приостановлено.

**Шрифт:** Установите параметры шрифта. Размер, стиль и цвет можно настроить в соответствии с вашими предпочтениями.

**Показать информацию:** Отобразите расширенную информацию.

Рисунок для Фоторамки: Установите текущее отображаемое изображение как изображение фоторамки. Это изображение будет отображаться, если во время активации функции фоторамки вместо подключенного запоминающего устройства выбран режим Одно Фото. В противном случае все файлы будут воспроизводиться в виде слайд-шоу, если активирована функция фоторамки.

**Скрыть / Показать спектр:** Скрыть или показать спектр, если он доступен.

Параметры текста: Отображать параметры текста, если они доступны.

Изображение выключено: Откройте меню питания вашего ТВ. Здесь вы может использовать параметр «Отключение изображения», чтобы выключить экран. Нажмите любую кнопку на пульте дистанционного управления телевизора, чтобы включить экран снова.

Режим экрана Установка соотношения сторон Настройки изображения: Отображает меню Настройки изображения. Настройки звука: Отображает меню Настройки звука.

**Звуковые дорожки:** Установите параметр звуковой дорожки, если доступно несколько.

Запоминание последней программы: Установите начение «Время», если вы хотите возобновить воспроизведение с того места, где оно было остановлено в следующий раз, когда вы откроете от же видеофайл. Если установлено значение «Выкл», воспроизведение начнется с начала. Выделите параметр и нажмите ОК, чтобы изменить настройку.

**Поиск:** Переход к определенному времени видеофайла. С помощью цифровых кнопок и кнопок со стрелками введите время и нажмите **ОК**.

Кодировка Субтитров: При наличии показывает опции кодировки субтитров.

#### Через USB-подключение

ВАЖНО Перед выполнением любого подключения к meneusopy создайте резервенье копиц файлов на USBнакопителе. Произователье несетовтенности за погреждение файлов или утеро данных. Некоторые виды USB-устройсте (например, МРЗ-лпееры) могут козаться не совместимым с данным телевизором. Tenesuson proдерживает форматироваемие дисков FAT32 с объеком памяти более 2 ТБ не подберживаемога. Файлы размером боле 4 ГБ не подберживаемога. Файлы размером боле 4 ГБ не подберживаемога. Файлы размером боле 4 ГБ не подберживаемога. Файлы размером боле 4 ГБ не подберживаемога.

Вы можете просматривать свои фотографии, текстовые документы или воспроизводить свои музыкальные и видеофайлы, установленные на подключенном USB-накопителе, на телевизоре. Вставьте USB-накопитель в один из USB-входов телевизора.

На главном экране медиаплеера выберите желаемый тил мультимедиа. На следующей странице выделите имя файла из списка доступных медиафайлов и нажмите кнопу Оследуйте инструкциям на кране для получения дополнительной информации о других доступных функциях кнопок

Примечание: Перед каждый екпочением и отключением необходимо выждать некоторое время, так как плеер все еще может осуществлять считывание файлов. В противном случае возможно физическое повреждение USB-плеера и непосредственно устройства USB. Не извлежайте биск во время проигрывания файла.

#### Функция автоматического воспроизведения USB

Эта функция используется для автоматического начала воспроизведения мультимедийного содержимого, установленного на съемном устройстве. Она использует приложение Обозреватель мультимедиа. Тилы медиаконтента имеют разные приоритеты для воспроизведения. Приоритет воспроизведения: Фото, видео и аудио. Это означает, что если в корневом каталоге съемного устройства есть контент Фото, Обсозреватель мультимедии будет воспроизводить фотографии в последовательности (в порядке имен файлов) вместо видео или аудио файлов. Если Фото нет, съемное устройство будет проверяться на наличие видео контента в конце. аудио контента.

Вы можете включить функцию автоматического воспроизведение USB в приложении «Обограеватель мультимедиа». Запустите приложение на главном окране и нажмите желтую кнолку на пульта дистанционного управления, чтобы включить или отключить эту функцию. Если функция включена когда USB устройство уже подключено, гоключите устройство, а затем онова подключию сткочите устройство, а затем онова подключите его, чтобы активировать функцию.

Эта функция будет работать только при возникновении следующих обстоятельств:

- Функция «Автоматическое воспроизведение USB включена
- Устройство USB полключено.
- Воспроизводимый контент установлен на USBустройстве

Если к телевизору подключено более одного USB-устройства, в качестве источника контента будет использоваться последнее подключенное устройство.

#### Запись через USB

Для записи программы сначала необходимо сначала подключить USB-накопитель к телевизору. Телевизор в это время должен быть выключен. Затем необходимо включить телевизор, чтобы функция записи стала доступной.

Для записи длинных программ (например, минофильмов) рекомендуется использовать USBнакопители на жестики магнитных дисках (НЖМД). Записываемые программы сохраняются на подключенный USB-накопитель. По желанию записи можно сохранить или скопировать на компьютер; однако, воспроизведение этих файлов на компьютере будет невозможно. Воспроизведение записей возможно только на теперызулер.

В режиме сдвига по времени может наблюдаться задержка синхронизации аудио и видео потоков (Lip Sync). Запись радио не поддерживается.

Если у подключенного USB-накопителя скорость записи не достаточна, возможен сбой записи, а функция сдвига по времени может оказаться недоступной.

Для записи программ высокой четкости рекомендуется использовать жесткие диски USB. Нельзя извлекать диск USB/HDD во время выполнения записи. Это может повредить подключенное устройство USB/HDD.

Некоторые пакетированные потоки могут не записаться из-за проблем с сигналом, поэтому во время проигрывания видео может иногда останавливаться

Если запись начинается с таймера при включенном телетексте, отображается диалог. Если вы выделите **Да** и нажмете **ОК**, телетекст выключится и начнется запись.

#### Одновременная запись

Нажмите кнопку Record (ЗАПИСЬ), чтобы начать запись передачи одновременно с просмотром программы. Нажмите кнопку Stop для остановки и сохраните постоянную запись.

Невозможно переключаться на другие станции телевещания в режиме записи.

#### Просмотр записанных программ

Выберите «Список записей» в меню «Запись» в режиме Live TV и нажмите ОК. Выберите запись из списка (если запись сделана ранее). Нажмите кнопку ОК, чтобы смотреть.

Нажмите кнопку «Стоп» или «Назад / Возврат», чтобы остановить воспроизведение.

Записи будут называться в следующем формате: Название канала\_Дата (год/месяц/день)\_Название программы.

#### Запись со сдвигом по времени

Чтобы использовать функцию записи со сдвигом во времени, сначала необходимо включить параметр «Режим сдвига по времени» в меню «Запись> Режим сдвига по времени».

В режиме сдвига по времени передача приостанавливается и одновременно алинсывается на подключенный USB-накопитель. Нажмите инопитального предачи для переключения в режим сдвига по времени. Снова нажмите кнопку Пауза/Воспроизведение для просмотра переванной программы с момента, на котором просмотр был остановлен. Нажмите инопиту Стоп для выключения записи со смещением по времени и возврата к поямой транспрации.

Когда эта функция используется в первый раз, приложение настройки диска будет отображаться при нажатии кнопии «Пауза / воспроизводение». Вы можете выбрать автоматический или ручной режим настройки. В ручном режиме, если вы предпочитаете, вы можете отформатировать USB-накопитель и указать пространство для хранения, которое будет использоваться для функции временного сдвига. После завершения настройки

отобразятся результаты настройки. Чтобы выйти, нажмите кнопку **ОК**.

Функция временного сдвига недоступна для радиопередач.

#### Форматирование диска

При использовании нового USB-устройства кранения данных рекомендуется сначала отформатировать его с помощью параметра «Форматирование» в меню «Запись» «Информация об устройстве» в режиме прямой трансляции. Выделите подключенное устройство на жране информации об устройстве и нажимте ОК или кнопку со стрелкой вправо, чтобы просмотреть список доступных опций. Затем выделите Форматирование и нажимте ОК, чтобы продолжить. Появится диалог подтверждения. Выделите Форматирование.

ВАЖНО В результате форматирования USB-диска будут удалены ВСЕ данные, сохраненные на нем, и его файловая система будет преобразована в формат FAT32. В большинстве случаев после форматирования ошибки работы будут исправлены, но вы потеряете ВСЕ ваши данные.

#### Список графиков

Вы можете добавлять напоминания или записывать таймеры с помощью меню «Списко расписания». Вы можете получить доступ к списку расписания из меню записи в режиме Live TV. Выделите Список расписания и нажмите ОК Будут перечислены ранее установленные таймеры, если таковые имеются.

Нажмите кнопку желтую кнопку, чтобы добавить таймер, когда на экране отображается меню «Список расписания». Вы можете определить тип таймера, установив для параметра Тип расписания значение Напоминание или Запись. Когда другие параметры установлены, нажмите зеленую знопку. Таймер будет добавлен в описок.

Если таковые имеются, вы также можете редактировать или удалять таймеры в этом списке. Выделите нужный таймер и нажмите красную кнопку, для редактирования. После того, как вы отредактирования таймер, нажмите зеленую кнопку, чтобы сохранить изменения. Выделите нужный таймер и нажмите синкою кнопку доления. Когда вы решите удалить таймер, на экране появится диалоговое окно подтверждения. Выберите Да и нажмите кнопку ОК для удаления выбоанного таймера.

В случае накладки интервалов времени двух таймеров появитя сообщение предостережения. Вы не можете устанавливать на один и тот же интервал времени более одного таймера.

Русский - 32 - Русский - 33 -

Нажмите кнопку **Выход**, чтобы закрыть список расписания.

#### CEC

С помощью функции СЕС вашего телевизора вы можете управлять подключенным устройством с помощью пульта дистанционного управления телевизором. Эт а функция использует НБМІ СЕС (Сольшет Electronics Control / Управление электронным оборудованием потребителя) для связи с подключенными устройствам. Устройства должны поддерживать НБМІ СЕС и должны быть подключены чеов НБМІ.

Для использования функции СЕС должен быть включен соответствующий параметр меню. Для проверки того,, включена или выключена функция СЕС., выполните следующие действия:

- Войдите в меню «Настройки» > «Настройки устройства» > «Входы» на главном экране или выберите «Параметры ТВ» » «Настройки»> «Настройки устройства»> «Входы» в режиме прямой трансляции.
- Прокрутите вниз до раздела Управление бытовой электроникой (СЕС). Убедитесь, что параметр управления HDMI включен.
- Выберите параметр Управление HDMI и нажмите ОК для включения или выключения.

Убедитесь, что на подключенном устройстве ССС все настройни ССС правилыю устачовлены. Функциональность СЕС имеет разные названия на устройствах разных марок. Функция СЕС может не работать со всем устройствам и Если вы подключаете к телевизору устройство с поддержжой PDMI СЕС, сотовтествующий источник входного сигнала НDMI будет переименован в имя пояключенном устройства.

Чтобы управлять подключенным устройством СЕС, выберите соответствующий источник входного сигнала HDMI в меню «Входы» на главном экране. Либо нажмите на кнопку Source. если телевизор находится в режиме Live TV, и выберите из списка источник соответствующего входного сигнала HDMI. Чтобы завершить эту операцию и снова управлять телевизором через пульт дистанционного управления, нажмите на кнопку Source, которая по-прежнему будет функционировать, на пульте дистанционного управления, и переключитесь на другой источник. Пульт листанционного управления автоматически сможет выполнять функцию управления устройством после того, как будет выбран источник HDMI. Однако не все кнопки будут работать с устройством. На дистанционное управление телевизором будут реагировать только устройства.

поддерживающие функцию дистанционного управления СЕС.

Данный телевизор также поддерживает функцию eARC (Усовершенствованный реверсивный звуковой канал/Enhanced Audio Return Channel). Аналогично ARC, функция eARC позволяет передавать цифровой аудиопоток с телевизора на подключенное аудиоустройство через кабель HDMI, eARC - это улучшенная версия ARC. Она имеет гораздо более высокую пропускную способность, чем существовавшая ранее версия. Полоса пропускания представляет собой диапазон частот или объем данных, передаваемых за один раз. Более широкая полоса пропускания означает больший объем передаваемых данных. Более широкая полоса пропускания также означает. что цифровой аудиосигнал не нуждается в сжатии и становится более летапизированным. насышенным и ярким.

Когда функция е АRС включена из звукового меню, телевизор сначала пытается установить соединение еАRС. Если подключенное устройство поддерживает еАRС, выход переключается в режим еАRС, и на экранном меню подключенного устройства отображается индикатор еАRС. Если соединение еARС не может быть установлено (например, подключенное устройство не поддерживает еARC, а поддерживает только ARC) или если функция еARC отключена в звуковом меню, телевизор инациирочет ARC.

Чтобы активировать функцию ARC, параметр еARC» должен быть установлен как Автоматический. Вы можете получить доступ к этому параметры ТВ > Настройки > Настройки > Настройки > Настройки > Настройки > Зак в режиме Live ТV или в меню Настройки > Настройки > Зак в режиме Live ТV или в меню Настройки > Настройки устройства > Звук на размень Еиго ТV или в меню Настройки > Настройки устройства своих аудиовыходах. Таким образом, вы будете спышать звук только с подключенного аудиоустройства. Кнопки регулировки громкости на пульте дистанционного управления будут направлены на подключенное аудиоустройство, и вы сможете регулировать громкость подключенного устройства с помощью пульта вашего тепевизора.

Для правильной работы eARC;

- Подключенное аудиоустройство также должно поллерживать eARC.
- Некоторые кабели НDMI не имеют достаточной пропрокной способности для передачи аудиоканалов с высокой скоростью передачи данных; используйте кабель HDMI с поддержкой сАКС (высококоростные кабели HDMI с Еthernet и новый сверхвысокоскоростной кабель HDMI последнюю информацию км. на сайте dmi.org.

Примечание: функция eARC поддерживается только через вход HDMI2.

## **Google Cast**

С помощью встроенной технологии Google Cast вы можете передавать контент со своего мобильного устройства прямо на свой телевизор. Если ваше мобильное устройство имеет функцию Google Cast, вы можете зеркально отобразить экран своего устройства на своем телевизоре по беспроводной сети. Выберите опцию Cast screen (Передать экран) на вашем устройстве Android. Доступные устройства будут распознаны и показаны в виде списка. Выберите свой телевизор из списка и нажмите на него, чтобы начать передачу данных. Вы можете получить название сети своего телевизора с помощью меню Настройки>Настройки устройства>Описание на главной странице. Одним из пунктов, которые будут показаны, является Имя устройства. Также можно изменить имя телевизора. Выделите пункт Имя устройства и нажмите ОК. Затем выделите пункт Изменить и снова нажмите ОК. Вы можете выбрать одно из предлагаемых имен или ввести собственное имя

# Отображение экрана вашего устройства на экране телевизора...

- На устройстве Android перейдите в «Настройки» на панели уведомлений или на главном экране.
- 2. Нажмите на «Подключение устройства».
- Нажмите на «Простое проецирование» и включите «Беспроводное проецирование». Появится список доступных устройств.
- Выберите телевизор, на который вы хотите передать изображение

ипи

- 1. Сдвиньте панель уведомлений вниз
- 2. Нажмите на «Беспроводная проекция».
- Выберите телевизор, на который вы хотите передать изображение

Если мобильное приложение поддерживает функцию Cast, например, Youtube, Dailymotion, Netflix, вы можете передать приложение на свой телевизор. В мобильном приложении найдите значок Google Cast и нажмите на него. Доступные устройства будут распознаны и показаны в виде списка. Выберите свой телевизор из списка и нажмите на него, чтобы начать передачу данных.

#### Передача приложения на экран телевизора...

- На смартфоне или планшете откройте приложение, поддерживающее Google Cast.
- 2. Нажмите значок Google Cast.

- Выберите телевизор, на который вы хотите передать изображение
- Выбранное приложение должно начать воспроизведение по телевизору.

#### імечанна

Google Cast работает на Android и iOS. Убедитесь, что ваше мобильное устройство подключено к одной и той же сети, что и телевизор.

Параметры меню и названия для функции Google Cast на вашем устройстве Android могут отпичаться от бренда к бренду и могут меняться со временам. Ом. последною информацию с функции Google Cast в руководстве к своему устройству.

### Система HBBTV

НьbTV (Нуbrid Broadcast Broadband TV) представленот собой новый стандарт, который интегрирует услуги телевидения, предоставляемые через офир суслугами, предоставляемые через широкополосные вещание, а также позволяет получить доступ к Интернет-услугам только для потребителей, использующих подключенные телевизоры и телевизионные приставки. Услуги, предоставлемые через НbbTV, включают традиционные телевизионные каналы вещания, догоняющие сулуги, видео по запросу, аметронный программный гид, интерактивную рекламу, персонализацию, голосование, игры, социальные сети и другие мультимедийные приложения.

Приложения HbbTV являются доступными на каналах, где соответствующие сигналы передаются станцией телевециания

Приложения НьbTV обычно запускаются нажатием цветной кнопки на пульте дистанционного управления. Обычно на экране появляется маленький значок красной кнопки, чтобы уведомить пользователя отом, что на этом канале есть приложение НbbTV. Нажмите кнопку, указанную на экране, чтобы запустить приложение.

Приложения HbbTV с используют кнопки на пульте дистанционного управления для азаимодействия с пользователем. Если приложение HbbTV заущено, контроль над некоторыми кнопками перехдит к данному приложению. Например, цифровой выбор канала может не работать на телетекстовых приложениях, где цифры указывают страницы телетекста.

НЬБТУ требует от платформы потоковой передаии аудио и видео. Есть множество приложений, обеспечивающих VOD (видео по запросу) и дополнительные сервисы телевидения. Кнопки OK (воспроизведение и пауза), Stop, Fast forward и Rewind на пульте дистанционного управления могут использоваться для взаимодействия с АV-контентом. Примечание: Вы можете включить или отключить эту функцию в меню Параметры ТВ>Дополнительные параметры>Настоойки НВВТУ в режиме Live TV.

# Поиск в режиме Quick Standby

# (быстрый режим ожидания)

Если ранее производился автоматический поиск, ваш телевизор будет осуществлять поиск новых или отсутствующих цифровых каналов в 5.00 каждое утро во время нахождения в режиме quick standby.

А если в меню «Настройки»» «Канал» включена опщия «Автоматическое обновление каналов», телевизор выйдет из слящего режима в течение 5 минут после переключения в режим быстрого ожидания и поиска каналов. Светодиор режима ожидания будет мигать во время этого процесса. Как голько светодиор режима ожидания перестанет мигать, процесс поиска будет завершен. Любые новые найденные каналы будут добавлены в список каналов. Если список каналов обновлен, вы будете проинформированы об изменениях при следующем включении.

### Обновление ПО

Телевизор может выполнять поиск и обновление программного обеспечения через Интернет.

Чтобы обеспечить максимально эффективное использование вашего телевизора и воспользоваться последними совершенствованиями, убедитесь, что ваша система имеет все обновления.

#### Обновление ПО через интернет

На главном экране войдите в меню Настройки» Настройки Устройства-Описание, чтобы обновить версию своей системы. Алибгоіб. Переместите фокус на опцию Обновление системы и нажмите ОК. Вы будете проинформированы о состоянии системы, и отобразится время, когда в последний раз была осуществлена проверка на наличие обновлений для устройства. Будет выделена опция Проверка обновлений, нажмите кногку ОК, если вы захотите осуществить проверку на наличие доступных обмозлений.

Примечание: Не отключайте телевизор из электрической розетки, когда идет процесс перезаеружи. Если телевизор не возобновил работу после обновления, отключите его из электрической розетки на 2 минтты. а затем снова включите.

## Поиск и устранение неисправностей и рекомендации

#### Телевизор не включается

- Убедитесь, что шнур питания должным образом включен в розетку.
- Отключите шнур питания от розетки. Подождите одну минуту, затем снова подключите его.
- Нажмите кнопку Standby/On (Режим ожидания/ Вкл.) на телевизоре.

#### Телевизор не реагирует на нажатие кнопок пульта дистанционного управления.

- Для включения телевизора требуется некоторое время. В течение этого времени телевизор не реагирует на нажатие кнопок пульта дистанционного управления или телевизора.
   Это нормальное явление.
- Проверьте, работает пи пульт дистанционного телефона. Переведите телефон в режим камеры и наведите пульт дистанционного правления на объектив камеры. Если вы нажмете любую снопку на пульте дистанционного управления, то заметите, что инфракрасный светодиодный индикатор мерцает по камере, пульт дистанционного управления работает. Телевизор необхолимо пороверить.

Если вы не заметите мерцание, батареи могут быть отработанными. Произведите их замену. Если пульт дистанционного управления все еще не работает, он может быть поврежден, и необходимо произвести его проверку.

Использование этого метода проверки пульта дистанционного управления невозможно в случае использования пультов, которые беспроводным способом соединены с телевизором.

#### Нет каналов

- Убедитесь, что все кабели правильно подключены, и выбрана правильная сеть.
- Убедитесь, что выбран правильный список канапов.
- Проверьте, правильно ли настроена частота каналов, если настройка была произведена вручную.

# Нет изображения / искаженное

#### изображение

- Убедитесь, что антенна правильно подключена к телевизору.
- Убедитесь, что антенный кабель не поврежден.

- Убедитесь, что в качестве источника входного сигнала выбрано правильное устройство.
- Убедитесь, что внешнее устройство или источник подключены правильно.
- Убедитесь, что настройки изображения установлены правильно.
- Громкие динамики, незаземленные аудиоустройства, неоновые огни, высокие здания и другие крупные объекты могут влиять на качество приема. Если возможно, попробуйте улучщить качество приема, измения направление антенны или переместив устройства вдали от телевизора.
- Перейдите в другой формат изображения, если изображение не соответствует экрану
- Убедитесь, что ваш компьютер использует поддерживаемое разрешение и частоту обновления

#### Нет звука / плохой звук

- Убедитесь, что настройки изображения установлены правильно.
- Убедитесь, что все кабели должным образом и прочно подсоединены.
- Убедитесь, что громкость не отключена и не установлена на ноль, увеличьте громкость для проверки.
- Убедитесь, что аудиовыход телевизора подключен к аудиовходу внешней звуковой системы.
- Звук слышен только из одного динамика.
   Проверьте настройки баланса в меню Звук.

# Невозможно выбрать источник входного сигнала • Убедитесь, что устройство подключено к

- телевизору.
  Убедитесь, что все кабели должным образом и
- убедитесь, что все кабели должным образом і прочно подсоединены.
- Убедитесь, что вы выбрали правильный источник входного сигнала, который предназначен для подключенного устройства.
- Убедитесь, что правильный источник входного сигнала не скрыт в меню «Входы».

## Совместимость сигналов HDMI

| Источник | Поддерживае | мые сигналы                          |  |  |
|----------|-------------|--------------------------------------|--|--|
|          | 480i.       | 60 Гц                                |  |  |
|          | 480p.       | 60 Гц                                |  |  |
|          | 576i, 576p  | 50Гц                                 |  |  |
|          | 720p.       | 50 Гц, 60 Гц                         |  |  |
|          | 1080i.      | 50 Гц, 60 Гц                         |  |  |
| HDMI     | 1080р.      | 24 Гц, 25 Гц, 30 Гц,<br>50 Гц, 60 Гц |  |  |
|          | 3840x2160p. | 24 Гц, 25 Гц, 30 Гц,<br>50 Гц, 60 Гц |  |  |
|          | 4096x2160p. | 24 Гц, 25 Гц, 30 Гц,<br>50 Гц, 60 Гц |  |  |

В некоторых случаях сигнал в тепевизоре может не отображаться надлежащим образом. Эта проблема может быть вызвана несовместимостю стандартов оборудования источников (DVD, телевизмонных приставок и т.п.) Если вы действительно столкнулись с такой проблемой, обратитесь к диперам и производителям вашего оборудования.

Русский - 36 -

# Поддерживаемые форматы файлов для режима USB

# Видео декодер

| Видео кодек    | Разрешение                         | Скорость<br>в битах                                                                     | Профиль                                                                                                | Контейнер                                                                                                    |
|----------------|------------------------------------|-----------------------------------------------------------------------------------------|----------------------------------------------------------------------------------------------------|----------------------------------------------------------------------------------------------------|
| VP9.           | 4096x2176 @ 60<br>кадров в секунду | 100 Мбит / с                                                                            | Профиль 0 (420 8-бит)<br>Профиль 2, (420,<br>10-бит)                                                   | MKV (.mkv), WebM (.webm)                                                                                                    |
| HEVC/H.265     | 4096х2176 @ 60<br>кадров в секунду | 100 Мбит / с                                                                            | Основной(8-бит)/<br>Основной 10(10-бит)<br>Профиль, Высший<br>Уровень @ Уровень<br>5.1                 | MP4 (.mp4, .mov), 3GPP (.3gpp, .3gp), MPEG transport stream (.ts, .trp, .tp), MKV (.mkv), FLV (.flv), AVI (.avi), H265 (.265)                                                                                        |
| MPEG1/2        | 1920х1080@60кадр./с                | 80Mbps.                                                                                 | MP@HL                                                                                                  | Программный поток MPEG (.DAT,<br>VOB, .MPG, .MPEG), MPEG transport<br>stream (ts, .trp. tp), MPH (.mp4,<br>.mov), 3GPP (.3gpp, .3gp), AVI (.avi),<br>MKV (.mkv), ASF (.asf), WMV (.wmv),<br>OGM (.ogm)               |
| MPEG4.         | 1920х1080@60кадр./с                | Pасширенный простой профиль @ WMV (.wr) Уровень 5 MPEG tra программ     GMC не программ |                                                                                                    | MP4 (.mp4, .mov), 3GPP (.3gpp, .3gp),<br>AVI (.avi), MKV (.mkv), ASF (.asf),<br>WMV (.wmv), FLV (.fiv), OGM (.ogm),<br>MPEG transport stream (ts, .trp, .tp),<br>программный поток MPEG (.DAT,<br>.VOB, .MPG, .MPEG) |
| Sorenson H.263 | 1920х1080@60кадр./с                | 40 Мбит / с                                                                             |                                                                                                    | FLV (.flv), AVI (.avi)                                                                                                    |
| H.263.         | 1920х1080@60кадр./с                | 40 Мбит / с                                                                             | Только базовый<br>профиль                                                                              | FLV (.flv), MP4 (.mp4, .mov), 3GPP<br>(.3gpp, .3gp), AVI (.avi), ASF (.asf),<br>WMV (.wmv)                                                                                                    |
| H.264.         | 4096Х2304/60 к/с                   | 135 Мбит / с                                                                            | Главный и высший профиль @ Уровень 5.2                                                                 | FLV (.flv), MP4 (.mp4, .mov), 3GPP (.3gpp3gp), MPEG транспортный поток (.ts, .trp, .tp), ASF (.asf), WMV (.wmv), AVI (.avi), MKV (.mkv), OGM (.ogm), MPEG программный поток (.DAT, .VOB, .MPEG, .MPEG), H264 (.264)  |
| AVS            | 1920х1080@60кадр./с                | 50Mbps.                                                                                 | Профиль Jizhun @<br>Уровень 6.0                                                                        | Транспортный поток MPEG (.ts, .trp, .tp), MP4 (.mp4, .mov), AVS (.avs)                                                                                                    |
| AVS+           | 1920x1080@60кадр./с                | 50Mbps.                                                                                 | Профиль вещания @<br>Уровень 6.0.1.08.60                                                               | MPEG транспортный поток (.ts, .trp, .tp), AVS (.avs)                                                                                                    |
| AVS2.          | 4096х2176 @ 60<br>кадров в секунду | 100 Мбит / с                                                                            | Основной (8-бит)/<br>Основной10 (10-бит)<br>Профиль @Уровень<br>8.2.60                                 | Транспортный поток MPEG (.ts, .trp, .tp), AVS2 (.avs2)                                                                                                    |
| WMV3.          | 1920х1080@60кадр./с                | 40 Мбит / с                                                                             |                                                                                                    | ASF (.asf), AVI (.avi), MKV (.mkv),<br>WMV (.wmv), 3GPP (.3gpp, .3gp),<br>MP4 (.mp4, .mov), OGM (.ogm)                                                                                                    |
| VC1.           | 1920х1080@60кадр./с                | 40 Мбит / с                                                                             | <ul> <li>Расширенный Профиль @ Уровень 3</li> <li>Простой профиль</li> <li>Основной Профиль</li> </ul> | MPEG транспортный поток (.ts,<br>.trp, .tp), ASF (.asf), WMV (.wmv),<br>AVI (.avi), MKV (.mkv), 3GPP (.3gpp,<br>.3gp), MP4 (.mp4, .mov), VC1 (.vc1)                                                                  |

| Видео кодек        | Разрешение                         | Скорость<br>в битах | Профиль                          | Контейнер                                                                                                |
|--------------------|------------------------------------|---------------------|----------------------------------|----------------------------------------------------------------------------------------------------|
| Движущийся<br>JPEG | 1920X1080/30 к/с                   | 40 Мбит / с         |                                  | AVI (.avi), 3GPP (.3gpp, .3gp), MP4<br>(.mp4, .mov), MKV (.mkv), FLV (.flv),<br>OGM (.ogm)               |
| VP8.               | 1920х1080@60кадр./с                | 50Mbps.             |                                  | MKV (.mkv), WebM (.webm), FLV<br>(.flv), 3GPP (.3gpp, .3gp), MP4 (.mp4,<br>.mov), AVI (.avi), OGM (.ogm) |
| RV30/RV40          | 1920х1080@60кадр./с                | 40 Мбит / с         |                                  | RM (.rm, .rmvb), MKV (.mkv)                                                                              |
| AV1.               | 4096х2176 @ 60<br>кадров в секунду | 100 Мбит / с        | Главный профиль @<br>Уровень 5.1 | MP4 (.mp4, .mov), 3GPP (.3gpp, .3gp),<br>MKV (.mkv), WebM (.webm)                                        |

# Видеодекодер

| Видео кодек | Максимальное<br>разрешение | Максимальная<br>скорость в<br>битах | Профиль                         | Примечание                           |
|-------------|----------------------------|-------------------------------------|---------------------------------|--------------------------------------|
| H.264.      | 1920X1080/30 к/с           | 12Mbps.                             | Главный профиль,<br>Уровень 4.1 | Видеодекодер аппаратного обеспечения |

# Аудио

| Звуковой кодек        | Частота<br>дискретизации   | Канал  | Скорость<br>в битах       | Контейнер                                                                                                    | Примечание |
|-----------------------|----------------------------|--------|---------------------------|----------------------------------------------------------------------------------------------------|------------|
| MPEG1/2 Layer1        | 16 Кгц ~ 48 Кгц            | До 2   | 32 кбит/с,<br>448 кбит/с  | MP3 (.mp3), AVI (.avi), ASF (.asf), WMV (.mrv), MKV (.mkv, .mka), 3GPP (.3gpp, 3gp), MP4 (.mp4, .mov, m4a), транспортный поток MPEG (1s. tr.p. tp), программный поток MPEG (.DAT, .VOB, .MPC, .MPEG), FLV (.fiv), WAV (.wav), OGM (.0gm)     |            |
| MPEG1/2 Layer2        | 16 Кгц ~ 48 Кгц            | До 2   | 8 кбит/с ~<br>384 кбит/с  | MP3 (.mp3), AVI (.avi), ASF (.asf), WMV (wmv), MKV (.mkv, .mka), 3GP (.3gp), 3gp), MP4 (.mp4, .mov, .m4a), транспортный поток MPEG (1s. tr.p., tp), программный поток MPEG (.DAT, .VOB, .MPG, .MPG), MPG, MPG), WG (.gm), WG (.gm), WG (.gm) |            |
| MPEG1/2/2.5<br>Layer3 | 8 Кгц ~ 48 Кгц             | До 2   | 8 кбит/с ~<br>320 кбит/с  | MP3 (.mp3), AVI (.avi), ASF (.asf), WMV (wmv), MKV (.mkv, .mka), 3GPP (.3gp), 3gp), MP4 (.mp4, .mov, m4a), транспортный поток MPEG (b. st.p., tp.), программный поток MPEG (DAT, VOB, .MPG, .MPEG), FLV (.flv), WAV (.wav), OGM (.ogm)       |            |
| AC3(DD)               | 32 КГц, 44,1 КГц,<br>48кГц | До 5.1 | 32 кбит/с ~<br>640 кбит/с | AC3 (.ac3), AVI (.avi), MKV (.mkv, .mka), 3GPP (.3gpp, .3gp), MP4 (.mp4, .mov, m4a), транспортный поток PEG (.ts, .trp, .tp), программный поток MPEG (.DAT, .VOB, .MPEG), .WMV (.wmv), ASF (.asf), OGM (.ogm)                                |            |

| Звуковой кодек        | Частота<br>дискретизации                       | Канал                   | Скорость<br>в битах                                                                          | Контейнер                                                                                                    | Примечание                                        |
|-----------------------|------------------------------------------------|-------------------------|----------------------------------------------------------------------------------------------|----------------------------------------------------------------------------------------------------|---------------------------------------------------|
| EAC3(DDP)             | 32 КГц, 44,1 КГц,<br>48кГц                     | До 5.1                  | 32 кбит/с ~ 6<br>Мбит/с                                                                      | EAC3 (.ec3), AVI (.avi), MKV (.mkv, .mka), 3GPP (.3gpp, .3gp), MP4 (.mp4, .mov, m4a), транспортный поток MPEG (.ts, .trp, .tp), программный поток MPEG (.DAT, .VOB, .MPC, .MPEG), WMV (.wmv), ASF (.asf), OGM (.ogm)                                      |                                                   |
| AAC-LC, HEAAC         | 8 Кгц ~ 48 Кгц                                 | До 5.1                  | ААС-LC:<br>12Кбит/с~<br>576Кбит/с<br>V1 6Кбит/с<br>~ 288Кбит/с<br>V2: 3Кбит/с<br>~ 144Кбит/с | AAC (aac), AVI (avI), MKV (mkv, mka), 3GPP (.3gpp, .3gp), MP4 (.mp4, .mov, m4a), транспортный поток MPEG (ts. tp., tp), программный поток MPEG (.DAT, .VOB, .MPG, .MPEG), FLV (.fiv), RM (.rm, .rmb, .ra), WAV (.wav), WMV (.wmv), ASF (.asf), OGM (.ogm) |                                                   |
| WMA                   | 8 Кгц ~ 48 Кгц                                 | До 2                    | 128Кбит/с ~<br>320 кбит/с                                                                    | ASF (.asf), WMV (.wma, .wmv),<br>AVI (.avi), MKV (.mkv, .mka), 3GPP<br>(.3gpp, .3gp), MP4 (.mp4, .mov)                                                                                                    | WMA 7, WMA<br>8, WMA 9<br>Стандарт                |
| WMA 10 Pro M0         | 8 Кгц ~ 48 Кгц                                 | До 2                    | < 192Кбит/с                                                                                  | ASF (.asf), WMV (.wma, .wmv),<br>AVI (.avi), 3GPP (.3gpp, .3gp), MP4<br>(.mp4, .mov)                                                                                                    |                                                   |
| WMA 10 Pro M1         | 8 Кгц ~ 48 Кгц                                 | До 5.1                  | < 384Кбит/с                                                                                  | ASF (.asf), WMV (.wma, .wmv),<br>AVI (.avi), 3GPP (.3gpp, .3gp), MP4<br>(.mp4, .mov)                                                                                                    |                                                   |
| WMA 10 Pro M2         | 8 Кгц~96 Кгц                                   | До 5.1                  | < 768Кбит/с                                                                                  | ASF (.asf), WMV (.wma, .wmv),<br>AVI (.avi), 3GPP (.3gpp, .3gp), MP4<br>(.mp4, .mov)                                                                                                    |                                                   |
| VORBIS                | До 48 Кгц                                      | До 2                    |                                                                                              | MKV (.mkv, .mka), WebM (.webm),<br>3GPP (.3gpp, .3gp), MP4 (.mp4,<br>.mov, m4a), Ogg (.ogg), WMV<br>(.wmv), ASF (.asf), AVI (.avi)                                                                                                    | Поддерживает<br>только<br>стереодеко<br>дирование |
| DTS                   | До 48 Кгц                                      | До 5.1                  | < 1.5 Мб/с<br>(Чистое<br>ядро DTS)                                                           | МРЕG транспортный поток (.ts, .trp, .tp), МРЕG программный поток (.DAT, .VOB, .MPG, .MPG, MPEG), WAV (.wav), MKV (.mkv, .mka), 3GPP (.3gpp, .3gp), MP4 (.mp4, .mov, .m4a), AVI (.avi), OGM (.ogm), DTS (.dts)                                             |                                                   |
| DTS LBR               | 12 КГц, 22 КГц,<br>24 КГц, 44.1 КГц,<br>48 КГц | До 5.1                  | До 2 Mbps                                                                                    | MP4 (.mp4, .mov), 3GPP (.3gpp, .3gp), MPEG транспортный поток (.ts, .trp, .tp)                                                                                                    |                                                   |
| DTS XLL               | До 96 КГц                                      | До 6                    | До 6,123<br>Мб/с                                                                             | MPEG транспортный поток (.ts,<br>.trp, .tp), MP4 (.mp4, .mov), 3GPP<br>(.3gpp, .3gp)                                                                                                    |                                                   |
| DTS Master Audio      | До 48 Кгц                                      | До 6                    | До 24,537<br>Мб/с                                                                            | Транспортный поток MPEG (.ts, .trp, .tp), MP4 (.mp4, .mov), GPP (.3gpp, .3gp)                                                                                                    | только<br>декодировка<br>ядра DTS                 |
| LPCM                  | 8 Кгц ~ 48 Кгц                                 | Моно,<br>стерео,<br>5.1 | 64 кбит/с ~<br>1,5 Мбит/с                                                                    | WAV (.wav), AVI (.avi), MKV (.mkv, .mka), 3GPP (.3gpp, .3gp), MP4 (.mp4, .mov, m4a), транспортный поток MPEG (.ts, .trptp), программный поток MPEG (.DAT, VOB, .MPC, .MPEG), WMV (.wmv), ASF (.asf), FLV (.filv), OGM (.ogm)                              |                                                   |
| IMA-ADPCM<br>MS-ADPCM | 8 Кгц ~ 48 Кгц                                 | До 2                    | 32 Кбит/с~<br>384 Кбит/с                                                                     | WAV (.wav), AVI (.avi), MKV (.mkv, .mka), OGM (.ogm)                                                                                                    |                                                   |

Русский - 40 -

| Звуковой кодек                           | Частота<br>дискретизации                     | Канал                                                       | Скорость<br>в битах                   | Контейнер                                                                                       | Примечание |
|------------------------------------------|----------------------------------------------|-------------------------------------------------------------|---------------------------------------|-------------------------------------------------------------------------------------------------|------------|
| G711 A/mu-<br>функция                    | 8кГц                                         | 1                                                           | 64Kbps.                               | WAV (.wav), AVI (.avi), MKV (.mkv,<br>.mka), FLV (.flv)                                         |            |
| LBR (cook)                               | 8 Кгц, 11,025<br>Кгц, 22,05 Кгц,<br>44,1 Кгц | До 5.1                                                      | 6 кбит/с, 128<br>кбит/с               | RM (.rm, .rmvb, .ra)                                                                            |            |
| FLAC                                     | 8 Кгц~96 Кгц                                 | До 7.1                                                      | < 1.6 M6/c                            | MKV (.mkv, .mka), FLAC (.flac)                                                                  |            |
| OPUS                                     | 8 Кгц ~ 48 Кгц                               | До 6                                                        | 6~ 510 K6/c                           | MKV (.mkv, .mka), WebM (.webm)                                                                  |            |
| AC4.                                     | 44,1 кГц, 48 кГц                             | До 5.1<br>(MS12<br>v1.x)<br>До 7.1<br>(MS12<br>v2.x)        | До<br>1521Кбит/с<br>на<br>презентацию | Транспортный поток MPEG (.ts, .trp, .tp), 3GPP (.3gpp, .3gp), MP4 (.mp4, .mov, m4a), AC4 (.ac4) |            |
| Аудио-система<br>Fraunhofer<br>MPEG-H TV | 32 кГц, 44,1 кГц,<br>48 кГц                  | Выход<br>до 16<br>основных<br>каналов/<br>до 5.1<br>каналов | ~1,2 M6/c                             | 3GPP (.3gpp, .3gp), MP4 (.mp4, .mov, m4a)                                                       |            |
| AMR-NB                                   | 8кГц                                         | 1                                                           | 4,75 ~ 12,2<br>Кб/с                   | 3GPP (.3gpp, .3gp), MP4 (.mp4, .mov, m4a)                                                       |            |
| AMR-WB                                   | 16 кГц                                       | 1                                                           | 6.6 ~<br>23.85Kbps                    | 3GPP (.3gpp, .3gp), MP4 (.mp4, .mov, m4a)                                                       |            |

## Изображение

| Изображение | Фото          | Разрешение<br>(ширина х высота) |
|-------------|---------------|---------------------------------|
| JPEG:       | Линия отсчета | 15360 x 8640                    |
| Прогрессив  | Прогрессивное | 1024 x 768                      |
| PNG         |               | 9600 x 6400                     |
| BMP         |               | 9600 x 6400                     |
| GIF         |               | 6400 x 4800                     |
| WebP        |               | 3840 x 2160                     |
| HEIF        |               | 4000 x 3000                     |

## Субтитры

#### Внутренний

| Расширение файла | Контейнер | Кодек субтитров                                |
|------------------|-----------|------------------------------------------------|
| ts, trp, tp      | TS        | Субтитры DVB<br>Телетекст<br>CC(EIA608)<br>PGS |
| mp4.             | MP4.      | VobSub<br>PGS<br>TX3G                          |
| mkv              | MKV       | ASS<br>SSA<br>SRT<br>VobSub<br>PGS             |

#### Внешний

| Расширение файла | Средство<br>синтаксического анализа<br>субтитров           | Замечание |
|------------------|------------------------------------------------------------|-----------|
| .srt             | SubRip                                                     |           |
| .ssa/.ass        | SubStation Alpha<br>Расширенная версия<br>SubStation Alpha |           |
| .smi             | SAMI                                                       |           |
| .sub             | MicroDVD<br>SubIdx (VobSub)                                |           |
| .txt             | TMPlayer                                                   |           |

# Поддерживаемые разрешения DVI

Подключая устройствак вашему телевизору с помощью кабелей конвертера DVI в HDMI (не входящего в поставку), вы можете руководствоваться следующей информацией по разрешению.

|            | 56 Гц | 60 Гц | 66 Гц | 70 Гц | 72 Гц | 75 Гц |
|------------|-------|-------|-------|-------|-------|-------|
| 640x480.   |       | x     |       |       |       | x     |
| 800x600.   | x     | x     |       |       |       | x     |
| 1024x768.  |       | x     |       | х     |       | x     |
| 1280x768.  |       | x     |       |       |       | х     |
| 1280x960.  |       | x     |       |       |       |       |
| 1360x768.  |       | x     |       |       |       |       |
| 1366x768.  |       | х     |       |       |       |       |
| 1280x1024. |       | x     |       | х     |       | x     |
| 1400x1050. |       | х     |       |       |       |       |
| 1600x900.  |       | х     |       |       |       |       |

Русский - 42 -

### Технические характеристики

| технические х                                                                                        | арактеристики                                                                                                    |
|----------------------------------------------------------------------------------------------------|----------------------------------------------------------------------------------------------------|
| ТЕЛЕВЕЩАНИЕ                                                                                          | PAL BG/I/DK<br>SECAM BG/DK                                                                                               |
| Прием каналов                                                                                        | VHF (ДИАПАЗОН I/<br>III) - UHF (ДИАПАЗОН<br>U) - ГИПЕРЧАСТОТНЫЙ<br>ДИАПАЗОН                                              |
| Цифровой прием                                                                                       | Встроенное цифровое/<br>эфирное/кабельное/<br>спутниковое телевидение<br>(DVB-T-C-S)<br>(совместимо с DVB-T2,<br>DVB-S2) |
| Количество предварительно заданных каналов                                                           | 12 200                                                                                                    |
| Индикатор каналов                                                                                    | Отображение на экране                                                                                                    |
| РАДИОЧАСТОТНЫЙ<br>АНТЕННЫЙ ВХОД                                                                      | 75 Ом<br>(несбалансированный)                                                                                            |
| Рабочее напряжение                                                                                   | Переменный ток 220 - 240<br>В, 50 Гц                                                                                     |
| Аудио                                                                                                | DTS Virtual:X<br>DTS X<br>Dolby Atmos                                                                                    |
| Выходная мощность<br>звука (WRMS.)<br>(СУММАРНЫЙ<br>КОЭФФИЦИЕНТ<br>ГАРМОНИЧЕСКИХ<br>ИСКАЖЕНИЙ - 10%) | 2 x 10                                                                                                    |
| Потребляемая<br>мощность (Вт)                                                                        | 140W                                                                                                    |
| Энергопотребление<br>в режиме ожидания<br>сети(Вт)                                                   | < 2                                                                                                    |
| Габариты телевизора<br>- ШхДхВ (с<br>подставкой) (мм)                                                | 218 x 1234 x 759                                                                                                    |
| Габариты телевизора<br>- ШхДхВ (без<br>подставки) (мм)                                               | 33/68 x 1234 x 711                                                                                                    |
| Дисплей                                                                                              | 55"                                                                                                    |
| Рабочая температура<br>и влажность                                                                   | от 0°С до 40°С, 85%<br>влажности макс.                                                                                   |

#### Характеристики беспроводной сети LAN

| Диапазон частот                    | Максимальная<br>выходная<br>мощность |
|------------------------------------|--------------------------------------|
| 2400 - 2483,5 MHz (CH1 - CH13)     | < 100 mW                             |
| 5150 - 5250 MHz (CH36 - CH48)      | < 200 mW                             |
| 5250 - 5350 MHz (CH52 - CH64)      | < 200 mW                             |
| 5470 - 5725 MHz (CH100 -<br>CH140) | < 200 mW                             |

#### Ограничения по странам

Это устройство предназначено для домашнего и офисного использования во всех странах ЕU (и других странах, соответствующих директиве EU). Диапазон 5,15-5,35 ГГц ограничен работой внутри помещений только в странах EU.

| Страна     | Ограничения                                                                                                    |
|------------|----------------------------------------------------------------------------------------------------|
| Болгария   | Общее разрешение, необходимое для<br>использования на открытом воздухе и<br>для оказания общественных услуг                                                                                              |
| Италия     | Если используется за пределами соб-<br>ственных помещений, требуется общее<br>разрешение. Публичное использование<br>возможно при получении общего разре-<br>шения соответствующего поставщика<br>услуг. |
| Греция     | Использование в бытовых условиях в диапазоне 5470–5725 МГц                                                                                                    |
| Люксембург | Общее разрешение, необходимое для<br>поставки сети и услуг (не для спектра)                                                                                                    |
| Норвегия   | Радиопередача запрещена для географического района в радиусе 20 км от центра города Ню-Олесунн                                                                                                    |
| РΦ         | Использование только в помещении                                                                                                    |
| Израиль    | Полоса частот 5 ГГц предназначен только для диапазона 5180-5320 МГц                                                                                                    |

Требования к любой стране могут измениться в любое время. Рекомендуется консультация в местных органах власти о текущем статусе внутренних правил для беспроводных локальных сетей 5 ГГц пользователем.

#### Лицензии

Термины HDMI и HDMI High-Definition Multimedia Interface? HDMI trade dress и Логотип HDMI являются товарными знаками или зарегистрированными товарными знаками HDMI Licensing Administrator, Ice

## HDMI

Dolby, Dolby Vision, Dolby Atmos, и символ двойного D являются товарными знаками компании Dolby Laboratories Licensing Corporation. Произведено по лицензии Dolby Laboratories. Конфиденциальные неопуликованные работы. Авторские права © 2012-2022 Dolby Laboratories. Все права защищены.

# **■■Dolby** Vision·Atmos

Google, Android, Android TV, Chromecast, Google Play и YouTube являются торговыми марками Google LLC.

Для получения информации по патентам DTS спедует посетить веб-сайт thit/platents.dts.com. Произведено по лицензии от DTS Licensing Limited. DTS, DTS X, VirtualX и поготип DTS X являются зарегистрированными торговыми марками или торговыми марками DTS, Inc. в США и других странах. © 2022 DTS, Inc. BC IPABA SAUJULIEHЫ.

# dtsx

Это устройство содержит технологии, подпадвощие под определенные права на интеллектуальную собственность компании Microsoft. Использование или распространение технологий без данного устройства запрещено при отсутствии соответствующих лицензий компании Microsoft.

Владельцы контента используют технологию доступа к контенту Microsoft PlayReady ™ для защиты своей интеллектуальной собственности, в том числе защищенного авторским правом. Это устройство использует технологию PlayReady для доступа к PlayReady-защищенному контенту и / или WMDRM-защищенному контенту. Если устройство не может надлежащим образом осуществлять ограничения на использование контента, владельцы контента могут потребовать от компании Microsoft отозвать способность устройства к использованию PlayReady-защищенного контента. Аннулирование не лопжно впиять на незащищенный контент или контент, зашищенный другими технологиями доступа. Владельцы контента могут потребовать от вас обновить PlayReady лля лоступа к их контенту. Если вы откажетесь от обновления, вы не сможете получить доступ к контенту, который требует обновления.

Логотип CI Plus является торговой маркой CI Plus

Этот продукт защищен определенными правами интеллектуальной собственности Microsoft Согротаtion. Использование или распространение такой технологии за пределами этого продукта запрещено без лицензии Microsoft или уголномоченной доченоей компании Microsoft.

Русский - 44 -

- TR: İşbu belgede; VESTEL Elektronik Sanayi ve Ticaret A.Ş., telsiz ekipmanı tipi TFT IDTV 'nin 2014/53/AB sayılı direktife uygun olduğunu beyan eder. AB uygunluk beyanının tam metni internet adresinde mevcuttur: doc.vosshub.com
- EN: Hereby, VESTEL Elektronik Sanayi ve Ticaret A.Ş., declares that the radio equipment type TFT IDTV is in compliance with Directive 2014/53/EU. The full text of the EU declaration of conformity is available at the following internet address: doc.vosshub.com
- ВG: С настоящото VESTEL Elektronik Sanayi ve Ticaret A.Ş., декларира, че този тип радиосъоръжение TFT IDTV е в съответствие с Директива 2014/53/ ЕС. Цялостният текст на ЕС декларацията за съответствие може да се намери на следния интернет адрес: doc.vosshub.com
- CZ: Tímto VESTEL Elektronik Sanayi ve Ticaret A.Ş., prohlašuje, že typ rádiového zařízení TFT IDTV je v souladu se směrnicí 2014/53/EU. Úplné znění EU prohlášení o shodě je k dispozici na této internetové adrese: doc vosshub com
- DA: Hermed erklærer VESTEL Elektronik Sanayi ve Ticaret A.Ş., at radioudstyrstypen TFT IDTV er i overensstemmelse med direktiv 2014/53/EU. EUoverensstemmelseserklæringens fulde tekst kan findes på følgende internetadresse: doc.vosshub.com
- DE: Hiermit erklärt VESTEL Elektronik Sanayi ve Ticaret A.Ş., dass der Funkanlagentyp TFT IDTV der Richtlinie 2014/53/EU entspricht. Der vollständige Text der EU-Konformitätserklärung ist unter der folgenden Internetadresse verfügbar: doc.vosshub.com
- EL: Με την παρούσα ο/η VESTEL Elektronik Sanayi ve Ticaret A.Ş., δηλώνει ότι ο ραδιοεξοπλισμός TFT IDTV πληροί την οδηγία 2014/53/ΕΕ. Το πλήρες κείμενο της δήλωσης συμμόρφωσης ΕΕ διατίθεται στην ακόλουθη ιστοσελίδα στο διαδίκτυο: doc.vosshub.com
- ES: Por la presente, VESTEL Elektronik Sanayi ve Ticaret A.Ş., declara que el tipo de equipo radioeléctrico TFT IDTV es conforme con la Directiva 2014/53/UE. El texto completo de la declaración UE de conformidad está disponible en la dirección Internet siguiente: doc.vosshub.com
- ET: Käesolevaga deklareerib VESTEL Elektronik Sanayi ve Ticaret A.Ş., et käesolev raadioseadme tüüp TFT IDTV vastab direktiivi 2014/53/EL nõuetele. ELi vastavusdeklaratsiooni täielik tekst on kättesaadav järgmisel internetiaadressil: doc.vosshub.com
- FI: VESTEL Elektronik Sanayi ve Ticaret A.Ş., vakuuttaa, että radiolaitetyyppi TFT IDTV on direktiivin 2014/53/EU mukainen. EU-vaatimustenmukaisuusvakuutuksen täysimittainen teksti on saatavilla seuraavassa internetosoitteessa: doc.vosshub.com
- FR: Le soussigné, VESTEL Elektronik Sanayi ve Ticaret A.Ş., déclare que l'équipement radioélectrique du type TFT IDTV est conforme à la directive 2014/53/UE. Le texte complet de la déclaration UE de conformité est disponible à l'adresse internet suivante: doc.vosshub.com
- HR: VESTEL Elektronik Sanayi ve Ticaret A.Ş., ovime izjavljuje da je radijska oprema tipa TFT IDTV u skladu s Direktivom 2014/53/EU. Cjeloviti tekst EU izjave o sukladnosti dostupan je na sljedećoj internetskoj adresi: doc vossbuh com

- HU: VESTEL Elektronik Sanayi ve Ticaret A.Ş., igazolja, hogy a TFT IDTV típusú rádióberendezés megfelel a 2014/53/ EU irányelvnek. Az EU-megfelelőségi nyilatkozat teljes szövege elérhető a következő internetes címen: doc.vosshub.com
- IT: Il fabbricante, VESTEL Elektronik Sanayi ve Ticaret A.Ş., dichiara che il tipo di apparecchiatura radio TFT IDTV è conforme alla direttiva 2014/53/UE. Il testo completo della dichiarazione di conformità UE è disponibile al seguente indirizzo Internet: doc.vosshub.com
- LT: Aš, VESTEL Elektronik Sanayi ve Ticaret A.Ş., patvirtinu, kad radijo įrenginių tipas TFT IDTV atitinka Direktyvą 2014/53/ES. Visas ES atitikties deklaracijos tekstas prieinamas šiuo interneto adresu: doc.vosshub.com
- LV: Ar šo VESTEL Elektronik Sanayi ve Ticaret A.Ş., deklarē, ka radioiekārta TFT IDTV atbilst Direktīvai 2014/53/ES. Pilns ES atbilstības deklarācijas teksts ir pieejams šādā interneta vietnē: doc.vosshub.com
- MT: B'dan, VESTEL Elektronik Sanayi ve Ticaret A.Ş., niddikjara li dan it-tip ta' tagħmir tar-radju TFT IDTV huwa konformi mad-Direttiva 2014/53/UE. It-test kollu tad-dikjarazzjoni ta' konformità tal-UE huwa disponibbli f'dan l-indirizz tal-Internet li ģej: doc.vosshub.com
- NL: Hierbij verklaar ik, VESTEL Elektronik Sanayi ve Ticaret A.Ş., dat het type radioapparatuur TFT IDTV conform is met Richtlijn 2014/53/EU. De volledige tekst van de EU-conformiteitsverklaring kan worden geraadpleegd op het volgende internetadres: doc.vosshub.com
- PL: VESTEL Elektronik Sanayi ve Ticaret A.Ş., niniejszym oświadcza, że typ urządzenia radiowego TFT IDTV jest zgodny z dyrektywą 2014/53/UE. Pełny tekst deklaracji zgodności UE jest dostępny pod następującym adresem internetowym: doc.vosshub.com
- PT: O(a) abaixo assinado(a) VESTEL Elektronik Sanayi ve Ticaret A.Ş., declara que o presente tipo de equipamento de rádio TFT IDTV está em conformidade com a Diretiva 2014/53/UE. O texto integral da declaração de conformidade está disponível no seguinte endereço de Internet: doc.vosshub.com
- RO: Prin prezenta, VESTEL Elektronik Sanayi ve Ticaret A.Ş., declară că tipul de echipamente radio TFT IDTV este în conformitate cu Directiva 2014/53/UE. Textul integral al declarației UE de conformitate este disponibil la următoarea adresă internet: doc.vosshub.com
- SK: VESTEL Elektronik Sanayi ve Ticaret A.Ş., týmto vyhlasuje, že rádiové zariadenie typu TFT IDTV je v súlade so smernicou 2014/53/EÚ. Úplné EÚ vyhlásenie o zhode je k dispozícii na tejto internetovej adrese: doc.vosshub.com
- SL: VESTEL Elektronik Sanayi ve Ticaret A.Ş., potrjuje, da je tip radijske opreme TFT IDTV skladen z Direktivo 2014/53/EU. Celotno besedilo izjave EU o skladnosti je na voljo na naslednjem spletnem naslovu: doc.vosshub.com
- SV: Härmed försäkrar VESTEL Elektronik Sanayi ve Ticaret A.Ş., att denna typ av radioutrustning TFT IDTV överensstämmer med direktiv 2014/53/EU. Den fullständiga texten till EU-försäkran om överensstämmelse finns på följande webbadress: doc.vosshub.com

Дата производства указана на этикетке на изделии, а также обозначена на коробке в коде продукта в виде четырех цифр в рамке, где первые две цифры обозначают год производства, вторые две цифры обозначают месяц производства.

Срок службы изделия - 5 лет. Условия хранения: изделия должны храниться в отапливаемых помещениях при температуре воздуха от плюс 4°C до плюс 40°C,

# Уважаемый покупатель!

Мы благодарим Вас за приобретение жидкокристаллического телевизора VESTEL.

Сочетание новейших технологий со стильным дизайном, красочным изображением, удобством интерфейса и абсолютной надежностью делают телевизоры Vestel идеальными для просмотра любимых фильмов и передач.

Данная инструкция подготовлена для того, чтобы Вы могли более эффективно использовать все возможности продукта, который Вы приобрели. Перед началом эксплуатации, пожалуйта, внимательно ознакомьтесь с этим руководством, которое содержит основную информацию о правильном и безопасном использовании.

Дополнительную информацию о компании и ее продуктах Вы можете получить на сайте www.vestel.ru

Произведено в Турции. Производитель: Вестел Электроник Санайи Ве Тиджарет А.С. Адрес: 45030, Турция, г. Маниса, Организе Санайи Болгеси Тел: (+90)236 226 30 00

Импортер: ООО Вестел – СНГ Адрес: 601655, Россия, Владимирская обл., г. Александров, ул. Гагарина, д.16 Тел: (495) 956 82 30

MADE IN TÜRKİYE

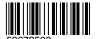